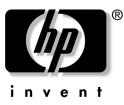

# service and technical reference **guide** hp workstation xw4100

Document Part Number: 326428-001 Spares Part Number: 337256-001

Second Edition

#### october 2003

This guide provides important information that is useful for maintaining and servicing your workstation. It provides software and hardware installation and troubleshooting information as well.

© 2003 Hewlett-Packard Development Company, L.P.

HP, Hewlett Packard, and the Hewlett-Packard logo are trademarks of Hewlett-Packard Company in the U.S. and other countries.

Microsoft and Windows are trademarks of Microsoft Corporation in the U.S. and other countries.

Red Hat is a registered trademark of Red Hat, Inc.

Linux is a registered trademark of Linus Torvalds.

Intel is a registered trademark of Intel Corporation in the U.S. and other countries and are used under license.

Energy Star is US registered mark of the United States Environmental Protection Agency.

Adobe and Acrobat Reader are trademarks of Adobe Systems Incorporated.

Hewlett-Packard Company shall not be liable for technical or editorial errors or omissions contained herein or for incidental or consequential damages in connection with the furnishing, performance, or use of this material. The information in this document is provided "as is" without warranty of any kind, including, but not limited to, the implied warranties of merchantability and fitness for a particular purpose, and is subject to change without notice. The warranties for HP products are set forth in the express limited warranty statements accompanying such products. Nothing herein should be construed as constituting an additional warranty.

This document contains proprietary information that is protected by copyright. No part of this document may be photocopied, reproduced, or translated to another language without the prior written consent of Hewlett-Packard Company.

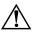

**WARNING:** Text set off in this manner indicates that failure to follow directions could result in bodily harm or loss of life.

**CAUTION:** Text set off in this manner indicates that failure to follow directions could result in damage to equipment or loss of information.

#### service and technical reference guide

hp workstation xw4100 Second Edition (october 2003)

Document Part Number: 326428-001 Spares Part Number: 337256-001

# contents

### 1 product overview

| 1.1 product features                                | -1 |
|-----------------------------------------------------|----|
| 1.1.1 front panel components 1-                     | -1 |
| 1.1.2 rear panel components 1-                      | -2 |
| 1.1.3 system board components                       |    |
| 1.1.4 serial number and COA label location 1-       | -4 |
| 1.2 product specifications                          | -5 |
| 1.2.1 graphics and AGP slot power specifications 1- | -5 |
| 1.3 Energy Star®                                    | -6 |
| 1.3.1 LED color definitions                         | -6 |
| 1.3.2 Energy Star compliance 1-                     | -6 |
| 1.4 Hyper-Threading Technology 1-                   | -7 |
| 1.5 finding additional information                  | -8 |

### 2 installing or restoring the operating system

| 2.1 | install | ing the operating system and software                           | 2-1        |
|-----|---------|-----------------------------------------------------------------|------------|
|     | 2.1.1   | Microsoft Windows 2000 Professional                             | 2-1        |
|     |         | installing or upgrading device drivers                          | 2-2        |
|     | 2.1.2   | using the emergency repair diskette                             | 2-2<br>2-2 |
|     | 213     | installing or upgrading device drivers                          | 2-2        |
|     | 2.1.3   | upgrading device drivers                                        |            |
|     | 2.1.4   | hp software                                                     | 2–3        |
| 2.2 | restor  | ing the operating system                                        | 2–4        |
|     | 2.2.1   | Microsoft Windows 2000 Professional and Windows XP Professional | 2–4        |
|     | 2.2.2   | Red Hat Linux                                                   | 2–4        |
| 2.3 | protec  | ting the software                                               | 2–4        |
|     |         | ng backup software                                              |            |

# 3 system management

| 3.1 Computer Setup (F10)                        |
|-------------------------------------------------|
| 3.1.1 using Computer Setup (F10)                |
| 3.1.2 Computer Setup menu 3–3                   |
| 3.2 desktop management                          |
| 3.2.1 initial configuration and deployment 3–12 |
| 3.2.2 Remote System Installation                |
| 3.2.3 software updating and management          |
| Altiris eXpress                                 |

|     |       | PC Transplant Pro and PC Transplant          | 3-14 |
|-----|-------|----------------------------------------------|------|
|     |       | hp Insight Manager LC                        | 3–14 |
|     |       | System Software Manager                      |      |
|     |       | Remote Management Setup Utilities            |      |
|     |       | remote ROM flash                             |      |
|     | 3.2.4 | remote security management                   | 3–16 |
|     |       | remote wakeup and remote shutdown.           | 3-16 |
|     |       | NIC Alert.                                   | 3–17 |
|     |       | replicating your setup                       |      |
|     |       | dual-state power button                      |      |
|     |       | power management                             |      |
|     |       | World Wide Web site                          |      |
|     |       | Desktop Management Interface (DMI)           | 3–19 |
|     |       | Wired for Management                         |      |
|     | 3.2.5 | asset tracking and security                  |      |
|     |       | password security                            |      |
|     |       | deleting a power-on or setup password        | 3–24 |
|     |       | network server mode                          |      |
|     |       | DriveLock                                    |      |
|     |       | hood cover sensor                            |      |
|     |       | solenoid hood cover lock                     |      |
|     |       | Master Boot Record security.                 |      |
|     |       | Kensington cable lock provision.             |      |
|     | 3.2.6 | fault notification and recovery              |      |
|     |       | Drive Protection System                      | 3–31 |
|     |       | Ultra ATA Integrity Monitoring               | 3–31 |
|     |       | ECC fault prediction and prefailure warranty |      |
|     |       | surge-tolerant power supply                  |      |
|     |       | thermal sensor                               |      |
| 3.3 | •     | guration Record                              |      |
|     | 3.3.1 | installing Configuration Record              | 3–32 |
|     | 3.3.2 | running Configuration Record                 | 3-32 |
|     |       |                                              |      |

# 4 removal and replacement procedures

| 4.1 | servic | e considerations                             |
|-----|--------|----------------------------------------------|
|     | 4.1.1  | warnings and safety precautions              |
|     |        | avoid electrical shocks                      |
|     |        | electrical                                   |
|     |        | multimedia models                            |
|     |        | removing and replacing the hood cover 4–2    |
|     |        | safety information                           |
|     |        | static electricity                           |
|     | 4.1.2  | electrostatic discharge information          |
|     |        | generating static                            |
|     |        | preventing electrostatic damage to equipment |
|     |        | personal grounding methods and equipment     |
|     |        | grounding the work area                      |
|     | 4.1.3  | recommended materials and equipment          |
|     | 414    | screws                                       |
|     |        |                                              |
|     | 4.1.5  | special handling of components               |
|     |        | power supply fan                             |
|     |        | cables and connectors                        |
|     |        | hard drives                                  |
|     |        | lithium coin cell battery                    |

| 4.2 pre-di | sassembly procedures                | . 4–7 |
|------------|-------------------------------------|-------|
| 4.3 remov  | al and replacement of components    | . 4–8 |
| 4.3.1      | security lock (optional)            | 4–8   |
| 4.3.2      | cable lock (optional)               | . 4–9 |
| 4.3.3      | hood cover                          | 4–9   |
| 4.3.4      | front bezel                         | 4–10  |
| 4.3.5      | bezel blanks                        | 4–10  |
| 4.3.6      | chassis feet                        | 4–11  |
| 4.3.7      | IEEE-1394 (optional)                | 4–11  |
| 4.3.8      | front panel assembly                | 4–12  |
| 4.3.9      | power button assembly               | 4–13  |
| 4.3.10     | power supply                        | 4–13  |
| 4.3.11     | system fan                          | 4–14  |
| 4.3.12     | hood cover sensor (optional)        | 4–15  |
| 4.3.13     | solenoid hood cover lock (optional) | 4–16  |
| 4.3.14     | system speaker                      | 4–16  |
| 4.3.15     | processor heatsink                  | 4–17  |
| 4.3.16     | memory                              | 4–18  |
| 4.3.17     | AGP cards                           | 4–19  |
| 4.3.18     | PCI expansion cards (optional)      | 4–20  |
|            | battery                             |       |
| 4.3.20     | optical drive (minitower position)  | 4–21  |
|            | optical drive (desktop position)    |       |
| 4.3.22     | diskette drive                      | 4–25  |
| 4.3.23     | hard drive                          | 4–25  |
|            | IDE hard drive performance          |       |
| 4.3.24     | system board                        | 4–26  |
|            |                                     |       |

# 5 system diagnostics and troubleshooting

| 5.1 E-Sup  | pport                                                   | 5–1  |
|------------|---------------------------------------------------------|------|
| 5.2 prelin | ninary troubleshooting checklist                        | 5–1  |
| 5.3 Diagn  | nostics for Windows                                     | 5–2  |
| 5.3.1      | detecting Diagnostics for Windows                       | 5–2  |
| 5.3.2      | installing Diagnostics for Windows                      | 5–2  |
| 5.3.3      | using Categories in Diagnostics for Windows             | 5–3  |
|            | menu bar—File, Categories, Navigation, Level, Tab, Help | 5–4  |
| 5.3.4      | running diagnostic tests in Diagnostics for Windows     | 5–5  |
| 5.4 troubl | leshooting using HP Intelligent Manageability features  | 5–6  |
| 5.5 diagn  | ostic error codes                                       | 5–6  |
| 5.5.1      | diagnostic light codes                                  | 5–7  |
| 5.5.2      | error codes                                             | 5–9  |
|            | summary of test error codes                             | 5–9  |
|            | microprocessor                                          |      |
|            | memory                                                  |      |
|            | keyboard                                                |      |
|            | parallel port                                           |      |
|            | serial port.                                            |      |
|            | modem communications                                    |      |
|            | hard drive                                              |      |
|            | tape drive                                              | 5–14 |

|     |         | video                                                     | 5-14 |
|-----|---------|-----------------------------------------------------------|------|
|     |         | audio                                                     |      |
|     |         | network interface.                                        |      |
|     |         | CD-ROM and DVD-ROM                                        |      |
|     | 552     | pointing devices                                          |      |
|     | 5.5.5   | device names                                              |      |
|     |         | test names                                                |      |
|     |         | test error codes                                          |      |
| 5.6 | trouble | eshooting scenarios and solutions                         |      |
|     | 5.6.1   | solving minor problems                                    |      |
|     | 5.6.2   | solving power supply problems                             |      |
|     | 5.6.3   | solving diskette problems                                 |      |
|     | 5.6.4   | solving hard drive problems                               | 5–25 |
|     | 5.6.5   | solving display problems                                  | 5–27 |
|     | 5.6.6   | solving audio problems                                    | 5–29 |
|     | 5.6.7   | solving printer problems                                  | 5–31 |
|     | 5.6.8   | solving keyboard and mouse problems                       | 5-32 |
|     | 5.6.9   | solving front panel component problems                    | 5–33 |
|     |         | solving hardware installation problems                    |      |
|     | 5.6.11  | solving network problems                                  | 5–36 |
|     | 5.6.12  | solving memory problems                                   | 5–38 |
|     | 5.6.13  | solving processor problems                                | 5–39 |
|     | 5.6.14  | solving CD-ROM and DVD problems                           | 5–39 |
|     | 5.6.15  | solving DiskOnKey problems                                | 5–40 |
|     |         | solving Internet access problems                          |      |
| 5.7 | Power   | -On Self-Test (POST) and error messages                   | 5–43 |
| 5.8 | Remo    | te Diagnostics Enabling Agent.                            | 5-50 |
|     |         | installing or upgrading Remote Diagnostics Enabling Agent |      |
|     | 5.8.2   | running the Remote Diagnostics Enabling Agent             | 5-50 |

# A Ultra ATA drive guidelines and features

| Ultra ATA jumpers A-1                           |
|-------------------------------------------------|
|                                                 |
| Ultra ATA cables A–1                            |
| cable layout A-1                                |
| single-drive cable A–2                          |
| two-drive cable A–2                             |
| drive installation guidelines A-2               |
| device classes                                  |
| general attach guidelines A-3                   |
| attach sequence rules by class priority A-3     |
| attach sequence worksheet. A-4                  |
| example 1: three device installation sample A-5 |
| example 2: four device installation sample A–6  |
| additional drive application notes A–6          |
| SMART A–7                                       |
| jumpers A–7                                     |
| CD-ROM or DVD-ROM drive                         |
| Zip drive A–8                                   |
| drive capacities                                |

### **B** SCSI Devices

| SCSI guidelines                    | B-1 |
|------------------------------------|-----|
| using the Multi-Mode SCSI cable    | В-2 |
| using SCSISelect with SCSI devices | B-3 |
| SMART                              |     |
| jumpers                            |     |
| U320 SCSI hard drive               | B-4 |

## **C** SATA Devices

| SATA guidelines           | C-1 |
|---------------------------|-----|
| boot order                | C-2 |
| hard drive configurations | C-3 |

### **D** system board and riser board reference designators

#### E connector pin assignments

| enhanced keyboard                    | E–1 |
|--------------------------------------|-----|
| mouse                                | E–1 |
| Ethernet RJ-45                       | E–1 |
| parallel interface                   | E-2 |
| serial interface                     | E-2 |
| USB                                  | E-2 |
| microphone.                          | E–3 |
| headphone                            |     |
| line-in audio                        | E–3 |
| line-out audio                       | E–3 |
| Ultra SCSI                           | E-4 |
| SATA                                 |     |
| monitor                              | E–5 |
| ATA/ATAPI (IDE) standard drive cable | E–5 |
| accelerated graphics port (AGP)      |     |
| 20-pin power                         |     |
| 4-pin power (for CPU)                |     |
|                                      |     |

### F power cord set requirements

#### G routine care

| general cleaning safety precautions | G-1 |
|-------------------------------------|-----|
| cleaning the workstation case.      | G-1 |
| cleaning the keyboard               | G-2 |
| cleaning the monitor.               | G-2 |
| cleaning the mouse                  | G-2 |

### H additional password security and resetting CMOS

| resetting the password jumper   | H-1 |
|---------------------------------|-----|
| clearing and resetting the CMOS | H–2 |

| using the CMOS button              | H–2 |
|------------------------------------|-----|
| using Computer Setup to reset CMOS | H-3 |

# I quick troubleshooting flowcharts

### index

# product overview

This chapter presents an overview of the hardware components of the hp workstation xw4100. For a more detailed overview of all the hardware components and spare part numbers refer to the *hp workstation xw4100 Illustrated Parts Map*.

# 1.1 product features

## 1.1.1 front panel components

The following illustration shows a typical hp workstation xw4100. Drive configurations may vary depending on the configuration that was purchased.

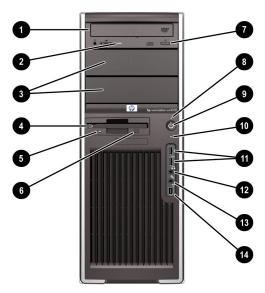

#### front panel components

| 0  | Optical Drive* (optional)      | 6    | Diskette Eject Button      | 0    | USB (Universal Serial Bus) Ports |
|----|--------------------------------|------|----------------------------|------|----------------------------------|
| 0  | Optical Drive Activity Lights  | 1    | Optical Drive Eject Button | 12   | Headphone Connector              |
| 6  | 5.25 inch drive bays           | 8    | Power On Light             | ₿    | Microphone Connector             |
| 4  | Diskette Drive (optional)      | 0    | Power Button               | 4    | IEEE-1394 Connector**            |
| 6  | Diskette Drive Activity Light  | 0    | Hard Drive Activity Light  |      |                                  |
| *A | n optical drive is a CD-ROM, C | D-R/ | RW, DVD-ROM, DVD+R/RW,     | or C | D-RW/DVD combo drive.            |

\*\*IEEE-1394 is an optional feature. If the workstation was purchased without this option, then this connector will be covered.

# 1.1.2 rear panel components

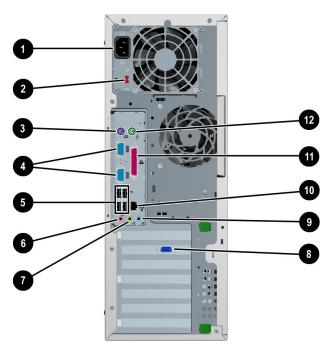

#### rear panel components

| 0 | Power Cord Connector             | Ø | Audio Line-Out Connector (lime)      |
|---|----------------------------------|---|--------------------------------------|
| 0 | Voltage Select Switch            | 8 | Graphics Adapter (optional)          |
| 6 | PS/2 Keyboard Connector (purple) | 0 | Audio Line-In Connector (light blue) |
| 4 | Serial Connector (teal)          | 0 | RJ-45 Network Connector              |
| 6 | Universal Serial Bus (USB)       | 0 | Parallel Connector (burgundy)        |
| 6 | Microphone Connector (pink)      | Ð | PS/2 Mouse Connector (green)         |

**NOTE:** The rear panel connectors are labeled with industry-standard icons to assist you in connecting your peripheral devices. Also, industry-standard colors are used in identifying the connectors.

# 1.1.3 system board components

The following illustration shows the system board connectors and sockets on the hp workstation xw4100.

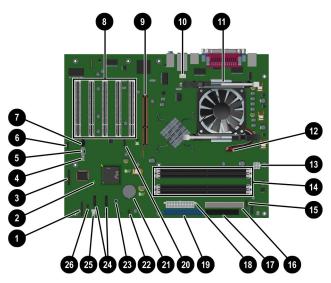

#### system board components

| 0 | Control panel connector          | 0  | DIMM sockets (4)            |
|---|----------------------------------|----|-----------------------------|
| 0 | Jumper switches                  | 6  | MultiBay connector          |
| 6 | Security (TPM module) connector  | 6  | Secondary IDE connector*    |
| 4 | Speaker connector                | Ũ  | Diskette drive connector    |
| 6 | Auxiliary audio input connector  | ₿  | Main power connector        |
| 6 | Front audio connector            | ₿  | Primary IDE connector**     |
| 1 | CD audio input connector         | 20 | Front USB connector         |
| 8 | PCI sockets (5)                  | 4  | Battery                     |
| 0 | AGP socket                       | 22 | Hood lock connector         |
| 0 | Chassis fan connector            | 23 | CMOS reset button           |
| 0 | Processor socket/heatsink        | 24 | Serial ATA connectors(2)*** |
| Ð | Processor heatsink fan connector | 25 | Hood sensor connector       |
| ₿ | 12V auxiliary power connector    | 20 | SCSI LED connector          |
|   |                                  |    |                             |

\*The Secondary IDE connector is generally used for optical drives.

\*\*The Primary IDE connector is generally used for hard drives.

# 1.1.4 serial number and COA label location

Each workstation has two unique serial number labels and a certificate of authentication (COA) label. The serial number labels ① are located on the top (in a minitower configuration) of the unit and on the rear panel. Keep this number available when contacting customer service for assistance. The COA label ② is located on the top panel (in a minitower configuration).

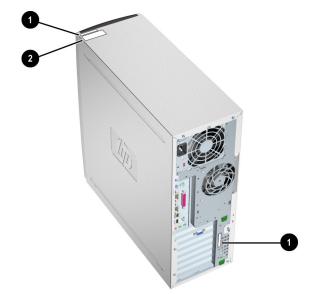

serial number and COA label locations

# 1.2 product specifications

The following table shows the general specifications of the hp workstation xw4100.

| weight                          | 16 kg/35 lb                                |                           |  |  |
|---------------------------------|--------------------------------------------|---------------------------|--|--|
| tower dimensions<br>(H x W x D) | 45.0 x 16.8 x 45.6 cm/17.7 x 6.6 x 17.9 in |                           |  |  |
| power supply                    | input current                              | 3.6 A @ 115 VAC           |  |  |
|                                 |                                            | 1.8 A @ 230 VAC           |  |  |
|                                 | line frequency                             | 50 to 60 Hz               |  |  |
|                                 | maximum rated power                        | 412 W input, 280 W output |  |  |
|                                 | maximum BTU Load                           | 1.47K BTU/HR              |  |  |
| temperature                     | operating                                  | 10 to 35 C/5 to 95 F      |  |  |
|                                 | non-operating                              | -30 to 60 C/-22 to 140 F  |  |  |
| humidity                        | operating                                  | 15% to 80%                |  |  |
|                                 | non-operating                              | 10% to 90%                |  |  |
| maximum altitude                | operating                                  | 3,048 m/10,000 ft         |  |  |
| (non-pressurized)               | non-operating                              | 4,572 m/15,000 ft         |  |  |

# 1.2.1 graphics and AGP slot power specifications

Your workstation contains five PCI slots that support a total maximum power of 40 W. Each PCI slot supports a maximum of 25 W. The workstation also contains a single AGP slot that supports a total maximum power of 25W. The total maximum power output that can be supported on all slots (PCI and AGP) is 65W.

**NOTE:** For hardware specifications of other system components, such as graphics cards or optical drives, visit the Web site of the specific manufacturer.

# **1.3 Energy Star®**

The Energy Star program is a government-backed initiative to promote energy efficiency by identifying ways to reduce energy consumption at home or in the office. Select HP workstations participate in the Energy Star program.

NOTE: Energy Star is not supported on Linux-based workstations.

For those workstations that support Energy Star and have it enabled, the power management features will be set as follows:

- Monitor—goes into sleep mode after 15 minutes of inactivity.
- System—goes into Standby mode after 15 minutes of inactivity.
- Hard Drive—goes into power savings mode after the system goes into Standby mode.

**NOTE:** Should you have to restore the operating system, Energy Star settings (if applicable) will need to be reset after the restore.

To verify the factory default power settings for your product, go to the Control Panel and double-click on Power Options.

### 1.3.1 LED color definitions

An LED light exists on the front panel of your workstation. The following table describes what each color signifies.

| LED Color        | System Status                         |  |  |
|------------------|---------------------------------------|--|--|
| Green            | System is on.                         |  |  |
| Yellow or Orange | System is in Standby.                 |  |  |
| No light         | System is in Hibernate, or it is off. |  |  |

### **1.3.2 Energy Star compliance**

HP products purchased with the Energy Star configuration are compliant with the U.S. Environmental Protection Agency (EPA) Energy Star Computers Program. The EPA Energy Star configuration does not imply endorsement by the EPA. As an Energy Star Partner, HP has determined that products with the Energy Star configuration meet the Energy Star guidelines for energy efficiency.

The Energy Star Computers Program was created by the EPA to promote energy efficiency and reduce air pollution through more energy-efficient equipment in homes, offices, and factories. HP products achieve this by reducing the power consumption when not being used.

The power management feature is compatible with operating systems and environments that support APM1.2. This means that users in those environments will not be disconnected from the network during the low-power operating state.

The Power Management feature, when used in conjunction with an external Energy Star compliant monitor, will support the power-down features of the monitor. The Power Management feature allows an external monitor to go into low-power mode when the energy save timeout occurs.

 $\Delta$  **CAUTION:** Using the Energy Save Monitor feature with non–Energy Star compliant monitors may cause video distortion when the Energy Save timeout occurs.

# 1.4 Hyper-Threading Technology

Hyper-Threading Technology is a high performance technology, developed by Intel®, that allows a single processor to execute multiple threads of instructions simultaneously. Hyper-Threading Technology enables the processor to utilize its execution resources more efficiently, delivering performance increases and improving user productivity. Not all systems benefit from the Hyper-Threading Technology.

To see if Hyper-Threading Technology can benefit you, test your system by turning the feature on. Computer Setup (F10) can be used to turn this feature on. To do this, run F10 Setup during boot up and select Advanced > Device Options > Hyper-Threading, and enable the Hyper-Threading Technology.

**NOTE:** If your workstation does not support Hyper-Threading Technology, the Hyper-Threading menu item will not be available on the Computer Setup menu.

**NOTE:** The Hyper-Threading Technology is recommended for use with Windows XP systems. This technology is detected by the system and is turned on in the operating system after it is enabled in the system BIOS.

NOTE: Hyper-Threading is not recommended for use with Windows 2000-based workstations.

**NOTE:** With the release of Red Hat Enterprise Linux WS 3.0, Hyper-Threading Technology will be compatible with Linux-based systems. An SMP kernel must be installed on your system before this technology can be enabled.

For more information about the Hyper-Threading Technology, you can visit the Intel® Web site at www.intel.com.

# 1.5 finding additional information

The following resources are also available:

- Documentation Library CD—This CD ships with your workstation and has the following documentation:
  - Getting Started Guide (available in print and PDF on the CD) Helps you set up hardware and factory-provided software; also includes basic troubleshooting information should you encounter any problems during initial startup.
  - □ *Safety and Comfort Guide* (available in PDF on the CD) Provides safety and ergonomic information to assist the user in setting up a safe and comfortable workstation environment.
  - □ Safety and Regulatory Information Guide (available in PDF on the CD) Provides safety and regulatory information that ensures compliance with U.S., Canadian, and various international regulations.
- The following links can also be accessed for additional information:
  - □ For information about this and other HP products: www.hp.com
  - □ For information about the Microsoft Windows operating system: www.microsoft.com
  - □ For information about the Linux operating system: www.redhat.com
- *hp workstation xw4100 Illustrated Parts Map*—This document provides an overview of all spares for the workstation as well as some basic system information.
- *Quick Reference Guide* (QRG)—This document provides general hardware information and is offered through a subscription service. To order this document, call 1-800-952-7689 (1-800-567-1616 in Canada) and ask for part number 184960-001.
- Additional product information is available from the HP Web site at: www.hp.com/go/workstationsupport.

# installing or restoring the operating system

Depending on the workstation model, Microsoft<sup>TM</sup> Windows® 2000 Professional, Windows XP Professional, or Red Hat® Linux® is preinstalled and will be configured automatically the first time the workstation is turned on.

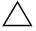

**CAUTION:** Do not add optional hardware devices to your workstation until the operating system is successfully installed. Doing so may cause errors and may prevent the operating system from installing properly.

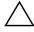

**CAUTION:** Once the automatic installation has begun, DO NOT TURN OFF THE WORKSTATION UNTIL THE PROCESS IS COMPLETE. Turning off the workstation during the installation process might damage the software that runs the workstation.

# 2.1 installing the operating system and software

The following section discusses the operating system and HP software installation procedures.

# 2.1.1 Microsoft Windows 2000 Professional

The first time the workstation is turned on, Microsoft Windows and HP software is automatically installed. This takes approximately 10 minutes, depending on the system hardware configuration. At the beginning of the installation process, you are prompted to select the appropriate language for the operating system. Read and follow the instructions that appear on the screen to complete the installation. During this process, do not turn off your workstation unless you are directed to do so.

For complete operating system installation and configuration instructions, refer to the operating system documentation that was provided with the workstation. Additional information is available in the online help after you install the operating system.

#### installing or upgrading device drivers

To install hardware devices such as a printer, a display adapter, or network adapter after the operating system installation is completed, the operating system needs access to the appropriate software drivers for the devices. These drivers are available on the Support Software CD that shipped with your system.

The I386 directory and its subdirectories provide the HP-specific integration of the operating system for the workstation model and include device drivers supported by Windows 2000.

When prompted for the I386 directory on the operating system CD, replace the path specification with C:\I386 or use the browse button of the dialog box to search for the I386 folder. For Windows 2000, no further steps are required.

NOTE: The service pack for Windows 2000 Professional has been integrated into the program.

#### creating an emergency repair diskette

- 1. Click Start > Programs > Accessories > Backup.
- 2. Select the menu option Tools, then select Create an Emergency Disk.
- 3. Follow the instructions that appear on the screen.

#### using the emergency repair diskette

- 1. Insert the diskette into the diskette drive and restart the workstation (you may boot the workstation to the Windows 2000 CD on some workstations).
- 2. Press Enter to start the repair process, then choose to repair the system.
- 3. Select the Emergency Repair Process.
- 4. Follow the instructions that appear on the screen.

## 2.1.2 Microsoft Windows XP Professional

The first time you turn on your workstation, you will be prompted to select a language for the operating system. After selecting the language, read and follow the instructions on the screen to complete the installation of the operating system. This takes approximately 10 minutes, depending on the system hardware configuration. During the process, do not turn off your workstation unless you are directed to do so.

#### installing or upgrading device drivers

To install hardware devices such as a printer, a display adapter, or network adapter after the operating system installation is completed, the operating system needs access to the appropriate software drivers for the devices. Device drivers are usually provided on a CD supplied with the peripheral device.

Some existing peripheral devices may not have been shipped with drivers developed for Windows XP. To locate the most current device drivers, go to www.hp.com.

#### creating a restore diskette

To create a restore diskette for Windows XP, go to Start > Programs > Accessories > System Tools > System Restore, and follow the instructions on the screen.

### 2.1.3 Red Hat Linux

The first time the workstation is booted, the Linux Setup Tool utility displays. This program allows you to enter your password, network, graphics, time, and keyboard settings for your workstation.

**CAUTION:** Once the automatic installation has begun, DO NOT TURN OFF THE WORKSTATION UNTIL THE PROCESS IS COMPLETE. Turning off the workstation during the installation process may damage the software that runs the workstation or prevent its proper installation.

**NOTE:** When you enable the YPBind feature in the Network tab of the Linux Setup Tool, you may get a blank screen for about 15-30 seconds after you have selected and saved all of your settings and have exited the utility. This is normal. The boot process continues its execution after the screen returns.

**NOTE:** In the Time/Time Zone tab of the Linux Setup Tool utility, the Time Zone Region must be selected first and then the City, before clicking the Save/Exit button.

#### upgrading device drivers

Should you ever have to upgrade a Linux device driver, visit the HP Web site at: http://www.hp.com/go/workstationsupport.

You can also visit Red Hat's Web site at www.redhat.com to check the availability of additional device drivers.

### 2.1.4 hp software

The following HP software will also be installed the first time the workstation is turned on:

- Computer Setup (F10) Utilities and diagnostic features
- HP Support Software including device drivers
- Configuration Record
- HP Intelligent Manageability (available for download from http://www.hp.com/go/workstationsupport)
- Enhanced HP Insight Personal Edition (Diagnostics for Windows) (not supported for Linux)
- DMI Support
- Power Management Setup with energy saver features (not supported for Linux)
- Security Management tools
- Software Support Management tools

Certain drivers and utilities are available only in selected languages. You can obtain the latest version of these files, in English and selected other languages, in one of three ways:

- Support Software CD
- HP Web site at www.hp.com
- Restore Plus! CD, which is supplied with Windows-based workstations
- hp workstations Red Hat Linux with hp additions CD, which is supplied with Linux-based workstations

NOTE: Additional HP software may be required in certain situations.

# 2.2 restoring the operating system

The following sections discuss the procedures for restoring the operating system and applications software.

### 2.2.1 Microsoft Windows 2000 Professional and Windows XP Professional

Restore the original operating system and factory-installed software by using the *Restore Plus!* CD and the OS CD that came with the workstation. Carefully read and follow the instructions provided with the *Restore Plus!* CD.

# 2.2.2 Red Hat Linux

Should a recovery of the OS or software be required, insert the *hp workstations Red Hat Linux with hp additions* (Binary Disk 1/3) CD and follow the prompts on the screen to successfully complete the recovery process.

# 2.3 protecting the software

To protect software from loss or damage, you should keep a backup copy of all system software, applications, and related files stored on the hard drive. See the operating system or backup utility documentation for instructions on making backup copies of data files.

# 2.4 ordering backup software

All software that shipped with the workstation, including the *Restore Plus!* CD, can be ordered from HP as a single set, or you can order the various software packages separately.

**NOTE:** Before calling HP to order the software, be sure to have the serial number of the workstation available. This number is necessary for all diskette orders. See the "serial number and COA label location" section in Chapter 1, for the location of the serial number on the workstation.

# system management

This section discusses the various tools and utilities that allow for the system management of the hp workstation xw4100.

# 3.1 Computer Setup (F10)

The Computer Setup (F10) utilities that allow you to:

- Change factory default settings and to set or change the system configuration, which may be necessary when you add or remove hardware.
- Determine if all of the devices installed on the workstation are recognized by the system and functioning properly.
- Determine information about the operating environment of the workstation.
- Solve system configuration errors detected but not automatically fixed during the Power-On Self-Test (POST).
- Establish and manage passwords and other security features.
- Establish and manage energy-saving timeouts (not supported for Linux platforms).
- Modify or restore factory default settings.
- Set the system date and time.
- Set, view, change, or verify the system configuration including settings for processor, graphics, memory, audio, storage, communications, and input devices.
- Modify the boot order of bootable devices such as hard drives, diskette drives, optical drives, or LS-120 drives.
- Configure the boot priority of IDE (ATA) and SCSI hard drive controllers.
- Enable Quick Boot which is faster than Full Boot but does not run all of the diagnostic tests run during a Full Boot. You can set your system to:
  - □ always Quick Boot (default);
  - □ periodically Full Boot (from every 1 to 30 days); or
  - □ always Full Boot.
- Enable or disable Network Server Mode, which allows the workstation to boot the operating system when the power-on password is enabled with or without a keyboard or mouse attached. When attached to the system, the keyboard and mouse remain locked until the power-on password is entered.
- Select POST Messages Enabled or Disabled to change the display status of Power-On Self-Test (POST) messages. POST Messages Disabled suppresses most POST messages, such as memory count, product name, and other non-error text messages. If a POST error occurs, the error is displayed regardless of the mode selected. To manually switch to POST Messages Enabled during POST, press any key (except F1 through F12).

- Establish an Ownership Tag, the text of which is displayed each time the system is turned on or restarted.
- Enter the Asset Tag or property identification number assigned by your company to this workstation.
- Enable power-on password prompting during system restarts (warm boots) as well as during power-on.
- Secure the integrated I/O functionality, including the serial, USB, or parallel ports, audio, or embedded NIC, so that they cannot be used until they are unsecured.
- Enable or disable Master Boot Record (MBR) Security.
- Enable or disable removable media boot ability.
- Enable or disable removable media write ability (when supported by hardware).
- Solve system configuration errors detected but not automatically fixed during the Power-On Self-Test (POST).
- Replicate your system setup by saving system configuration information on diskette and restoring it on one or more workstations.
- Execute self-tests on a specified IDE (ATA) hard drive (when supported by the drive).

NOTE: All features identified in this chapter may not be available on all HP products.

### 3.1.1 using Computer Setup (F10)

Computer Setup can be accessed only by turning on the workstation or restarting the system. To access the Computer Setup Utilities menu, complete the following steps:

- 1. Turn on or restart the workstation. If you are in Windows, click Start > Shut Down > Restart the Computer.
- 2. Press the **F10** key as soon as the monitor light turns green.

NOTE: If you do not press the **F10** key at the appropriate time, you must turn the workstation off, then on again, and press the **F10** key again to access the utility.

- 3. Select your language from the list and press the **Enter** key. A choice of four headings appears in the Computer Setup Utilities menu: File, Storage, Security, and Advanced.
- 4. Use the arrow (left and right) keys to select the appropriate heading. Use the arrow (up and down) keys to select the option you want, then press **Enter.**
- 5. To apply and save changes, select File > Save Changes and Exit.
  - □ If you have made changes that you do not want applied, select Ignore Changes and Exit.
  - To reset to factory settings, select Set Defaults and Exit. This option will restore the original factory system defaults.

CAUTION: Do NOT turn the workstation power OFF while the ROM is saving your Computer Setup F10 changes because the CMOS could become corrupted. It is safe to turn off all power to the workstation after you exit the F10 Setup screen.

| heading | option                     | description                                                                                                    |                                                                                                    |  |  |  |
|---------|----------------------------|----------------------------------------------------------------------------------------------------|----------------------------------------------------------------------------------------------------|--|--|--|
| File    | System Information         | Lists product name, processor type/speed/stepping, cache size<br>(L1/L2), system ROM family and version, installed memory<br>size, chassis serial number, integrated MAC for enabled or<br>embedded NIC (if applicable), and asset tracking number.    |                                                                                                    |  |  |  |
|         | About                      | Displays copyright information.                                                                                                    |                                                                                                    |  |  |  |
|         | Set Time and Date          | Allows you to set system time and date.                                                                                                    |                                                                                                    |  |  |  |
|         | Save to Diskette           | Saves system configuration, including CMOS, to a formatted blank 1.44-MB diskette in file CPQsetup.txt. Save/Restore for DiskOnKey is supported.                                                                                                    |                                                                                                    |  |  |  |
|         | Restore from<br>Diskette   | Restores system co<br>DiskOnKey is sup                                                                                                    | onfiguration from a diskette. Save/Restore for ported.                                                                       |  |  |  |
|         | Set Defaults<br>and Exit   |                                                                                                    | Restores factory default settings which includes clearing any established passwords.                                         |  |  |  |
|         | Ignore Changes<br>and Exit | Exits Computer Setup without applying or saving any changes.                                                                                                    |                                                                                                    |  |  |  |
|         | Save Changes<br>and Exit   | Saves changes to system configuration and exits Computer Setup.                                                                                                    |                                                                                                    |  |  |  |
| Storage | Device<br>Configuration    | Lists all installed non-SCSI storage devices.<br><b>NOTE:</b> SCSI storage drives will not be listed in Computer Setup (F10).<br>When a device is selected, detailed information and options are<br>displayed. The following options may be presented: |                                                                                                    |  |  |  |
|         |                            | <b>Diskette Type</b> (for legacy diskette drives only)<br>Identifies the highest capacity media type accepted by the disket<br>drive. Options are 3.5" 1.44 MB, 5.25" 1.2 MB, and Not Install                                                          |                                                                                                    |  |  |  |
|         |                            | Allows you to sele                                                                                                    | n (IDE devices only)<br>ect a drive emulation type for a storage device.<br>Tip drive can be made bootable by selecting disk |  |  |  |
|         |                            | Drive Type                                                                                                    | Emulation Options                                                                                                    |  |  |  |
|         |                            | ATAPI Zip drive                                                                                                    | None (treated as Other).                                                                                                    |  |  |  |
|         |                            |                                                                                                    | Diskette (treated as diskette drive).                                                                                        |  |  |  |
|         |                            |                                                                                                    | Disk (treated as hard drive).                                                                                                |  |  |  |
|         |                            | IDE Hard disk                                                                                                    | None (treated as Other).<br>Disk (treated as hard drive).                                                                    |  |  |  |
|         |                            | Legacy diskette                                                                                                    | No emulation options available.                                                                                              |  |  |  |
|         |                            | IDE CD-ROM                                                                                                    | No emulation options available.                                                                                              |  |  |  |
|         |                            | ATAPI LS-120                                                                                                    | No emulation options available.                                                                                              |  |  |  |

# 3.1.2 Computer Setup menu

| heading                | option                                 | description                                                                                                    |
|------------------------|----------------------------------------|----------------------------------------------------------------------------------------------------|
| Storage<br>(continued) | Device<br>Configuration<br>(continued) | <b>Transfer Mode</b> ( <i>IDE devices only</i> )<br>Specifies the active data transfer mode. Options (subject to device<br>capabilities) are PIO 0, Max PIO, Enhanced DMA, Ultra DMA 0,<br>and Max UDMA.                                                                                                    |
|                        |                                        | <b>Translation Mode</b> ( <i>IDE disks only</i> )<br>Lets you select the translation mode to be used for the device. This<br>enables the BIOS to access disks partitioned and formatted on other<br>systems and may be necessary for users of older versions of Unix<br>(e.g., SCO Unix version 3.2). Options are Bit-Shift, LBA Assisted,<br>User, and None.                                                                                                    |
|                        |                                        | Ordinarily, the translation mode selected automatically by the<br>BIOS should not be changed. If the selected translation mode is<br>not compatible with the translation mode that was active when the<br>disk was partitioned and formatted, the data on the disk will be<br>inaccessible.                                                                                                    |
|                        |                                        | <b>Translation Parameters</b> ( <i>IDE disks only</i> )<br>Allows you to specify the parameters (logical cylinders, heads, and<br>sectors per track) used by the BIOS to translate disk I/O requests<br>(from the operating system or an application) into terms the hard<br>drive can accept. Logical cylinders may not exceed 1024. The<br>number of heads may not exceed 256. The number of sectors<br>per track may not exceed 63. These fields are only visible and<br>changeable when the drive translation mode is set to User. |
|                        |                                        | <b>Multisector Transfers</b> (IDE disks only)<br>Specifies how many sectors are transferred per multi-sector PIO<br>operation. Options (subject to device capabilities) are Disabled,<br>8, and 16.                                                                                                    |
|                        | Options                                | Removable Media Boot                                                                                                    |
|                        |                                        | Enables/disables ability to boot the system from removable media.                                                                                                    |
|                        |                                        | Removable Media Write                                                                                                    |
|                        |                                        | Enables/disables ability to write data to removable media.<br><b>NOTE:</b> This feature applies only to legacy diskette, (IDE/ATA) LS-120<br>Superdisk, (IDE/ATA) LS-240 Superdisk, and (IDE/ATA) PD-optical<br>drives.                                                                                                    |
|                        |                                        | <b>NOTE:</b> After saving changes to Removable Media Boot, the workstation will restart. Manually, turn the workstation off, then on.                                                                                                    |
|                        |                                        | Primary IDE Controller                                                                                                    |
|                        |                                        | Allows you to enable or disable the primary IDE/ATA controller.                                                                                                    |
|                        |                                        | Secondary IDE Controller                                                                                                    |
|                        |                                        | Allows you to enable or disable the secondary IDE/ATA controller.                                                                                                    |
|                        |                                        | BIOS IDE DMA                                                                                                    |
|                        |                                        | Allows you to enable or disable the BIOS use of DMA for IDE data transfers.                                                                                                    |
| Storage                | Options                                | SATA Configuration                                                                                                    |
| (continued)            | (continued)                            | Allows you to select how the SATA controller will be configured (adds as Separate Controller or Replace Primary IDE Controller).                                                                                                    |

| heading                 | option                                                                                        | description                                                                                                    |  |  |  |  |
|-------------------------|-----------------------------------------------------------------------------------------------|----------------------------------------------------------------------------------------------------|--|--|--|--|
|                         |                                                                                               | Diskette MBR Validation                                                                                                    |  |  |  |  |
|                         |                                                                                               | Allows you to enable or disable strict validation of the diskette<br>Master Boot Record (MBR).                                                                                                    |  |  |  |  |
|                         |                                                                                               | <b>NOTE:</b> If you use a bootable diskette image that you know to be valid, and it does not boot with Diskette MBR Validation enabled, you may need to disable this option in order to use the diskette.                                                                                                    |  |  |  |  |
|                         | IDE DPS Self-Test                                                                             | Allows you to execute self-tests on IDE hard drives capable of performing the Drive Protection System (DPS) self-tests.                                                                                                    |  |  |  |  |
|                         |                                                                                               | <b>NOTE:</b> This selection will only appear when at least one drive capable of performing the IDE DPS self-tests is attached to the system.                                                                                                    |  |  |  |  |
|                         | Controller Order<br>(this feature is<br>supported on<br>select models                         | Allows you to specify the order of the attached hard drive<br>controllers. The first hard drive controller in the order will have<br>priority in the boot sequence and will be recognized as drive C<br>(if any devices are attached).                                                                                                    |  |  |  |  |
|                         | only.)                                                                                        | <b>NOTE:</b> The selection will not appear if all hard drives are attached to the embedded IDE controllers.                                                                                                    |  |  |  |  |
|                         | SCSI Narrow<br>Termination<br>(supported on<br>select models<br>only.)                        | Allows you to configure SCSI termination on the external SCSI<br>connector for narrow SCSI drives. The feature should only be<br>enabled if using a narrow SCSI drive to terminate the external SCSI<br>channel.                                                                                                    |  |  |  |  |
|                         | Boot Order                                                                                    | Allows you to specify the order in which attached peripheral devices<br>(such as a diskette drive, hard drive, optical drive, or network<br>interface card) are checked for bootable operating system image.<br>Each device on the list may be individually excluded from or<br>included for consideration as a bootable operating system source.<br><b>NOTE:</b> MS-DOS drive lettering assignments may not apply after a                                                     |  |  |  |  |
|                         |                                                                                               | non-MS-DOS operating system has started.                                                                                                    |  |  |  |  |
|                         |                                                                                               | Shortcut to Temporarily Override Boot Order<br>To boot one time from a device other than the default device<br>specified in Boot Order, restart the workstation and press F9 when<br>the F10=Setup message appears on the screen. After POST is<br>completed, a list of bootable devices is displayed. Use the arrow<br>keys to select the preferred bootable device and press Enter. The<br>workstation then boots from the selected non-default device for this<br>one time. |  |  |  |  |
| Security                | Setup Password                                                                                | Allows you to set and enables setup (administrator) password.                                                                                                    |  |  |  |  |
|                         |                                                                                               | <b>NOTE:</b> If the setup password is set, it is required to change Computer<br>Setup options, flash the ROM, and make changes to certain plug and<br>play settings under Windows.                                                                                                    |  |  |  |  |
|                         | Power-On<br>Password                                                                          | Allows you to set and enable power-on password.                                                                                                    |  |  |  |  |
| Security<br>(continued) | Password Options<br>(This selection<br>will appear only<br>if a power-on<br>password is set.) | Allows you to specify whether the password is required for warm boot ( <b>CTRL+ALT+DEL</b> ).                                                                                                    |  |  |  |  |

| cover has been removed. Setup Password requires that the setup password be entered to boot the workstation if the sensor detects tha the cover has been removed.         This feature is supported on select models only.         DriveLock       Allows you to assign or modify a master or user password for certain hard drives. When enabled, the user is prompted to provid one of the DriveLock passwords during POST. If neither is successfully entered, the hard drive will remain inaccessible until one of the passwords is successfully provided during a subsequent cold-boot sequence.         Master Boot       Allows you to enable or disable Master Boot Record (MBR) Security*         Allows you to enable or disable Master Boot Record (MBR) Security       Not the eurrent bootable disk. Each time the workstation is powered or or rebooted, the BIOS compares the MBR of the bootable disk to the previously saved MBR, or disabling MBR security. You must know the setup password if one is set.         NOTE:       Disable MBR Security before intentionally changing the formatting or partitioning of the current bootable disk. Security before intentionally changing the formatting or partitioning of the MBR are rejected, causing the MBR.         If MBR Security is enabled and disk accesses are being serviced by th BIOS, write requests to the MBR are rejected, causing the utilities to report errors.         If MBR Security is enabled and disk accesses are being serviced by the BIOS, write requests to the MBR are rejected, causing the utilities to report errors.         If MBR Security is enabled and disk accesses are being serviced by the bioS, during the next reboot, and an MBR Security warning message will b displayed.         Save Master                            | heading | option            | description                                                                                                    |
|----------------------------------------------------------------------------------------------------|---------|-------------------|----------------------------------------------------------------------------------------------------|
| cover has been removed. Setup Password requires that the setup password be entered to boot the workstation if the sensor detects tha the cover has been removed.         This feature is supported on select models only.         DriveLock       Allows you to assign or modify a master or user password for certain hard drives. When enabled, the user is prompted to provid one of the DriveLock passwords during POST. If neither is successfully entered, the hard drive will remain inaccessible until one of the passwords is successfully provided during a subsequent cold-boot sequence.         Master Boot       Allows you to enable or disable Master Boot Record (MBR) Security the DriveLock feature is attached to the system.         Master Boot       Allows you to enable or disable Master Boot Record (MBR) Security the or rebooted, the BIOS rejects all requests to write to the MBR or the current bootable disk. Each time the workstation is powered or or rebooted, the BIOS compares the MBR of the bootable disk to the previously saved MBR, or disabling MBR security. You must know the setup password if one is set.         NOTE:       Disable MBR Security before intentionally changing the formatting or partitioning of the current bootable disk. Several disk utilities (such as FDISK and FORMAT) attempt to update the MBR.         If MBR Security is enabled and disk accesses are being serviced by th BIOS, write requests to the MBR are rejected, causing the utilities to report errors.         If MBR Security is enabled and disk accesses are being serviced by the BIOS, write requests to the MBR are rejected, causing the utilities to report errors.         If MBR Security is enabled and disk accesses are being serviced by the biorS, during the next reboot, and an M |         | Hood cover sensor | Allows you to enable/disable solenoid hood cover lock.                                                                                                    |
| DriveLock       Allows you to assign or modify a master or user password for certain hard drives. When enabled, the user is prompted to provide one of the DriveLock passwords during POST. If neither is successfully entered, the hard drive will remain inaccessible until one of the passwords is successfully provided during a subsequent cold-boot sequence.         Master Boot Record Security*       Allows you to enable or disable Master Boot Record Security*         Master Boot Record Security*       Allows you to enable or disable Master Boot Record (MBR) Securit When enabled, the BIOS rejects all requests to write to the MBR or the current bootable disk. Each time the workstation is powered or or rebooted, the BIOS compares the MBR of the bootable disk to the previously saved MBR, If changes are detected, you are given the option of saving the MBR on the current bootable disk, restoring the previously-saved MBR, or disabling MBR security. You must know the setup password if one is set.         NOTE: Disable MBR Security is enabled and disk accesses are being serviced by the BIOS, write requests to the MBR are rejected, causing the utilities (such as FDISK and FORMAT) attempt to update the MBR.         If MBR Security is enabled and disk accesses are being serviced by the BIOS, write requests to the MBR are rejected, causing the utilities to report errors.         If MBR Security is enabled and disk accesses are being serviced by the BIOS, during the next reboot, and an MBR Security warning message will b displayed.         Save Master Boot       Saves a backup copy of the Master Boot Record of the current bootable disk.                                                                                                    |         |                   | password be entered to boot the workstation if the sensor detects that                                                                                                    |
| certain hard drives. When enabled, the user is prompted to provide<br>one of the DriveLock passwords during POST. If neither is<br>successfully entered, the hard drive will remain inaccessible until<br>one of the passwords is successfully provided during a subsequent<br>cold-boot sequence.<br>This selection will only appear when at least one drive that support<br>the DriveLock feature is attached to the system.Master Boot<br>Record Security*Allows you to enable or disable Master Boot Record (MBR) Securit<br>When enabled, the BIOS rejects all requests to write to the MBR on<br>the current bootable disk. Each time the workstation is powered or<br>or rebooted, the BIOS compares the MBR of the bootable disk to th<br>previously saved MBR. If changes are detected, you are given the<br>option of saving the MBR on the current bootable disk, restoring th<br>previously-saved MBR, or disabling MBR security. You must know<br>the setup password if one is set.NOTE:<br>Disable MBR Security before intentionally changing the<br>formatting or partitioning of the current bootable disk. Several disk<br>utilities (such as FDISK and FORMAT) attempt to update the MBR.If MBR Security is enabled and disk accesses are being serviced by th<br>BIOS, write requests to the MBR are rejected, causing the utilities to<br>report errors.If MBR Security is enabled and disk accesses are being serviced by th<br>BIOS, write requests to the MBR accesses are being serviced by th<br>BIOS, write requests to an AMBR change will be detected by the BIOS<br>during the next reboot, and an MBR Security warning message will b<br>displayed.Save Master Boot<br>Record*Saves a backup copy of the Master Boot Record of the current<br>bootable disk.                                                  |         |                   | This feature is supported on select models only.                                                                                                    |
| the DriveLock feature is attached to the system.Master Boot<br>Record Security*Allows you to enable or disable Master Boot Record (MBR) Securit<br>When enabled, the BIOS rejects all requests to write to the MBR or<br>the current bootable disk. Each time the workstation is powered or<br>or rebooted, the BIOS compares the MBR of the bootable disk to the<br>previously saved MBR. If changes are detected, you are given the<br>option of saving the MBR on the current bootable disk, restoring the<br>previously-saved MBR, or disabling MBR security. You must know<br>the setup password if one is set.NOTE: Disable MBR Security before intentionally changing the<br>formatting or partitioning of the current bootable disk. Several disk<br>utilities (such as FDISK and FORMAT) attempt to update the MBR.If MBR Security is enabled and disk accesses are being serviced by th<br>BIOS, write requests to the MBR are rejected, causing the utilities to<br>report errors.If MBR Security is enabled and disk accesses are being serviced by th<br>operating system, any MBR change will be detected by the BIOS<br>during the next reboot, and an MBR Security warning message will b<br>displayed.Save Master Boot<br>Record*Saves a backup copy of the Master Boot Record of the current<br>bootable disk.                                                                                                    |         | DriveLock         | certain hard drives. When enabled, the user is prompted to provide<br>one of the DriveLock passwords during POST. If neither is<br>successfully entered, the hard drive will remain inaccessible until<br>one of the passwords is successfully provided during a subsequent |
| Record Security*       When enabled, the BIOS rejects all requests to write to the MBR of the current bootable disk. Each time the workstation is powered or or rebooted, the BIOS compares the MBR of the bootable disk to the previously saved MBR. If changes are detected, you are given the option of saving the MBR on the current bootable disk, restoring the previously-saved MBR, or disabling MBR security. You must know the setup password if one is set.         NOTE: Disable MBR Security before intentionally changing the formatting or partitioning of the current bootable disk. Several disk utilities (such as FDISK and FORMAT) attempt to update the MBR.         If MBR Security is enabled and disk accesses are being serviced by th BIOS, write requests to the MBR are rejected, causing the utilities to report errors.         If MBR Security is enabled and disk accesses are being serviced by th operating system, any MBR change will be detected by the BIOS during the next reboot, and an MBR Security warning message will b displayed.         Save Master Boot Record*       Saves a backup copy of the Master Boot Record of the current bootable disk.                                                                                                    |         |                   | This selection will only appear when at least one drive that supports the DriveLock feature is attached to the system.                                                                                                    |
| NOTE: Disable MBR Security before intentionally changing the formatting or partitioning of the current bootable disk. Several disk utilities (such as FDISK and FORMAT) attempt to update the MBR.         If MBR Security is enabled and disk accesses are being serviced by th BIOS, write requests to the MBR are rejected, causing the utilities to report errors.         If MBR Security is enabled and disk accesses are being serviced by th BIOS, write requests to the MBR are rejected, causing the utilities to report errors.         If MBR Security is enabled and disk accesses are being serviced by th operating system, any MBR change will be detected by the BIOS during the next reboot, and an MBR Security warning message will b displayed.         Save Master Boot Record *       Saves a backup copy of the Master Boot Record of the current bootable disk.                                                                                                    |         |                   | option of saving the MBR on the current bootable disk, restoring the previously-saved MBR, or disabling MBR security. You must know                                                                                                    |
| BIOS, write requests to the MBR are rejected, causing the utilities to report errors.         If MBR Security is enabled and disk accesses are being serviced by th operating system, any MBR change will be detected by the BIOS during the next reboot, and an MBR Security warning message will b displayed.         Save Master Boot Record *       Saves a backup copy of the Master Boot Record of the current bootable disk.                                                                                                    |         |                   | <b>NOTE:</b> Disable MBR Security before intentionally changing the formatting or partitioning of the current bootable disk. Several disk                                                                                                    |
| operating system, any MBR change will be detected by the BIOS<br>during the next reboot, and an MBR Security warning message will b<br>displayed.<br>Save Master Boot<br>Record*<br>Saves a backup copy of the Master Boot Record of the current<br>bootable disk.                                                                                                    |         |                   |                                                                                                    |
| Record* bootable disk.                                                                                                    |         |                   | during the next reboot, and an MBR Security warning message will be                                                                                                    |
|                                                                                                    |         |                   |                                                                                                    |
| <b>NOTE:</b> Only appears if MBR Security is enabled.                                                                                                    |         |                   | <b>NOTE:</b> Only appears if MBR Security is enabled.                                                                                                    |

| heading                 | option                         | description                                                                                                    |  |
|-------------------------|--------------------------------|----------------------------------------------------------------------------------------------------|--|
| Security<br>(continued) | Restore Master<br>Boot Record* | Restores the backup Master Boot Record to the current bootable disk.                                                                                                    |  |
|                         |                                | <b>NOTE:</b> Only appears if all of the following conditions are true:<br>MBR Security is enabled.<br>A backup copy of the MBR has been previously saved.<br>The current bootable disk is the same disk from which the backup copy<br>of the MBR was saved.                                                 |  |
|                         |                                | Restoring a previously saved MBR after a disk utility or operating<br>system has modified the MBR may cause the data on the disk to<br>become inaccessible. Only restore a previously saved MBR ifyou<br>are confident that the current bootable disk's MBR has been<br>corrupted or infected with a virus. |  |
|                         | Device Security*               | Enables/disables serial ports A and B, parallel port, front USB ports, all USB ports, system audio, network controllers (some models), and SCSI controllers (some models).                                                                                                    |  |
|                         | Network Service<br>Boot        | Enables/disables the workstation's ability to boot from an operating<br>system installed on a network server. (Feature available on NIC<br>models only; the network controller must reside on the PCI bus or<br>be embedded on the system board.)                                                           |  |
|                         | System IDs                     | Allows you to set:                                                                                                    |  |
|                         |                                | <ul> <li>Asset tag (18-byte identifier) and ownership Tag (80-byte<br/>identifier displayed during POST).</li> </ul>                                                                                                    |  |
|                         |                                | <ul> <li>Chassis serial number or Universal Unique Identifier (UUID)<br/>number. The UUID can only be updated if the current chassis<br/>serial number is invalid. (These ID numbers are normally set in<br/>the factory and are used to uniquely identify the system.)</li> </ul>                          |  |
|                         |                                | <ul> <li>Keyboard locale setting (for example, English or German) for<br/>System ID entry.</li> </ul>                                                                                                    |  |
| *Option supp            | orted on select models         | 5.                                                                                                    |  |

| heading    | option           | description                                                                                                    |
|------------|------------------|----------------------------------------------------------------------------------------------------|
| Advanced** | Power-On Options | Allows you to set:                                                                                                    |
|            |                  | • POST mode (QuickBoot, FullBoot, or FullBoot every 1-30 days                                                                                                    |
|            |                  | <ul> <li>POST messages (enable/disable).</li> </ul>                                                                                                    |
|            |                  | <ul> <li>Safe POST* (enable/disable). Enabling this feature allows the<br/>ROM to monitor add-in cards during boot. If an add-in card<br/>does not work or initialize correctly, then on the next boot all<br/>cards will be skipped during POST.</li> </ul>                                                                                                    |
|            |                  | • <b>F9</b> prompt (enable/disable). Enabling this feature will display<br>the text F9=Boot Menu during POST. Disabling this feature<br>prevents the text from being displayed but pressing <b>F9</b> will stil<br>access the Shortcut Boot (Order) Menu screen. See Storage ><br>Boot Order for more information.                                                                                                    |
|            |                  | <ul> <li>F10 prompt (enable/disable). Enabling this feature will displate<br/>the text F10=Setup during POST. Disabling this feature<br/>prevents the text from being displayed but pressing F10 will<br/>still access the Setup screen.</li> </ul>                                                                                                    |
|            |                  | <ul> <li>F12 prompt (enable/disable). Enabling this feature will displate the text F12=Network Service Boot during POST. Disabling this feature prevents the text from being displayed but pressing F12 will still force the system to attempt booting from the network.</li> </ul>                                                                                                    |
|            |                  | <ul> <li>Option ROM* prompt (enable/disable). Enabling this feature<br/>will cause the system to display a message before loading<br/>options ROMs.</li> </ul>                                                                                                    |
|            |                  | • Remote wakeup boot source (remote server/local hard drive).                                                                                                    |
|            |                  | <ul> <li>After Power Loss (off/on): After power loss, if you connect you<br/>workstation to an electric power strip and would like to turn o<br/>power to the workstation using the switch on the power strip, so<br/>this option to ON.</li> </ul>                                                                                                    |
|            |                  | <b>NOTE:</b> If you turn off power to your workstation using the switch on power strip, you will not be able to use the suspend/sleep feature or the Remote Management features.                                                                                                    |
|            |                  | <ul> <li>POST Delay (in seconds) (enable/disable). Enabling this featur<br/>will add a user-specified delay to the POST process. This delay<br/>is sometimes needed for hard disks on some PCI cards that spi<br/>up very slowly; so slowly that they are not ready to boot by the<br/>time POST is finished. The POST delay also gives you more time<br/>to select <b>F10</b> to enter Computer Setup (F10).</li> </ul> |

\*Available on select models.

\*\*These options should be used by advanced users only.

| heading                   | option                          | description                                                                                                    |
|---------------------------|---------------------------------|----------------------------------------------------------------------------------------------------|
| Advanced**<br>(continued) | Power-On Options<br>(continued) | Allows you to set: (continued)                                                                                                    |
|                           |                                 | <ul> <li>I/O APIC Mode (enable/disable). Enabling this feature will<br/>allow Microsoft Windows Operating system to run optimally.<br/>This feature must be disabled for certain non-Microsoft<br/>Operating Systems to work properly.</li> </ul>                                                                                                    |
|                           |                                 | <ul> <li>ACPI/USB Buffers @ Top of Memory (enable/disable).<br/>Enabling this feature places USB memory buffers at the top of<br/>memory. The advantage of remapping is that it allows space in<br/>the DOS Compatibility Hole range, below 1MB, to be made<br/>available for additional PCI plug-in cards that need option<br/>ROM space.</li> </ul> |
|                           | Onboard Devices                 | Allows you to set resources for or disable onboard system devices (serial port, parallel port, or diskette controller).                                                                                                    |
|                           | PCI Devices                     | Lists currently installed PCI devices and their IRQ settings.                                                                                                    |
|                           |                                 | Allows you to reconfigure IRQ settings for these devices or to disable them entirely. These settings have no effect under an APIC-based operating system.                                                                                                    |
|                           | Bus Options*                    | Allows you to enable or disable:                                                                                                    |
|                           |                                 | <ul> <li>PCI bus mastering, which allows a PCI device to take control o<br/>the PCI bus.</li> </ul>                                                                                                    |
|                           |                                 | <ul> <li>PCI VGA palette snooping, which sets the VGA palette<br/>snooping bit in PCI configuration space; only needed when<br/>more than one graphics controller is installed.</li> </ul>                                                                                                    |
|                           |                                 | PCI SERR# generation.                                                                                                    |
|                           |                                 | <ul> <li>ECC support allows hardware-based error correction for<br/>ECC-capable memories.</li> </ul>                                                                                                    |

\*\*These options should be used by advanced users only.

| heading                   | option         | description                                                                                                    |
|---------------------------|----------------|----------------------------------------------------------------------------------------------------|
| Advanced**<br>(continued) | Device options | Allows you to set:                                                                                                    |
|                           |                | <ul> <li>Printer mode (bi-directional, EPP+ECP, output only).</li> </ul>                                                                                                    |
|                           |                | <ul> <li>Num Lock state at power-on (off/on).</li> </ul>                                                                                                    |
|                           |                | <ul> <li>PME (power management event) wakeup events<br/>(enable/disable).</li> </ul>                                                                                                    |
|                           |                | <ul> <li>Processor cache (enable/disable).</li> </ul>                                                                                                    |
|                           |                | <ul> <li>Hyper-Threading* (enable/disable).</li> </ul>                                                                                                    |
|                           |                | <ul> <li>ACPI S3* support (enable/disable). S3 is an ACPI (advanced<br/>configuration and power interface) sleep state that some add-i<br/>hardware options may not support.</li> </ul>                                                                     |
|                           |                | <b>NOTE:</b> ACPI S3 selections are supported on select models only. If th<br>ACPI S3 support option is not presented, the other ACPI S3 options<br>(ACPI S3 Video REPOST, ACPI S3 Hard disk Reset, and ACPI S3 PS2<br>Mouse Wakeup) will not be available. |
|                           |                | <ul> <li>ACPI S3 Video REPOST* (enable/disable). This feature reruns<br/>the video option ROM on a boot from the S3 state.</li> </ul>                                                                                                    |
|                           |                | <ul> <li>ACPI S3 Hard Disk Reset* (enable/disable). Resets the hard<br/>disk on a boot from the S3 sleep state.</li> </ul>                                                                                                    |
|                           |                | <ul> <li>ACPI S3 PS2 Mouse Wakeup* (enable/disable). Allows the<br/>mouse to wake the system from the S3 sleep state.</li> </ul>                                                                                                    |
|                           |                | <ul> <li>AGP Aperture size*. Allows you to specify the amount of system<br/>memory reserved for use by your graphics controller.</li> </ul>                                                                                                    |
|                           |                | <ul> <li>Monitor Tracking (enable/disable). Allows ROM to save<br/>monitor asset information.</li> </ul>                                                                                                    |
|                           |                | <ul> <li>Unique Sleep State Blink Patterns*. Allows you to choose an<br/>LED blink pattern that uniquely identifies each sleep state.</li> </ul>                                                                                                    |
|                           |                | • Frame Buffer Size*. Allows you to specify amount of system memory dedicated to the embedded graphics frame buffer. The AUTO setting attempts to optimize the frame buffer size depending on the amount of total system memory.                            |

\*\*These options should be used by advanced users only.

| heading     | option                   | description                                                                                                    |
|-------------|--------------------------|----------------------------------------------------------------------------------------------------|
| Advanced**  | Device options           | Allows you to set: (continued)                                                                                                    |
| (continued) | (continued)              | <ul> <li>PCI Slot x Option ROM Download. Allows you to<br/>enable/disable the downloading of the PCI slot option ROM.</li> <li>"x" can be a value of 1, 2, 3, 4, or 5.</li> </ul>                                                                                                    |
|             |                          | <ul> <li>NIC PXE (enable/disable). The BIOS contains an embedded<br/>NIC option ROM to allow the unit to boot through the network<br/>to a PXE server. This is typically used to download a corporate<br/>image to a hard drive. The NIC option ROM takes up memory<br/>space below 1MB commonly referred to as DOS Compatibility<br/>Hole (DCH) space. This space is limited. The F10 option allows<br/>you to disable the downloading of the embedded NIC option<br/>ROM, giving more DCH space for other PCI cards which may<br/>need option ROM space. The default setting for the NIC option<br/>ROM is "enabled."</li> </ul> |
|             | PCI VGA<br>Configuration | Displayed only if there are multiple PCI video adapters in the system. Allows you to specify which VGA controller will be the "boot" or primary VGA controller.                                                                                                    |

# 3.2 desktop management

HP Intelligent Manageability (available for download from http://www.hp.com/go/workstationsupport) provides standards-based solutions for managing and controlling workstations in a networked environment. This section summarizes the capabilities and features of the four key components of desktop management:

- initial configuration and deployment
- software updating and management
- asset tracking and security
- fault notification and recovery

**NOTE:** Support for specific features described in this guide may vary by model or software version.

# 3.2.1 initial configuration and deployment

HP workstations come with a preinstalled system software image. After a very brief software "unbundling" process, the workstation is ready to be used.

You may prefer to replace the preinstalled software image with a customized set of system and application software. There are several methods for deploying a customized software image. They include:

- Installing additional software applications after unbundling the preinstalled software image.
- Using software deployment tools, such as Microsoft MS Batch or NT Distribution Share (NTDS), or Altiris eXpress to replace the preinstalled software with a customized software image.
- Using a disk cloning process to copy the contents from one hard drive to another.

The best deployment method depends on your information technology environment and processes. The PC Deployment section of the Solutions and Services Web site (http://h18000.www1.hp.com/solutions/pcsolutions/) provides information to help you select the best deployment method. You'll also find guides and utilities to integrate Microsoft or PXE-based deployment tools.

The *Restore* or the *Restore Plus!* CD, ROM-based setup, and ACPI-ready hardware provide further assistance with recovery of system software, configuration management and troubleshooting, and power management.

### 3.2.2 Remote System Installation

Remote System Installation lets you start and set up your system using the software and configuration information located on a network server. This feature is usually used as a system setup and configuration tool, and can be used for the following tasks:

- Deploying a software image on one or more new PCs.
- Formatting a hard drive.
- Installing application software or drivers.
- Updating the operating system, application software, or drivers.

To initiate Remote System Installation, press **F12** when the F12=Network Service Boot message appears in the lower-right corner of the HP logo screen. Follow the instructions on the screen to continue the process.

### 3.2.3 software updating and management

HP provides several tools for managing and updating software on desktops and workstations—Altiris eXpress, Altiris PC Transplant Pro, PC Transplant, Insight Manager<sup>™</sup> LC, System Software Manager, and Remote Management Setup Utilities. Using Insight Manager LC, you can also monitor a workgroup of PCs from a central console and remotely update the system software, security settings, flash ROM, or hardware device drivers, for each of the managed PCs individually.

#### **Altiris eXpress**

Altiris eXpress allows the system administrator to create and quickly deploy a customized, corporate-standard software image across one or more networked client PCs with an interface as simple to use as Windows Explorer. Altiris eXpress supports Intel's Wired for Management and Preboot Execution Environment (PXE). Using Altiris eXpress and the Remote System Installation features of the workstation, there is no need for the system administrator to visit each new PC individually to deploy the software image.

Altiris eXpress is able to install a disk image containing the operating system, application software, and the Altiris eXpress client, without requiring the use of a separate boot diskette. With Altiris eXpress, the network administrator can:

- Create a new image or edit an existing image, or clone a PC on the network which may have the ideal image.
- Create any number of customized disk images for a variety of workgroups.
- Edit image files, modifying them without having to start from scratch. This is possible because Altiris eXpress stores files in its native format: NTFS, FAT16, or FAT32.
- Establish a "New PC Event," a script that will run automatically when a new PC is added to the network. The script can, for instance, format the PC hard drive, flash the ROM BIOS, and install a full, standard software image.
- Schedule an event to run on a group of workstations.

Altiris eXpress also includes easy-to-use software distribution capabilities. You can use Altiris eXpress to update operating systems and application software from a central console. When used in conjunction with System Software Manager, Altiris eXpress can also update ROM BIOS and device driver software.

For more information, refer to the HP Web site at www.hp.com.

#### **PC Transplant Pro and PC Transplant**

PC Transplant is designed to assist you in personalizing your new HP workstation. It can be downloaded free from the HP web site. It lets you preserve the "personality" or the customized settings, such as Start menu entries, drive and printer mappings, software application options, and so on of an existing PC. It will then transfer those unique settings to a workstation.

For more information, refer to the HP Web site at www.hp.com.

### hp Insight Manager LC

HP Insight Manager LC is a web-based tool for managing workgroups of PCs. It provides a unified "browser-based roaming console," not only for HP clients but any standard DMI 2.0-based PC on the network. It can automatically discover, view system information, and receive alerts from any DMI 2.0 PC on a specified domain or workgroup.

For more information, refer to the HP Web site at www.hp.com.

#### System Software Manager

System Software Manager (SSM) is a utility that lets you update system-level software on multiple systems simultaneously. When executed on a PC client system, SSM detects both hardware and software versions, then updates the appropriate software from a central repository, also known as a file store. Support software that works with SSM is flagged with the PC Lifecycle Management icon on the HP web site. To download the utility or to obtain more information on SSM, visit the HP Web site at www.hp.com.

#### **Remote Management Setup Utilities**

The Remote Management Setup Utilities, when integrated with Management Solutions Partners products supplement the capabilities of Solutions Partners products for distributing new applications, device drivers, and other system software. The HP web site includes updated ROM images and device drivers which can be distributed to client PCs using these software tools.

For more information, refer to the online *Remote Management Administrators Guide*. The *Remote Management Administrators Guide* is included with the Remote Management Setup Utilities, which are available on the HP Web site at www.hp.com. The following sections provide information on using these utilities to accomplish various remote management functions including ROM flash, changing security settings, and wakeup/shutdown.

#### remote ROM flash

Your workstation comes with a reprogrammable flash ROM (read only memory). By establishing a setup password in Computer Setup, you can protect the ROM from being unintentionally updated or overwritten. This is important to ensure the operating integrity of the workstation. Should you need or want to upgrade your ROM, you may:

- Order an upgraded ROMPaq diskette from HP.
- Download the latest ROMPaq images from the HP Web site (www.hp.com).

**CAUTION:** For maximum ROM protection, be sure to establish a setup password. The setup password prevents unauthorized ROM upgrades. HP Insight Manager LC allows the system administrator to set the setup password on one or more PCs simultaneously. For more information, visit the HP Web site at www.hp.com.

#### using Remote ROM flash

Remote ROM Flash allows the system administrator to safely upgrade the ROM on remote HP workstations directly from the centralized network management console. Enabling the system administrator to perform this task remotely on multiple workstations results in a consistent deployment of and greater control over ROM images over the network.

All ROMPaq ROM images from HP are digitally signed to ensure authenticity and minimize potential corruption. Your system ROM may include a Boot Block that is protected during the flash process and allows the workstation to be restarted, in the unlikely event of an unsuccessful ROM flash.

**NOTE:** Your workstation must be powered on, or turned on through Remote Wakeup, to take advantage of Remote ROM Flash. Use of Remote ROM Flash also requires an established setup password.

For more information on enabling Remote ROM Flash, refer to the online *Remote Management Administrators Guide*. The *Remote Management Administrators Guide* is included with the Remote Management Setup Utilities, and is available on the HP Web site at www.hp.com.

#### FailSafe Boot Block ROM

The FailSafe Boot Block ROM allows for system recovery in the unlikely event of a ROM flash failure, for example, if a power failure were to occur during a ROM upgrade. The Boot Block is a flash-protected section of the ROM that checks for a valid system ROM flash when power to the system is turned on.

- If the system ROM is valid, the system starts normally.
- If the system ROM fails the validation check, the FailSafe Boot Block ROM provides enough support to start the system from a ROMPaq diskette, which will program the system ROM with a valid image.

When the Boot Block detects an invalid system ROM, the system sounds a series of beeps (one long and three short) and flashes the three keyboard lights (on and off two times). A Boot Block recovery mode message is displayed on the screen.

To recover the system after it enters Boot Block recovery mode, complete the following steps:

- 1. Remove any diskettes from the diskette drive and turn off the power.
- 2. Insert a ROMPaq diskette into the diskette drive.
- 3. Turn on power to the system.
- 4. If no ROMPaq diskette is found, you will be prompted to insert one and restart the workstation.
- 5. If a setup password has been established, the Caps Lock light will turn on and you will be prompted to enter the password.
- 6. Enter the setup password.
- 7. If the system successfully starts from the diskette and successfully reprograms the ROM, then the three keyboard lights will turn on. A "rising tone" series of beeps also signals successful completion.

The following table lists the various keyboard light combinations used by the Boot Block ROM, as well as the meaning and action associated with each combination.

| failsafe<br>boot block<br>mode | keyboard<br>LED color | keyboard LED<br>activity                                                   | state/message                                                          |
|--------------------------------|-----------------------|----------------------------------------------------------------------------|------------------------------------------------------------------------|
| Num Lock                       | Green                 | On                                                                         | ROMPaq diskette not present, is bad, or drive not ready.*              |
| Caps Lock                      | Green                 | On                                                                         | Enter password.*                                                       |
| Num, Caps,<br>Scroll Lock      | Green                 | Turn on and off<br>2 times (accompanied<br>by 1 long and 3 short<br>beeps) | ROM flash failed.*                                                     |
| Num, Caps,<br>Scroll Lock      | Green                 | On                                                                         | Boot Block ROM Flash successful.<br>Turn power off, then on to reboot. |

#### keyboard light combinations used by Boot Block ROM

**NOTE:** Diagnostic lights do not flash on USB keyboards.

\*Insert valid ROMPaq diskette in drive A. Turn power switch off, then on to reflash ROM. If ROM flash is successful, all three keyboard LEDs will light up, and you will hear a rising tone series of beeps. Remove diskette and turn power off, then on to restart the workstation.

### 3.2.4 remote security management

Remote Security Management allows the system administrator to safely set or modify security features on remote workstations directly from the centralized network management console. Enabling the system administrator to perform these tasks remotely, on multiple workstations, results in consistent deployment of and greater control over client workstation security parameters over the network.

**NOTE:** Your workstation must be powered on, or turned on through Remote Wakeup, to take advantage of Remote Security Management. Use of Remote Security Management also requires an established setup password.

For more information about the Remote Management Setup software and enabling Remote Security Management, refer to the online *Remote Management Administrators Guide*. The *Remote Management Administrators Guide* is included with the Remote Management Setup Utilities, and is available on the HP Web site at www.hp.com.

#### remote wakeup and remote shutdown

If your workstation has a network card installed, it may support the Remote Wakeup and Remote Shutdown functions. These functions allow a system administrator to power on and power off a client workstation from a remote location supported by PC LAN management tools.

NOTE: Third-party software tools are required to remotely distribute software.

Remote Wakeup allows the network interface controller to continue functioning when power to the workstation has been turned off, but the power cord is still connected to an electrical outlet.

**NOTE:** The workstation continues to consume a small amount of electricity even after you turn it off. Only when you disconnect the power cord from the electrical outlet does the workstation stop consuming electricity.

To enable Remote Wakeup and Remote Shutdown, complete the following steps:

- 1. Double-click the *Network Icon*, located in the Control Panel.
- 2. Double-click the appropriate network controller.
- 3. Click the Advanced Properties tab.
- 4. Select Remote Wakeup.
- 5. Change the value to ON.
- 6. Click OK to save and apply changes, then click OK to exit the Network dialog.

For more information on using Remote Wakeup and Remote Shutdown, refer to the online *Remote Management Administrators Guide*. The *Remote Management Administrators Guide* is included with the Remote Management Setup Utilities, and is available on the HP Web site at www.hp.com.

#### **NIC Alert**

The NIC Alert function enables desktop PCs to send an immediate alert to the network administrator when there is a hardware or operating system failure, or evidence of tampering. An alert will be sent even if the system is powered off or the operating system has not yet started.

#### replicating your setup

This procedure gives an administrator the ability to easily copy one setup configuration to other workstations of the same model. This allows for faster, more consistent configuration of multiple workstations. To replicate your setup:

- 1. Access the Computer Setup Utilities menu.
- 2. Click File > Save to Diskette. Follow the instructions on the screen.

NOTE: This requires an internal diskette drive or a portable, external diskette drive.

3. To replicate the configuration, click File > Restore from Diskette, and follow the instructions on the screen.

Altiris eXpress and PC Transplant make it easy to replicate the configuration and custom settings of one PC and copy it to one or more PCs. For more information, visit the HP Web site at www.hp.com.

### dual-state power button

With Advanced Configuration and Power Interface (ACPI) enabled for Windows, the power button can function either as an on/off switch or as a suspend button. The suspend feature does not completely turn off power, but instead causes the workstation to enter a low-power standby. This allows you to quickly power down without closing applications and to quickly return to the same operational state without any data loss.

To change the power button's configuration, complete the following steps:

- 1. Access the Computer Setup menu.
- 2. Select Power > Energy Saver. Select Minimal or Advanced to turn on the Energy Saver Options menu.
- 3. Select Power > Energy Saver Options. Set the power button configuration to either On/Off or Suspend/Wakeup, as desired.
- 4. See the "Computer Setup (F10)" section of this guide for more detailed information about the features of Computer Setup.
- 5. Select File > Save Changes and Exit.

After configuring the power button to function as a suspend button, press the power button to put the system in a very low power state (suspend). Press the button again to quickly bring the system out of suspend to full power status. To completely turn off all power to the system, press and hold the power button for four seconds.

**NOTE:** If you have selected the "Blink LED during Energy Save" option in Computer Setup, the power-on light will blink green once every two seconds while the workstation is in suspend. See to the "Computer Setup menu" section earlier in this chapter for more information on using Computer Setup.

#### power management

Power Management is a feature that saves energy by shutting down certain components of the workstation when they are not in use, saving energy without having to shut down the workstation. Timeouts (the period of inactivity allowed before shutting down these components) can be enabled, customized, or disabled using the Control Panel program (Power Options). More advanced customization of the power management settings is available through Computer Setup.

**NOTE:** The power saver and power management features are not supported on Linux-based workstations.

- 1. Access the Computer Setup menu.
- 2. Select Power > Energy Saver. Select Advanced to turn on the Timeouts menu.
- 3. Select Power > Timeouts. Enable, customize, or disable timeouts.
- 4. See to the "Computer Setup menu" section earlier in this chapter for additional information about the features of Computer Setup.
- 5. Select File > Save Changes and Exit.

Use Display Properties to establish, modify, or disable Power Management settings for the monitor. To access Display Properties, right-click on the Windows Desktop, then choose Properties.

#### World Wide Web site

When making the transition to new or revised operating systems, it is important to implement the support software designed for that operating system. If you plan to run a version of Microsoft Windows that is different from the version included with your workstation, you must install corresponding device drivers and utilities to ensure that all features are supported and functioning properly.

HP has made the task of locating, accessing, evaluating, and installing the latest support software easier. You can download the software from the HP Web site at www.hp.com.

The Web site contains the latest device drivers, utilities, and flashable ROM images needed to run the latest Microsoft Windows operating system on your HP workstation.

#### **Desktop Management Interface (DMI)**

The Desktop Management Task Force (DMTF) is an industry body with the goal of standardizing systems manageability. DMTF established the Desktop Management Interface (DMI) framework to standardize access to PC configuration data. HP delivers hardware and software instrumentation that supports the DMI standard.

For more information on configuring the DMI software, refer to the online *Intelligent Manageability Guide*.

#### Wired for Management

Intel's Wired for Management initiative is focused on reducing the support and administration cost of Intel architecture-based systems without compromising flexibility and performance. The Wired for Management guidelines provide a baseline set of building blocks that are utilized in Intelligent Manageability to provide standardized management of desktop inventories, remote system configuration, off-hours maintenance, and next generation power management. Additional capabilities have been incorporated into Intelligent Manageability to provide an extensive solution for managing networked computing environments.

Wired for Management technologies include:

- Desktop Management Interface (DMI) 2.0
- Remote System Installation
- Remote Wakeup and Remote Shutdown
- ACPI-Ready Hardware
- SMBIOS
- Pre-boot Execution (PXE) support
- Boot Integrity Services (BIS)

### 3.2.5 asset tracking and security

The asset control features incorporated into the workstation provide key asset tracking data that can be managed using HP Insight Manager products and Management Solutions Partners products. Seamless, automatic integration between AssetControl features and these products enables you to choose the management tool that is best suited to your environment and to leverage your investment in existing tools.

HP workstations are manufactured with the hardware and firmware required to fully support the DMI 2.0 standard.

HP also offers several solutions for controlling access to valuable components and information. Security features such as the hood cover sensor and the solenoid hood cover lock, available as an option, help to prevent unauthorized access to the internal components of the workstation. By disabling parallel, serial, or USB ports, or by disabling removable media boot capability, you can protect valuable data assets. Memory Change and hood cover sensor alerts can be automatically forwarded to HP Insight Manager products to deliver proactive notification of tampering with a workstation's internal components.

There are three ways to manage security settings on your HP workstations:

- Locally, using the Setup Utilities. See the "Computer Setup menu" section earlier in this chapter for additional information and instructions on using the Computer Setup Utilities.
- Remotely, using the Remote Security Management software. This software enables the secure, consistent deployment and control of security settings from a central point on the network using a third-party PC LAN management application such as Microsoft SMS.
- Remotely, using HP Insight Manager LC, a tool for managing PC workgroups.

The following table and sections refer to managing security features of your workstation locally through the Setup Utilities. Refer to the Remote Management Setup Utilities for more information on using the Remote Security Management software. These utilities are available on the HP web site at www.hp.com.

| feature                                                    | purpose                                                                                                    | how it is established                                                                                                  |  |
|------------------------------------------------------------|----------------------------------------------------------------------------------------------------|----------------------------------------------------------------------------------------------------|--|
| Removable Media Boot<br>Control                            | Prevents booting from the removable media drives.                                                                                                    | From the Setup Utilities menu.                                                                                         |  |
| Serial, Parallel, USB,<br>or Infrared Interface<br>Control | Prevents transfer of data through the<br>integrated serial, parallel, USB<br>(universal serial bus), or infrared<br>interface.                                                      | From the Setup Utilities menu.                                                                                         |  |
| Power-On Password                                          | Prevents use of the workstation until<br>the password is entered. This can<br>apply to both initial system startup<br>and restarts.                                                 |                                                                                                    |  |
| Setup Password                                             | Prevents reconfiguration of the<br>workstation (use of the Setup<br>Utilities) until the password is<br>entered.                                                                    | From the Setup Utilities menu                                                                                          |  |
| Network Server Mode                                        | Provides unique security features for workstations being used as servers.                                                                                                    | From the Setup Utilities menu                                                                                          |  |
| DriveLock                                                  | Prevents unauthorized access to the data on specific hard drives.                                                                                                    | From the Setup Utilities menu                                                                                          |  |
| Hood Cover Sensor<br>(optional feature)                    | Indicates that hood cover has been<br>removed. Can be set to require<br>the setup password to restart the<br>workstation, after the cover has<br>been removed.                      | From the Setup Utilities menu.                                                                                         |  |
| Solenoid Hood Cover<br>Lock (optional feature)             | This is a software controlled lock the prevents the unauthorized removal of the hood cover.                                                                                         | From the Setup Utilities menu.                                                                                         |  |
| Master Boot Record<br>Security                             | May prevent unintentional or<br>malicious changes to the Master<br>Boot Record of the current<br>bootable disk, and provides a<br>means of recovering the "last known<br>good" MBR. |                                                                                                    |  |
| Memory Change Alerts                                       | Detects when memory modules<br>have been added, moved, or<br>removed; notifies user and system<br>administrator.                                                                    | For information on enabling<br>Memory Change Alerts, refer<br>to the online <i>Intelligent</i><br>Manageability Guide. |  |
| Ownership Tag                                              | Displays ownership information, as<br>defined by the system administrator,<br>during system startup (protected by<br>setup password).                                               | From the Setup Utilities menu                                                                                          |  |

#### security features overview

| feature                            | purpose                                                                                                    | how it is established                                                              |
|------------------------------------|----------------------------------------------------------------------------------------------------|------------------------------------------------------------------------------------|
| Kensington Cable Lock<br>Provision | Inhibits access to the interior of the<br>workstation to prevent unwanted<br>configuration changes or<br>component removal. Can also<br>be used to secure the workstation<br>to a fixed object to prevent theft. | Install a Kensington cable<br>lock to secure the workstation<br>to a fixed object. |
| Padlock loop                       | Prevents hood cover from being<br>removed. This loop can also be<br>used to secure the unit to a fixed<br>object.                                                                                                | Install a padlock.                                                                 |

#### security features overview (Continued)

.

#### password security

in this chapter.

The power-on password prevents unauthorized use of the workstation by requiring entry of a password to access applications or data each time the workstation is turned on or restarted. The setup password specifically prevents unauthorized access to Computer Setup, and can also be used as an override to the power-on password. That is, when prompted for the power-on password, entering the setup password instead will allow access to the workstation.

A network-wide setup password can be established to enable the system administrator to log in to all network systems to perform maintenance without having to know the power-on password, even if one has been established.

#### establishing a setup password using Computer Setup

Establishing a setup password through Computer Setup prevents reconfiguration of the workstation (use of the Computer Setup utility) until the password is entered.

- 1. Turn on or restart the workstation. If you are in Windows, click Start > Shut Down > Restart the workstation.
- 2. When the F10=Setup message appears in the lower-right corner of the screen, press the F10 key. Press Enter to bypass the title screen, if necessary.

**NOTE:** If you do not press the **F10** key while the message is displayed, you must restart the workstation to access the utility.

- 3. Select Security, then select Setup Password and follow the instructions on the screen.
- 4. Before exiting, click File > Save Changes and Exit.

#### establishing a power-on password using Computer Setup

Establishing a power-on password through Computer Setup prevents access to the workstation when power is turned on, unless the password is entered. When a power-on password is set, Computer Setup presents Password Options under the Security menu. The password options include Network Server Mode and Password Prompt on Warm Boot.

When Network Server Mode is disabled, the password must be entered each time the workstation is turned on when the key icon appears on the monitor. When Password Prompt on Warm Boot is enabled, the password must also be entered each time the workstation is rebooted. When Network Server Mode is enabled, the password prompt is not presented during POST, but any attached PS/2 keyboard will remain locked until the user enters the power-on password.

- 1. Turn on or restart the workstation. If you are in Windows, click Start > Shut Down > Restart the Computer.
- 2. When the F10=Setup message appears in the lower-right corner of the screen, press the **F10** key. Press **Enter** to bypass the title screen, if necessary.

**NOTE:** If you do not press the **F10** key while the message is displayed, you must restart the workstation to access the utility.

- 3. Select Security, then Power-On Password and follow the instructions on the screen.
- 4. Before exiting, click File > Save Changes and Exit.

#### entering a power-on password

To enter a power-on password, complete the following steps:

- 1. Turn on or restart the workstation. If you are in Windows, click Start > Shut Down > Restart the Computer.
- 2. When the key icon appears on the monitor, type your current password, then press Enter.

NOTE: Type carefully; for security reasons, the characters you type do not appear on the screen.

If you enter the password incorrectly, a broken key icon appears. Try again. After three unsuccessful tries, you must turn off the workstation, then turn it on again before you can continue.

#### entering a setup password

If a setup password has been established on the workstation, you will be prompted to enter it each time you run Computer Setup.

- 1. Turn on or restart the workstation. If you are in Windows, click Start > Shut Down > Restart the Computer.
- 2. When the F10=Setup message appears in the lower-right corner of the screen, press the **F10** key.

**NOTE:** If you do not press the **F10** key while the message is displayed, you must restart the workstation to access the utility.

3. When the key icon appears on the monitor, type the setup password, then press the **Enter** key.

NOTE: Type carefully; for security reasons, the characters you type do not appear on the screen.

If you enter the password incorrectly, a broken key icon appears. Try again. After three unsuccessful tries, you must turn off the workstation, then turn it on again before you can continue.

#### changing a power-on or setup password

- 1. Turn on or restart the workstation. If you are in Windows, click Start > Shut Down > Restart the Computer. To change the setup password, run Computer Setup.
- 2. When the key icon appears, type your current password, a slash (/) or alternate delimiter character, your new password, another slash (/) or alternate delimiter character, and your new password again as shown:

current password/new password/new password

NOTE: Type carefully; for security reasons, the characters you type do not appear on the screen.

3. Press the **Enter** key.

The new password takes effect the next time you turn on the workstation.

**NOTE:** See the "national keyboard delimiter characters" section in this chapter for information about the alternate delimiter characters.

The power-on password and setup password may also be changed using the Security options in Computer Setup.

#### deleting a power-on or setup password

- 1. Turn on or restart the workstation. Use the appropriate operating system shutdown process. To delete the setup password, run Computer Setup.
- 2. When the key icon appears, type your current password followed by a slash (/) or alternate delimiter character as shown:

current password/

3. Press the Enter key.

**NOTE:** See the "national keyboard delimiter characters" section for information about the alternate delimiter characters. The power-on password and setup password may also be changed using the Security options in Computer Setup.

#### national keyboard delimiter characters

Each keyboard is designed to meet country-specific requirements. The syntax and keys that you use for changing or deleting your password depend on the keyboard that came with your workstation.

| Arabic          | / | Greek          | - | Russian         | / |
|-----------------|---|----------------|---|-----------------|---|
| Belgian         | = | Hebrew         |   | Slovakian       | - |
| BHCSY*          | - | Hungarian      | - | Spanish         | - |
| Brazilian       | / | Italian        | - | Swedish/Finnish | / |
| Chinese         | / | Japanese       | / | Swiss           | - |
| Czech           | - | Korean         | / | Taiwanese       | / |
| Danish          | - | Latin American | - | Thai            | / |
| French          | ! | Norwegian      | - | Turkish         |   |
| French Canadian | é | Polish         | - | U.K. English    | / |
| German          | - | Portuguese     | - | U.S. English    | / |
|                 |   |                |   |                 |   |

#### national keyboard delimiter characters

\*For Bosnia-Herzegovina, Croatia, Slovenia, and Yugoslavia

#### clearing passwords

If you forget your password, you cannot access the workstation. See Appendix G, "additional password security and resetting CMOS" for instructions on clearing passwords.

#### network server mode

Network Server Mode provides unique security features for workstations being used as servers. It is only available when a power-on password has been set in Computer Setup. When the Network Server Mode is enabled, the power-on password is not required to boot the hard drive, and a keyboard is not required to be attached to the system. If a PS/2 keyboard is present, it will be locked until the user enters the power-on password. If a USB keyboard is present, it will remain usable by default. To prevent USB keyboard access after the operating system has loaded, a user must hide the USB Port under the Device Security option of Computer Setup's Security menu. When used in conjunction with the Computer Setup After Power Loss power-on option, Network Server Mode permits the "server" to automatically reboot after a power interruption without user intervention. While Network Server Mode is enabled, the power-on password must be entered to boot the removable media (e.g. diskettes) or removable devices (e.g. USB flash devices).

### DriveLock

DriveLock is a security feature that prevents unauthorized access to the data on specific hard drives. DriveLock has been implemented as an extension to Computer Setup. It is only available on certain systems and only when DriveLock-capable hard drives are detected.

DriveLock employs a two-password security scheme. One password is intended to be set and used by a system administrator while the other is typically set and used by the end-user. There is no "back-door" that can be used to unlock the drive if both passwords are forgotten. Therefore, DriveLock is most safely used when the data contained on the hard drive is replicated on a corporate information system or is regularly backed-up.

 $\wedge$ 

CAUTION: In the event that both DriveLock passwords are lost, the hard drive is rendered unusable.

#### using DriveLock

The DriveLock option appears under the Security menu in Computer Setup. The user is presented with options to set the master password or to enable DriveLock. A user password must be provided in order to enable DriveLock. Since the initial configuration of DriveLock is typically performed by a system administrator, a master password should be set first. HP encourages system administrators to set a master password whether they plan to enable DriveLock or keep it disabled. This will give the administrator the ability to modify DriveLock settings if the drive is locked in the future. Once the master password is set, the system administrator may enable DriveLock or choose to keep it disabled.

If a locked hard drive is present, POST will require a password to unlock the device. If a power-on password is set and it matches the user password of the device, POST will not prompt the user to re-enter the password. Otherwise, the user will be prompted to enter a DriveLock password. Either the master or the user password may be used. Users will have two attempts to enter a correct password. If neither attempt succeeds, POST will continue but the data on the drive will remain inaccessible.

#### **DriveLock applications and recommendations**

The most practical use of the DriveLock security feature is in a corporate environment where a system administrator provides users with multibay hard drives for use in some desktop computers. The system administrator would be responsible for configuring the multibay hard drive which would involve, among other things, setting the DriveLock master password. In the event that the user forgets the user password or the equipment is passed on to another employee, the master password can always be used to reset the user password and regain access to the hard drive.

HP recommends that corporate system administrators who choose to enable DriveLock also establish a corporate policy for setting and maintaining master passwords. This should be done to prevent a situation where an employee intentionally or unintentionally sets both DriveLock passwords before leaving the company. In such a scenario, the hard drive would be rendered unusable and require replacement. Likewise, by not setting a master password, system administrators may find themselves locked out of a hard drive and unable to perform routine checks for unauthorized software, other asset control functions and support.

For users with less stringent security requirements, HP does not recommend enabling DriveLock. Users in this category include personal users or users who do not maintain sensitive data on their hard drives as a common practice. For these users, the potential loss of a hard drive resulting from forgetting both passwords is much greater than the value of the data DriveLock has been designed to protect. Access to Computer Setup and DriveLock can be restricted through the Setup password. By specifying a Setup password and not giving it to end users, system administrators are able to restrict users from enabling DriveLock.

### hood cover sensor

The hood cover sensor is an optional feature that is a combination of hardware and software technology that can alert you when the workstation hood cover has been removed. This option is available as a kit that includes the solenoid hood cover lock (see the following section). There are three levels of protection, as described in the following table.

| level   | setting                                                     | description                                                                                                    |
|---------|-------------------------------------------------------------|----------------------------------------------------------------------------------------------------|
| Level 0 | hood cover = Disabled                                       | hood cover sensor is disabled (default).                                                                                                    |
| Level 1 | hood cover = Notify User                                    | When the workstation is restarted, the<br>screen displays a message indicating that<br>the workstation hood cover has been<br>removed.                                                   |
| Level 2 | Setup Password = enabled<br>and<br>hood cover = notify user | When the workstation is restarted, the<br>screen displays a message indicating that<br>the workstation hood cover has been<br>removed. You must enter the setup password<br>to continue. |

#### hood cover sensor protection levels

#### setting the hood cover sensor protection level

To set the hood cover sensor protection level, complete the following steps:

- 1. Turn on or restart the workstation.
- 2. When the F10=Setup message appears in the lower-right corner of the screen, press the F10 key. Press Enter to bypass the title screen, if necessary.

**NOTE:** If you do not press the **F10** key while the message is displayed, you must restart the workstation to access the utility.

- 3. Select Security, then hood cover, and follow the instructions on the screen.
- 4. Before exiting, click File > Save Changes and Exit.

#### solenoid hood cover lock

The solenoid hood cover lock is available as an option on hp workstation xw4100 models (this options comes as a kit that includes the hood cover sensor). When installed, the solenoid hood cover lock can prevent unauthorized access to the internal components.

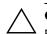

**CAUTION:** For maximum cover lock security, be sure to establish a setup password. The setup password prevents unauthorized access to the Computer Setup utility.

#### locking the solenoid hood cover lock

To activate and lock the solenoid hood cover lock, complete the following steps:

- 1. Turn on or restart the workstation.
- 2. When the F10=Setup message appears in the lower-right corner of the screen, press the F10 key. Press Enter to bypass the title screen, if necessary.

**NOTE:** If you do not press the **F10** key while the message is displayed, you must restart the workstation to access the utility.

- 3. Select Security, then select hood cover and the Locked option.
- 4. Before exiting, click File > Save Changes and Exit.

#### unlocking the solenoid hood cover lock

- 1. Turn on or restart the workstation.
- 2. When the F10=Setup message appears in the lower-right corner of the screen, press the F10 key. Press Enter to bypass the title screen, if necessary.

**NOTE:** If you do not press the **F10** key while the message is displayed, you must restart the workstation to access the utility.

- 3. Select Security > hood cover > Unlocked.
- 4. Before exiting, click File > Save Changes and Exit.

#### using the hood cover FailSafe key

If you enable the solenoid hood cover lock and cannot enter your password to disable the lock, you will need a hood cover FailSafe Key to open the workstation hood cover. You will need the key in any of the following circumstances:

- Power outage
- Startup failure
- PC component failure (such as processor or power supply)
- Forgotten password

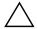

**CAUTION:** The hood cover FailSafe Key is a specialized tool available from HP. Be prepared; order this key before you need one.

To obtain the FailSafe Key, do any one of the following:

- Contact your authorized HP reseller or service provider.
- Refer to the HP Web site (www.hp.com) for ordering information.
- Call the appropriate number listed in the warranty.

#### **Master Boot Record security**

The Master Boot Record (MBR) contains information needed to successfully boot from a disk and to access the data stored on the disk. Master Boot Record Security may prevent unintentional or malicious changes to the MBR, such as those caused by some computer viruses or by the incorrect use of certain disk utilities. It also allows you to recover the "last known good" MBR, should changes to the MBR be detected when the system is restarted.

To enable MBR Security, complete the following steps:

- 1. Turn on or restart the workstation. If you are in Windows, click Start > Shut Down > Restart the Computer.
- 2. When the F10=Setup message appears in the lower-right corner of the screen, press the F10 key. Press Enter to bypass the title screen, if necessary.

**NOTE:** If you do not press the **F10** key while the message is displayed, you must restart the workstation to access the utility.

- 3. Select Security > Master Boot Record Security > Enabled.
- 4. Select Security > Save Master Boot Record.
- 5. Before exiting, click File > Save Changes and Exit.

When MBR Security is enabled, the BIOS prevents any changes being made to the MBR of the current bootable disk while in MS-DOS or Windows Safe Mode.

**NOTE:** Most operating systems control access to the MBR of the current bootable disk; the BIOS cannot prevent changes that may occur while the operating system is running.

Each time the workstation is turned on or restarted, the BIOS compares the MBR of the current bootable disk to the previously saved MBR. If changes are detected and if the current bootable disk is the same disk from which the MBR was previously saved, the following message is displayed:

1999 - Master Boot Record has changed.

Press any key to enter Setup to configure MBR Security.

Upon entering Computer Setup, you must

- Save the MBR of the current bootable disk;
- Restore the previously saved MBR; or
- Disable the MBR Security feature.

You must know the setup password, if one exists. If changes are detected and if the current bootable disk is not the same disk from which the MBR was previously saved, the following message is displayed:

2000 - Master Boot Record Hard Drive has changed.

Press any key to enter Setup to configure MBR Security.

Upon entering Computer Setup, you must

- Save the MBR of the current bootable disk; or
- Disable the MBR Security feature.

You must know the setup password, if one exists.

In the unlikely event that the previously saved MBR has been corrupted, the following message is displayed:

1998 - Master Boot Record has been lost.

Press any key to enter Setup to configure MBR Security.

Upon entering Computer Setup, you must

- Save the MBR of the current bootable disk; or
- Disable the MBR Security feature.

You must know the setup password, if one exists.

Before you partition or format the current bootable disk, ensure that MBR Security is disabled before you change partitioning or formatting of the current bootable disk. Some disk utilities, such as FDISK and FORMAT, attempt to update the MBR. If MBR Security is enabled when you change partitioning or formatting of the disk, you may receive error messages from the disk utility or a warning from MBR Security the next time the workstation is turned on or restarted. To disable MBR Security, complete the following steps:

- 1. Turn on or restart the workstation. If you are in Windows, click Start > Shut Down > Restart the Computer.
- 2. When the F10=Setup message appears in the lower-right corner of the screen, press the F10 key. Press Enter to bypass the title screen, if necessary.

**NOTE:** If you do not press the **F10** key while the message is displayed, you must restart the workstation to access the utility.

- 3. Select Security > Master Boot Record Security > Disabled.
- 4. Before exiting, click File > Save Changes and Exit.

#### Kensington cable lock provision

The rear panel of the chassis can accommodate a Kensington cable lock accessory that allows the workstation to be physically secured to a work area.

For illustrated instructions, see the "cable lock (optional)" section in Chapter 4.

### 3.2.6 fault notification and recovery

Fault Notification and Recovery features combine innovative hardware and software technology to prevent the loss of critical data and minimize unplanned downtime.

When a fault occurs, the workstation displays a Local Alert message containing a description of the fault and any recommended actions. You can then view current system health by using the Management Agent. If the workstation is connected to a network managed by a HP Insight Manager product or other management products from HP Management Solutions Partners, the workstation also sends a fault notice to the network management application.

### **Drive Protection System**

The Drive Protection System (DPS) is a diagnostic tool built into the hard drives installed in select HP workstations. DPS is designed to help diagnose problems that might result in unwarranted hard drive replacement.

Each installed hard drive is tested using DPS, and a permanent record of key information is written onto the drive. Each time DPS is run, test results are written to the hard drive. Your service provider can use this information to help diagnose conditions that caused you to run the DPS software. Refer to the *Troubleshooting Guide* for instructions on using DPS.

### **Ultra ATA Integrity Monitoring**

Ultra ATA Integrity Monitoring monitors the integrity of data as it is transferred between an Ultra ATA hard drive and the system's core logic. If the workstation detects an abnormal number of transmission errors, the workstation displays a Local Alert message with recommended actions.

### ECC fault prediction and prefailure warranty

When the workstation encounters an excessive number of error checking and correcting (ECC) memory errors, the workstation displays a Local Alert message. This message contains detailed information about the errant memory module, allowing you to take action before you experience non-correctable memory errors. The Prefailure Warranty for ECC memory modules allows you to replace these modules, free of charge, before the modules actually fail. ECC memory modules are optional on selected HP systems.

NOTE: To use this feature, you must replace the standard DIMMs with HP ECC DIMMs.

### surge-tolerant power supply

An integrated surge-tolerant power supply provides greater reliability when the workstation is hit with an unpredictable power surge. This power supply is rated to withstand a power surge of up to 2000V (Line to PE or Neutral to PE) and 1000V (Line to Line) without any data loss or system downtime.

### thermal sensor

The thermal sensor is a hardware and software feature that tracks the internal temperature of the workstation. The thermal sensor monitors the processor temperature and if the temperature gets too hot, the processor clock automatically begins to throttle. If the temperature does not go down, then the system eventually shuts down.

# 3.3 Configuration Record

The Configuration Record utility is a windows-based information-gathering tool that gathers critical hardware and software information from various workstation subsystems. The information includes such things as the ROM, asset tag, processor, physical drives, PCI devices, memory, graphics, operating system version number, operating system parameters, and the operating system startup files to give a complete view of the workstation. Configuration Record provides a means for automatically identifying and comparing configuration changes, and has the ability to maintain a configuration history. The information can be saved as a history of multiple sessions.

This utility allows the resolution of problems without taking the workstation offline and assists in maximizing the workstation availability. The information obtained by the utility is useful in troubleshooting system problems, and streamlines the service process by enabling quick and easy identification of system configurations.

The utility displays it findings in a *Now.log* file. If the original *Base.log* file is present in the *cpqdiags* directory, the *Base.log* file is displayed next to the *Now.log* file in a split window with the differences between the two highlighted in the color red.

# 3.3.1 installing Configuration Record

The Configuration Record is part of Diagnostics for Windows and is automatically installed at the same time as Diagnostics for Windows.

### 3.3.2 running Configuration Record

To run this program:

1. Click Start > HP Information Center > Configuration Record.

Alternately, you can access Diagnostics for Windows via the control panel.

**NOTE:** The Configuration Record utility has two view options: Show Changed Items Only and Show All. The default view is Show Changed Items Only, therefore all the text is displayed in the color red since it shows only the differences. Switching to Show All displays the complete, comprehensive view of the system.

- 2. The default view is Show Changed Items Only. To view all the information gathered by Configuration Record, click View at the top of the window and select Show All, or click the Show All Items icon.
- 3. To save the information in the left or right window, select File > Save Window File and then select Left Window File or Right Window File.

**NOTE:** Saving the configuration of the workstation periodically allows the user to keep a history of the configuration. This history may be useful to you in the future if the system ever encounters a problem that needs debugging.

4. To exit Configuration Record, click File, then click Exit.

# removal and replacement procedures

# 4.1 service considerations

The following sections discuss service considerations that should be reviewed and practiced prior to removing and replacing any system components.

**WARNING:** When lifting or moving the workstation, the front bezel should not be used as a handle or lifting point. Lifting the workstation from the front bezel or lifting it incorrectly could cause the unit to fall and cause harm to the user and/or damage to the workstation. To properly and safely lift the workstation, lift it from the bottom of the unit from either the desktop or minitower configuration.

### 4.1.1 warnings and safety precautions

Before accessing the components of the workstation, view the following precautions. Also, review the *Safety and Regulatory Guide* that came with your workstation for more information.

#### avoid electrical shocks

**WARNING:** To avoid electrical shock, do not open the power supply. There are no user-serviceable parts inside.

**WARNING:** To avoid electrical shock or harm to your eyes by laser light on systems with an optional optical drive, do not open the laser module. The laser module should be serviced by service personnel only. Do not attempt to make any adjustment to the laser unit. Refer to the label on the CD-ROM for power requirements and wavelength.

### electrical

**WARNING:** For your safety always connect the equipment to a grounded floor outlet. Always use a power cord with a properly grounded plug, such as the one provided with the equipment, or one in compliance with your national safety standards. This equipment can be disconnected from the power by removing the power cord from the power outlet. This means the equipment must be located close to an easily accessible power outlet.

### multimedia models

**WARNING:** If your system is a multimedia model, or if you have installed a sound card in your system, always turn the volume down before connecting the headphones or speakers. This prevents discomfort from unexpected noise or static. Listening to loud sounds for prolonged periods of time may permanently damage your hearing. Before putting on headphones, place them around your neck and turn the volume down. When you put on the headphones, slowly increase the volume until you find a comfortable listening level. When you can hear comfortably and clearly, without distortion, leave the volume in that position.

### removing and replacing the hood cover

**WARNING:** For your safety, never remove the system hood cover without first disconnecting the power cord from the power outlet and removing any connection to a telecommunications network. Always replace the cover before switching the workstation on again.

### safety information

**WARNING:** There is a danger of explosion if the battery is incorrectly installed. For your safety, never attempt to recharge, disassemble, or burn an old battery. Replace the battery with the same or equivalent type, as recommended by the manufacturer.

The battery in this workstation is a lithium battery that does not contain any heavy metals. However, to protect the environment, do not dispose of batteries in household waste. Return used batteries either to the shop from which you bought them, to the dealer from whom you purchased your workstation, or to HP so that they can either be recycled or disposed of in the correct way. Returned batteries will be accepted free of charge.

If you have a modem:

Do not attempt to connect this product to the phone line during a lightning storm. Never install telephone jacks in wet locations unless the telephone line has been disconnected at the network interface. Never touch uninsulated telephone wires or terminals unless the telephone line has been disconnected at the network interface. Use caution when installing or modifying telephone lines. Avoid using a telephone (other than a cordless type) during an lightning storm. There may be a risk from lightning.

Do not use the telephone to report a gas leak in the vicinity of the leak.

Never touch or remove the communications board without first removing the connection to the telephone network.

### static electricity

**CAUTION:** Static electricity can damage electronic components. Turn OFF all equipment. Do not let your clothes touch the accessory. To equalize the static electricity, rest the accessory bag on top of the system while you are removing the accessory from the bag. Handle the accessory as little as possible and with care.

Review the following sections for additional information about electrostatic discharge.

### 4.1.2 electrostatic discharge information

A sudden discharge of static electricity from your finger or other conductor can destroy static-sensitive devices or microcircuitry. Often the spark is neither felt nor heard, but damage occurs. An electronic device exposed to electrostatic discharge (ESD) may not appear to be affected at all and can work perfectly throughout a normal cycle. The device may function normally for a while, but it has been degraded in the internal layers, reducing its life expectancy.

Networks built into many integrated circuits provide some protection, but in many cases, the discharge contains enough power to alter device parameters or melt silicon junctions.

#### generating static

The following table shows that:

- Different activities generate different amounts of static electricity.
- Static electricity increases as humidity decreases.

| relative humidity |                                                      |                                                                                                    |
|-------------------|------------------------------------------------------|----------------------------------------------------------------------------------------------------|
| 55%               | <b>40</b> %                                          | 10%                                                                                                    |
| 7,500 V           | 15,000 V                                             | 35,000 V                                                                                                    |
| 3,000 V           | 5,000 V                                              | 12,000 V                                                                                                    |
| 400 V             | 800 V                                                | 6,000 V                                                                                                    |
| 7,000 V           | 20,000 V                                             | 26,500 V                                                                                                    |
| 5,000 V           | 11,000 V                                             | 21,000 V                                                                                                    |
|                   | <b>55%</b><br>7,500 ∨<br>3,000 ∨<br>400 ∨<br>7,000 ∨ | 55%         40%           7,500 V         15,000 V           3,000 V         5,000 V           400 V         800 V           7,000 V         20,000 V |

NOTE: 700 volts can degrade a product.

### preventing electrostatic damage to equipment

Many electronic components are sensitive to ESD. Circuitry design and structure determine the degree of sensitivity. The following packaging and grounding precautions are necessary to prevent damage to electric components and accessories.

- To avoid hand contact, transport products in static-safe containers such as tubes, bags, or boxes.
- Protect all electrostatic parts and assemblies with conductive or approved containers or packaging.
- Keep electrostatic sensitive parts in their containers until they arrive at static-free stations.
- Place items on a grounded surface before removing them from their container.
- When handling or touching a sensitive component or assembly, ground yourself by touching the chassis.
- Avoid contact with pins, leads, or circuitry.
- Place reusable electrostatic-sensitive parts from assemblies in protective packaging or conductive foam.

### personal grounding methods and equipment

Use the following equipment to prevent static electricity damage to equipment:

- Wrist straps are flexible straps with a maximum of one-megohm ± 10% resistance in the ground cords. To provide proper ground, a strap must be worn snug against bare skin. The ground cord must be connected and fit snugly into the banana plug connector on the grounding mat or workstation.
- Heel straps, Toe straps, and Boot straps can be used at standing workstations and are compatible with most types of shoes or boots. On conductive floors or dissipative floor mats, use them on both feet with a maximum of one-megohm ± 10% resistance between the operator and ground.

#### static shielding protection levels

| method                | voltage |
|-----------------------|---------|
| Antistatic plastic    | 1,500   |
| Carbon-loaded plastic | 7,500   |
| Metallized laminate   | 15,000  |

#### grounding the work area

To prevent static damage at the work area, use the following precautions:

- Cover the work surface with approved static-dissipative material. Provide a wrist strap connected to the work surface and properly grounded tools and equipment.
- Use static-dissipative mats, foot straps, or air ionizers to give added protection.
- Handle electrostatic sensitive components, parts, and assemblies by the case or PCB laminate. Handle them only at static-free work areas.
- Turn off power and input signals before inserting and removing connectors or test equipment.
- Use fixtures made of static-safe materials when fixtures must directly contact dissipative surfaces.
- Keep work area free of nonconductive materials such as ordinary plastic assembly aids and Styrofoam.
- Use field service tools, such as cutters, screwdrivers, and vacuums, that are conductive.

#### recommended materials and equipment

Materials and equipment that are recommended for use in preventing static electricity include:

- Antistatic tape
- Antistatic smocks, aprons, or sleeve protectors
- Conductive bins and other assembly or soldering aids
- Conductive foam
- Conductive tabletop workstations with ground cord of one-megohm +/- 10% resistance
- Static-dissipative table or floor mats with hard tie to ground
- Field service kits
- Static awareness labels

- Wrist straps and footwear straps providing one-megohm +/- 10% resistance
- Material handling packages
- Conductive plastic bags
- Conductive plastic tubes
- Conductive tote boxes
- Opaque shielding bags
- Transparent metallized shielding bags
- Transparent shielding tubes

### 4.1.3 tools and software requirements

To service the workstation, you may need the following:

- Torx T-15 screwdriver or Flat-bladed screwdriver (may be used in place of the Torx screwdriver)
- Phillips screwdriver (to remove system fan, if necessary)
- Diagnostics software
- Tamper-resistant T-15 wrench (FailSafe key) or Tamper-resistant bits (required if you get locked out by the solenoid hood cover lock)

### 4.1.4 screws

The screws used in the workstation are not interchangeable. They may have standard or metric threads and may be of different lengths. If an incorrect screw is used during the reassembly process, it can damage the unit. HP strongly recommends that all screws removed during disassembly be kept with the part that was removed, then returned to their proper locations.

NOTE: Metric screws have a black finish. American National (unified) screws have a silver finish.

**NOTE:** As each subassembly is removed from the workstation, it should be placed away from the work area to prevent damage.

Additional drive guide screws are provided on the system chassis. There are eight Metric (located on chassis near the 5.25 inch optical drive bays). These screws can be used to mount additional optical drives or an optional diskette drive. There are four American National screws (located on the chassis near the hard drive). These can be used to mount additional hard drives.

NOTE: The Metric (black) and American National (silver) screws are not interchangeable.

# 4.1.5 special handling of components

The following components require special handling when servicing the workstation.

**WARNING:** When lifting or moving the workstation, the front bezel should not be used as a handle or lifting point. Lifting the workstation from the front bezel or lifting it incorrectly could cause the unit to fall and cause harm to the user and/or damage to the workstation. To properly and safely lift the workstation, lift it from the bottom of the unit from either the desktop or minitower configuration.

### power supply fan

The power supply fan is a variable-speed fan based on the temperature in the power supply.

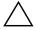

**CAUTION:** The cooling fan is off **only** when the workstation is turned off or the power cable has been disconnected.

The cooling fan is always on when the workstation is either in the "On," "Standby," or "Suspend" modes.

You must disconnect the power cord from the power source before opening the workstation to prevent system board or component damage.

### cables and connectors

Cables must be handled with care to avoid damage. Apply only the tension required to seat or unseat the cables during insertion or removal from the connector. Handle cables by the connector whenever possible. In all cases, avoid bending or twisting the cables, and ensure that the cables are routed in such a way that they cannot be caught or snagged by parts being removed or replaced.

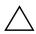

**CAUTION:** When servicing this workstation, ensure that cables are placed in their proper location during the reassembly process. Improper cable placement can damage the workstation.

### hard drives

Handle hard drives as delicate, precision components, avoiding all physical shock and vibration. This applies to failed drives as well as replacement spares.

- If a drive must be mailed, place the drive in a bubble-pack mailer or other suitable protective packaging and label the package "Fragile: Handle With Care."
- Do not remove hard drives from the shipping package for storage. Keep hard drives in their protective packaging until they are actually mounted in the workstation.
- Avoid dropping drives from any height onto any surface.
- If you are inserting or removing a hard drive, turn off the workstation. Do not remove a hard drive while the workstation is on or in standby mode.
- Before handling a drive, ensure that you are discharged of static electricity. While handling a drive, avoid touching the connector. For more information about preventing electrostatic damage, see the "electrostatic discharge information" section in this chapter.
- Do not use excessive force when inserting a drive.
- Avoid exposing a hard drive to liquids, temperature extremes, or products that have magnetic fields such as monitors or speakers.

### lithium coin cell battery

The battery that comes with the workstation provides power to the real-time clock and has a minimum lifetime of about three years.

See the "battery" section in this chapter for instructions on the removal and replacement procedures.

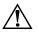

**WARNING:** This workstation contains a lithium battery. There is a risk of fire and chemical burn if the battery is handled improperly. Do not disassemble, crush, puncture, short external contacts, dispose in water or fire, or expose it to temperatures higher than 140° F (60° C).

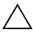

**CAUTION:** Batteries, battery packs, and accumulators should not be disposed of together with the general household waste.

# 4.2 pre-disassembly procedures

The following steps should be taken prior to servicing the workstation:

- 1. Remove/disengage any security devices that prohibit opening the workstation. If an optional solenoid hood cover lock is installed, disable it in the software prior to turning off the workstation.
- 2. Close any open software applications.
- 3. Exit the operating system.
- 4. Remove any diskette or compact disc from the workstation.
- 5. Turn off the workstation and any peripheral devices that are connected to it.

**CAUTION:** Turn off the workstation before disconnecting any cables.

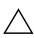

**CAUTION:** The cooling fan is off **only** when the workstation is turned off or the power cable has been disconnected. The cooling fan is always on when the workstation is in the "On," "Standby," or "Suspend" modes. You must disconnect the power cord from the power source before opening the workstation to prevent system board or component damage.

- 6. Disconnect the power cord from the electrical outlet and then from the workstation.
- 7. Disconnect all peripheral device cables from the workstation.

# 4.3 removal and replacement of components

This section discusses the procedures necessary to remove and install various hardware components on your workstation. Review the safety and precautions and the "service considerations" section at the beginning of this chapter, as well as the *Safety and Regulatory Guide*, before servicing or upgrading your system.

The following general outline will help you to successfully work on the system.

- 1. Read all safety information and precautions.
- 2. Locate and clear a suitable work area.
- 3. Shutdown the system and remove power from the unit.
- 4. Gather your tools.
- 5. Service your unit.
- 6. Restore power to your unit.

# 4.3.1 security lock (optional)

If a security padlock is installed, it should be removed before servicing the unit. To remove the padlock, unlock it and slide it out of the padlock loop as shown in the following illustration.

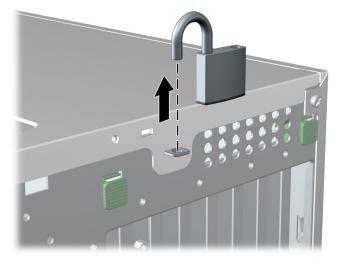

# 4.3.2 cable lock (optional)

If a cable lock is installed, it should be removed before servicing the unit. To remove the cable lock, unlock it and pull it out of the cable lock slot as shown in the following illustration.

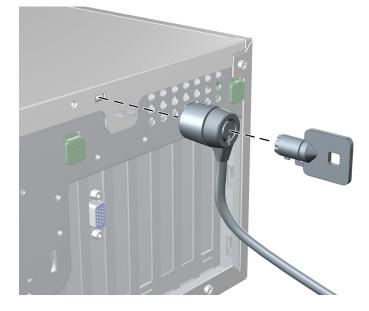

# 4.3.3 hood cover

Before accessing the internal components of the hp workstation xw4100, the hood cover must be removed. To remove the panel, follow these instructions.

**WARNING:** Before removing the workstation hood cover, ensure that the workstation is turned off and that the power cord is disconnected from the electrical outlet.

- 1. Remove power from the system.
- 2. Lay the unit in the desktop position as shown in the following illustration.
- 3. If necessary, unlock the panel.
- 4. Pull up and out on the cover latch **1** and at the same time slide the cover **2** away from the bezel and then lift up.

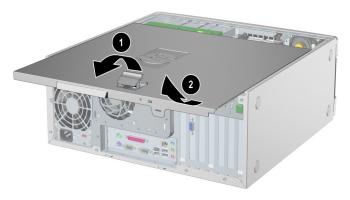

To replace the hood cover, slide the cover back on until it snaps into place.

### 4.3.4 front bezel

Follow these steps to remove the bezel:

- 1. With the power disconnected and the hood cover removed, lift up on the two tabs located on the front bezel.
- 2. Rotate the front bezel ② away from the chassis as shown in the following illustration and remove the bezel.

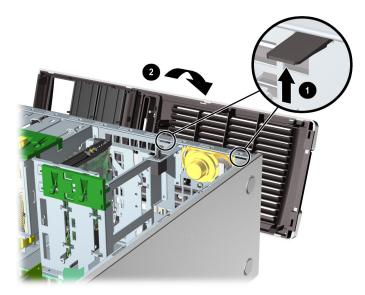

### 4.3.5 bezel blanks

To remove the bezel blanks do the follow:

- 1. After removing the front bezel, gently pull the subpanel **1**, with the bezel blanks secured in it, away from the front bezel.
- 2. Remove the desired bezel blank **2** by pulling the blank away from the subpanel.

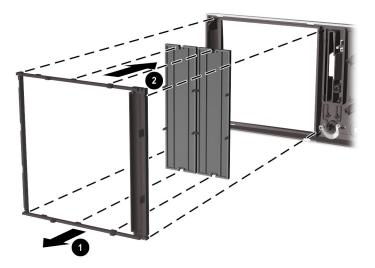

NOTE: The bezel blanks are keyed to assist you in replacing the blanks.

### 4.3.6 chassis feet

The hp workstation xw4100 ships in a minitower configuration and chassis feet are installed on the base of the workstation. The unit ships with additional feet should you convert the unit to a desktop. To install the chassis feet on a desktop-oriented workstation:

- 1. Situate the unit into the appropriate position as shown in the following illustration.
- 2. Place the feet into the embossed areas of the unit.

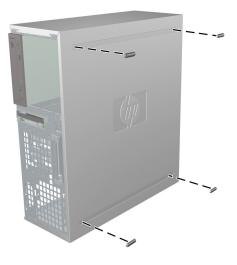

# 4.3.7 IEEE-1394 (optional)

To install an optional IEEE-1394 adapter:

- 1. Install the IEEE-1394 card **1** into the PCI socket.
- 2. Close the PCI levers **2**.
- 3. Connect the power cable 3 into the card.
- 4. Connect the IEEE-1394 cable adapter 4 to the card.
- 5. Connect the front IEEE-1394 pre-installed cable () to the adapter cable as illustrated in the following figure.

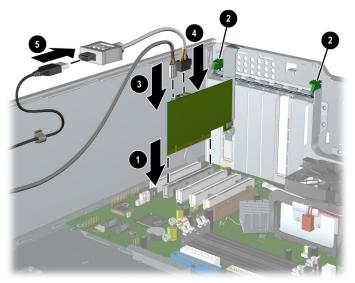

# 4.3.8 front panel assembly

To remove the front panel assembly:

- 1. Remove the front bezel.
- 2. Disconnect the front panel assembly cable from the system board.
- 3. Remove the two screws that hold the assembly shield to the chassis as shown in the following illustration.
- 4. Slide the front panel assembly ② (with shield attached) out about two inches away from the chassis.
- 5. Remove the two screws ③ that hold the shield and assembly together and separate the shield away from the front panel assembly ④.

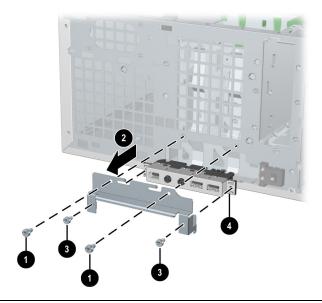

**WARNING:** The next step requires the removal of cables through the chassis. Some edges on the chassis may be sharp. Care must be taken when removing these cables.

6. Slide the front panel cables through the chassis and out the front of the unit.

To replace the front panel assembly, reverse the previous steps.

# 4.3.9 power button assembly

To remove the front power button assembly:

- 1. Remove the front bezel.
- 2. Disconnect the power assembly cable from the system board.
- 3. Slide the power button assembly out from the front of the chassis as shown in the following illustration.

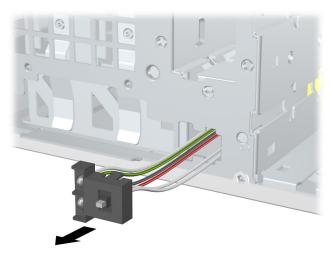

# 4.3.10 power supply

To remove the power supply:

- 1. Disconnect the power supply from the system board.
- 2. Disconnect the optical drive(s), diskette drive, hard drive(s), and graphics card (select models only) from the power supply.
- 3. Remove the four screws **1** from the back panel as shown in the following illustration.

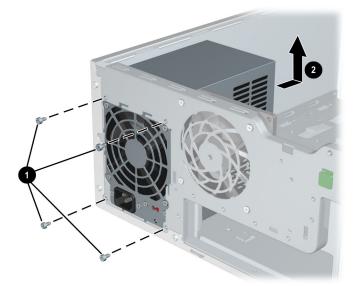

4. Slide the power supply **2** toward the front and lift up to remove it from the chassis. To install the power supply, reverse the previous steps.

# 4.3.11 system fan

To remove the system fan:

- 1. Disconnect the fan connector from the system board.
- 2. Remove the four screws **1** from the back of the chassis back panel.

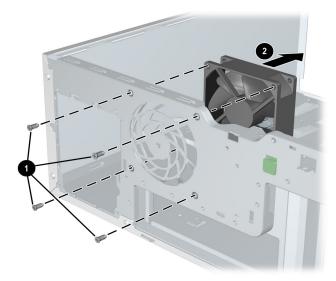

3. Slide the fan **2** toward the front of the unit and remove it.

To replace a system fan, reverse the previous steps.

**CAUTION:** When installing the system fan, ensure that the fan is situated so that the airflow direction is a going out of the chassis.

# 4.3.12 hood cover sensor (optional)

To remove the hood cover sensor:

- 1. Disconnect the hood cover sensor from the system board.
- 2. Slide the hood cover sensor **1** forward as shown in the following illustration.

**CAUTION:** Be careful when sliding the hood sensor forward. The hood cover sensor bracket and the chassis contain sharp edges that present a safety hazard.

3. Pull the hood cover sensor **2** down and remove it from the chassis.

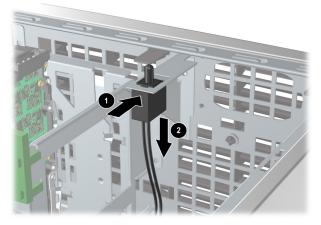

To replace the hood cover sensor, reverse the previous steps.

# 4.3.13 solenoid hood cover lock (optional)

To remove the solenoid hood cover lock:

- 1. Disconnect the hood cover lock cable from the system board.
- 2. Using the FailSafe key, unscrew the two screws **1** from the back of the chassis as shown in the following diagram.
- 3. Slide the hood cover lock assembly **2** away from the chassis and out of the unit.

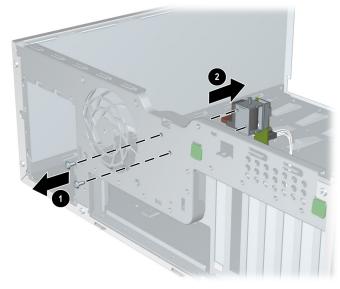

To replace the hood cover lock assembly, reverse the previous steps.

### 4.3.14 system speaker

To remove the speaker:

- 1. Disconnect the speaker from the system board.
- 2. Remove the four screws as shown in the following illustration.

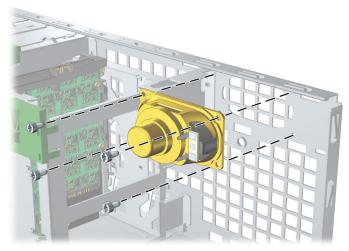

3. Slide the speaker out of the chassis.

To replace the speaker, reverse the previous steps.

# 4.3.15 processor heatsink

To remove the heatsink:

**NOTE:** The heatsink illustrated below is typical of what you might have in your workstation. Be aware that different variations of the bracket levers  $\bullet$  exist, but the overall procedures listed are sufficient to assist you in removing the heatsink.

- 1. Disconnect the heatsink fan from the system board.
- 2. Pull up on the two bracket levers **①**.
- 3. Pull up on the brackets ② and lift them ③ away from the heatsink assembly as shown in the following illustration.
- 4. Rotate the heatsink ④ slightly to break the adhesive compound between the heatsink and processor.
- 5. Lift the heatsink **6** unit.

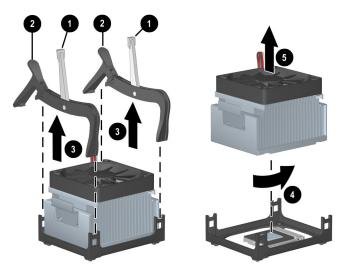

To replace the heatsink assembly, reverse the previous steps. New thermal grease must be applied between the heatsink and processor.

### 4.3.16 memory

There are four memory sockets in the hp workstation xw4100. The system supports industry-standard 184-pin, PC 2700 (ECC or non-ECC) compliant or PC 3200 (ECC only) compliant 2.5V unbuffered DDR-SDRAM.

The system is capable of supporting up to 4 GB of memory (1 GB DIMM in each socket). Although a single 128 MB DIMM configuration is possible (on XMM1 only), DIMMs should be installed in pairs for optimal dual channel operation.

The following parameters relate to the supported memory:

- Supported DIMM sizes include 128 MB, 256 MB, 512 MB, and 1 GB.
- Paired DIMMs must be of the same type, size, and speed.
- The first pair of DIMMs must be installed in XMM1 and XMM3.
- The mixing of ECC and non-ECC memory is not supported.
- Registered memory is not supported.

To remove DIMMs from the unit:

- 1. Gently push outwards on the socket levers **0** as shown in the following illustration.
- 2. Lift the DIMM ② straight up and remove it from the unit.

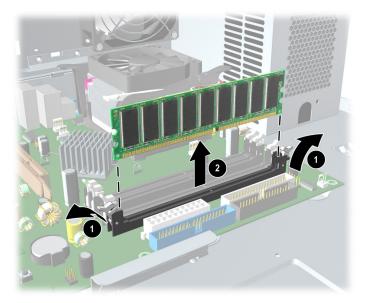

To replace memory, reverse the previous steps.

**NOTE:** DIMMs and the DIMM sockets are keyed for proper installation. Make sure these guides line up when installing a DIMM.

### 4.3.17 AGP cards

To install an AGP card:

- 1. Lift the PCI levers by first pressing down on them and then out.
- 2. Lift and remove the PCI slot cover **2** directly behind the AGP socket.
- 3. Insert the AGP card ③ into the AGP socket.
- 4. Close the PCI levers **4**.

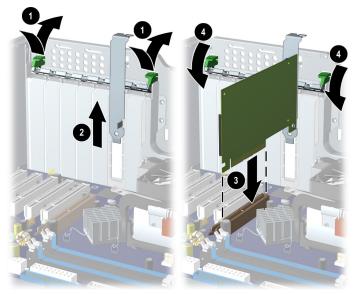

- 5. To remove an AGP card, open the PCI levers by first pressing down and then out.
- 6. Press in on the AGP socket release latch **2** as shown in the following illustration.
- 7. Lift the AGP card ③ out of the socket.

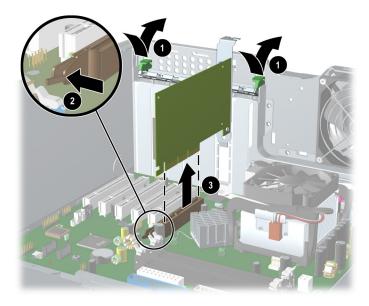

### 4.3.18 PCI expansion cards (optional)

To remove an optional PCI expansion card:

- 1. Lift the PCI levers by first pressing down on them and then out.
- 2. Lift the PCI expansion card **2** and remove it from the system.

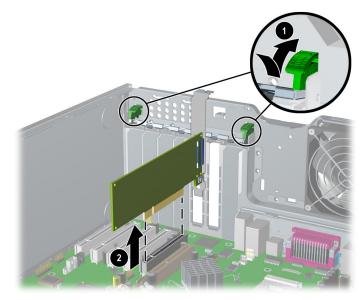

To install an optional PCI expansion card:

- 1. Lift the PCI levers **1** by first pressing down on them and then out.
- 2. Remove the PCI slot cover **2** as shown in the following illustration.
- 3. Install the PCI expansion card ③. Verify that the keyed components of the card align with the PCI socket.
- 4. Close the PCI levers **4** as shown.

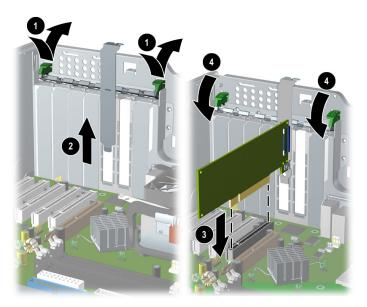

## 4.3.19 battery

**CAUTION:** Before removing the battery, make sure your CMOS settings are backed up as all CMOS settings will be lost when the battery is removed. To back up the CMOS settings, use Computer Setup and run the Save to Diskette option from the File menu.

To remove the battery:

- 1. Press on the release tab **0** of the battery holder as shown in the following illustration.
- 2. Slide and lift the battery **2** out.

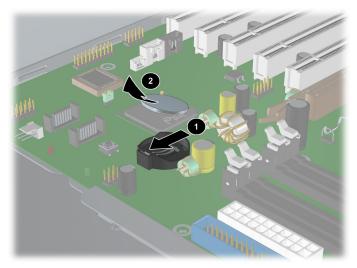

To install the battery slide the battery back in until it snaps back into place.

## 4.3.20 optical drive (minitower position)

To remove an optional optical drive, you must first release the drivelock. To release the drivelock:

1. Disconnect the power **1**, drive **2**, and audio **3** cables from the drive.

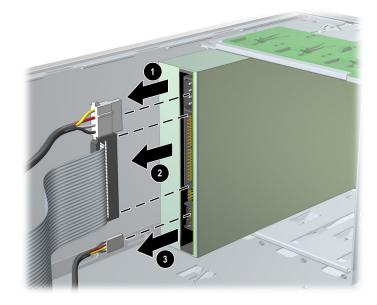

2. After the front bezel and bezel blanks have been removed, lift the green drivelock release lever **1** and gently slide the drive **2** out of the chassis.

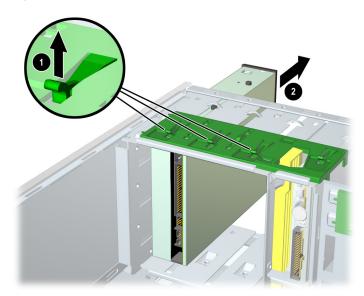

3. After pulling the drive ① out, remove the four guide screws ② from the drive as shown in the following illustration.

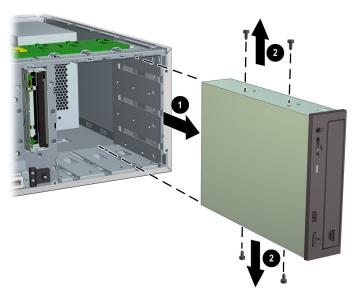

4. Verify the jumper settings of the new drive are set correctly.

- 5. To install a drive, insert the four guide screws ① and slide the drive ② into the unit until it snaps into place.

6. Connect the drive, power, and audio cables.

## 4.3.21 optical drive (desktop position)

To remove an optional optical drive, you must first release the drivelock. To release the drivelock:

1. Disconnect the audio **1**, drive **2**, and power **3** cables from the drive.

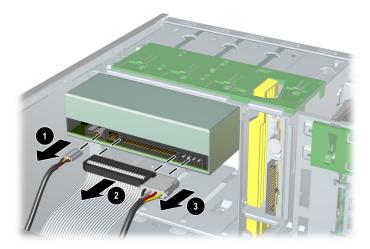

2. After the front bezel and bezel blanks have been removed, press down on the yellow drivelock as shown in the following illustration. As you press on the yellow drivelock ●, gently slide the drive ② out of the chassis.

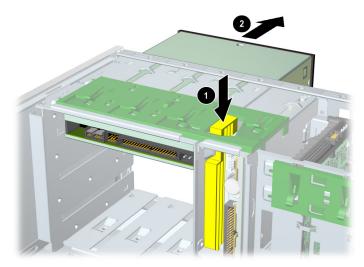

3. After pulling the drive ① out, remove the four guide screws ② from the drive as shown in the following illustration.

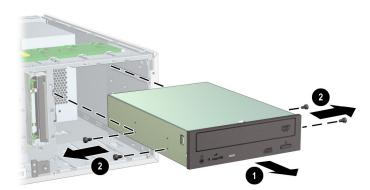

- 4. Verify the jumper settings on the new drive are set correctly.
- 5. To install a drive, insert the four guide screws **1** and slide the drive **2** into the unit until it snaps into place.

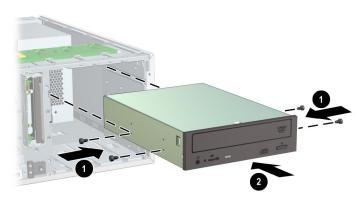

6. Connect the drive, power, and audio cables.

# 4.3.22 diskette drive

To remove an optional diskette drive:

- 1. Disconnect the cables from the back of the diskette drive.
- 2. Lift the green drivelock release tab **1** and slide the drive **2** out at the same time.

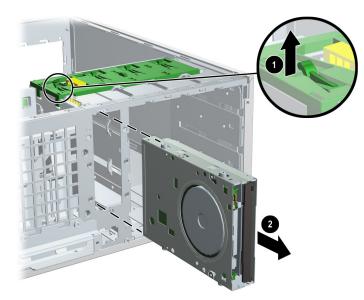

To replace an optional diskette drive, reverse the previous steps.

# 4.3.23 hard drive

To remove a hard drive:

- 1. Disconnect the cables from the back of the hard drive.
- 2. Lift up on the green drivelock release tab **1** and slide the hard drive **2** out of the chassis at the same time.

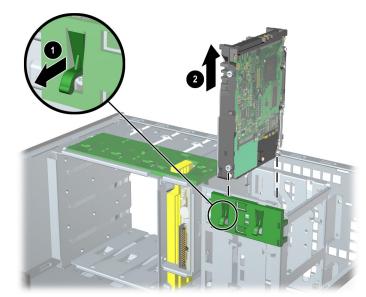

To install a hard drive, reverse the previous steps, but verify that the jumper settings are set.

#### IDE hard drive performance

When installing an IDE hard drive on a Linux-based workstation, the performance is set to 16-bit transfers with Direct Memory Access (DMA) turned off by default. This can be confirmed by running the following command:

```
hdparm -c -d /dev/hda
```

The command returns the following:

```
/dev/hda:
I/O support = 0 (default 16-bit)
using_dma = 0 (off)
```

To optimize IDE hard drive performance, manually set the transfer rate to 32-bit and turn DMA on by runnning the following command:

```
hdparm -c 1 -d 1 /dev/hda
```

The command returns the following:

```
/dev/hda:
setting 32-bit I/O support flag to 1
setting using dma to 1 (on)
I/O support = 1 (32-bit)
using_dma = 1 (on)
```

## 4.3.24 system board

To remove the system board:

1. Disconnect all cabling from the system board.

NOTE: Make note of the cable connections before disconnecting them from the system board.

- 2. Remove all expansion boards and graphics cards.
- 3. Press the release tab **1** as shown in the following illustration.
- 4. Slide the board **2** toward the front of the chassis and then lift it out of the unit.

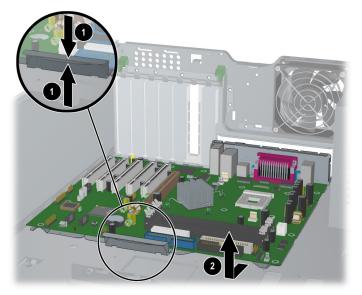

To replace the system board, slide the board back in and lay it down until the release tab snaps it back into place. Re-install all cards and reconnect all cables.

# system diagnostics and troubleshooting

This chapter discusses the various means and tools available to assist you in diagnosing and troubleshooting system issues.

# 5.1 E-Support

For online access to technical support information and tools, go to http://www.hp.com/support. Support resources include Web-based troubleshooting tools, technical knowledge databases, driver and patch downloads, online communities, and proactive notification services.

# 5.2 preliminary troubleshooting checklist

If you encounter some minor problem with the workstation or a software application, go through the following checklist for possible solutions before running any of the diagnostic utilities:

- Are the workstation and monitor connected to a working electrical outlet?
- Is the workstation turned on?
- Is the green power light illuminated?
- Is the monitor turned on?
- Is the green monitor light illuminated?
- Turn up the monitor brightness and contrast controls if the monitor is dim.
- Press and hold any key. If the system beeps, then the keyboard is operating correctly.
- Check all cables for loose or incorrect connections.
- Reconfigure the workstation after installing a non-Plug and Play expansion board or other option, such as a diskette drive.
- Are all of the necessary device drivers installed?
- Have all printer drivers been installed for each application?
- Remove all diskettes and CDs from the drives before you turn on the system.
- Are all switches set correctly, including the power supply voltage select switch?
- Is the NIC Remote Wakeup cable (featured on some models) connected between the NIC and the riser/system board?

# 5.3 Diagnostics for Windows

The Diagnostics for Windows (DFW) utility is a component of Intelligent Manageability that allows you to view information about the hardware and software configuration of the workstation while running Microsoft Windows (Microsoft Windows 2000 and Microsoft Windows XP). It also allows you to perform hardware and software tests on the subsystems of the workstation.

When you invoke Diagnostics for Windows, the current configuration of the workstation is shown on the Overview screen. There is access from this screen to several categories of information about the workstation and the Test tab. The information in every screen of the utility can be saved to a file or printed.

NOTE: Diagnostics for Windows is not available on Linux-based workstations.

**NOTE:** To test all subsystems, you must log in as the administrator. If you do not log in as the administrator, you will be unable to test some subsystems. The inability to test a subsystem will be indicated by an error message under the subsystem name in the Test window or by shaded check boxes that cannot be selected.

Use Diagnostics for Windows in the following instances to:

- Determine if all the devices installed on the workstation are recognized by the system and functioning properly. Running tests is optional but recommended after installing or connecting a new device.
- Third party devices not supported by HP may not be detected. Save, print, or display the information generated by the utility.

### **5.3.1 detecting Diagnostics for Windows**

Some workstations ship with the Diagnostics for Windows preloaded, but not preinstalled.

To determine whether Diagnostics for Windows is installed:

- 1. Access the location of the Diagnostics icons:
  - □ In Windows 2000 Professional, select Start > Settings > Control Panel.
  - In Windows XP Professional, select Start > Control Panel > Performance and Maintenance.
- 2. If icons for Configuration Record and Diagnostics for Windows are present, the Diagnostics for Windows utility is installed. If the icons are not present, the utility is either not preloaded or not installed.

## **5.3.2 installing Diagnostics for Windows**

If Diagnostics for Windows is not preloaded, you can download the Diagnostics for Windows SoftPaq from the following Web site:

http://www.hp.com/support/files

Once the software has been downloaded onto the hard drive it may be installed by performing these steps:

- 1. Close all Windows applications.
- 2. Install the Diagnostics for Windows utility:
  - □ In Windows XP, select Start > Setup Software icon. Select Diagnostics for Windows > Next button, then follow the instructions on the screen.
  - □ In Windows 2000, select the Setup Software icon on the Desktop > Diagnostics for Windows > Next button, then follow the instructions on the screen.
  - In either Windows XP or Windows 2000, if the Setup Software icon is not on the Desktop or in the Start menu, run the Setup program from the C:\CPQAPPS\DIAGS directory or select Start > Run and type the following in the command line: C:\CPQAPPS\DIAGS\SETUP.
- 3. Click Next to install Diagnostics for Windows.
- 4. After the program has finished installing, you may be prompted to restart the workstation, or it may automatically restart. If prompted, click Finish to restart the workstation or Cancel to exit the program. You must restart the workstation to complete the installation.

**NOTE:** If you want to upgrade an existing version of Diagnostics for Windows installed on the workstation, visit <a href="http://www.hp.com/support/files">http://www.hp.com/support/files</a> and click on an applicable product. Locate the desired software and download the latest version. Execute the downloaded file and select Repair to update the installed version. This causes the new version to overwrite the old version.

### **5.3.3 using Categories in Diagnostics for Windows**

To use categories:

1. Click Start > HP Information Center > Diagnostics for Windows. You can also select the Diagnostics for Windows icon, located in the Control Panel.

The screen displays the overview of the workstation hardware and software.

- □ In Windows 2000 Professional, select Start > Settings > Control Panel, then select Diagnostics for Windows.
- □ In Windows XP Professional, select Start > Control Panel > Performance and Maintenance, then select Diagnostics for Windows.
- 2. For specific hardware and software information, select a category from the Categories pull-down menu or the appropriate icon on the toolbar.

NOTE: As the cursor moves over the toolbar icons, the corresponding category name is displayed.

3. To display more detailed information in a selected category, click More in the Information Level box in the lower left corner of the window or click Level at the top of the screen and select More.

- 4. Review, print, and/or save this information as desired.
  - To print the information, click File > Print. Select one of the following options: Detailed Report (All Categories), Summary Report (All Categories), or Current Category. Click OK to print the report you selected.
  - To save the information, click File > Save As. Select one of the following options: Detailed Report (All Categories), Summary Report (All Categories), or Current Category. Click OK to save the report you selected.
- 5. To exit Diagnostics for Windows, click File, and then click Exit.

#### menu bar-File, Categories, Navigation, Level, Tab, Help

At the top of the Diagnostics for Windows screen is the Menu Bar consisting of six pull-down menus. Selecting an item will provide the following information on the system:

- File—Save As, Print, Printer Setup, Exit
- Categories
  - □ System—System board, ROM, date, and time
  - □ Asset Control—Asset tag, system serial number, and processor
  - □ Input Devices—Keyboard, mouse, and joystick(s)
  - □ Communication—Ports
  - □ Storage—Storage drives
  - Graphics—Graphics
  - □ Memory—System board and Windows memory
  - □ Multimedia—Optical storage (CD, DVD, and so on) and audio
  - □ Windows—Windows
  - □ Architecture—PCI Device
  - □ Resources—IRQ, I/O, and Memory Map
  - □ Health—Status of system temperature and hard drives
  - □ Miscellaneous—CMOS, DMI, BIOS, System, Product Name, and Serial Number
- Navigation—Previous Category (**F5**), Next Category (**F6**)
- Level—Less (**F7**), More (**F8**) <information on the screen>
- Tab
  - Overview—Displays general information about the workstation. This window is displayed when first starting the utility. The left side of the window shows hardware information, while the right side shows software information.
  - □ Test—Allows you to choose various parts of the system to test. You can also choose the type of test and testing mode.
  - □ Status—Displays the status of each test in progress. You can cancel testing by clicking the Cancel Testing button.
  - □ Log—Displays a log of tests for each device.
  - □ Error—Displays any errors that occurred during device testing. The window lists the device being tested, the type and number of errors, and the error code.
- Help—Contents, How to use Help, About.

## 5.3.4 running diagnostic tests in Diagnostics for Windows

To run diagnostic tests:

1. Click Start > HP Information Center > Diagnostics for Windows.

Alternately, you can access Diagnostics for Windows via the control panel.

The screen displays the overview of the workstation hardware and software. Five tabs are displayed below the row of icons: Overview, Test, Status, Log, and Error.

- 2. Click the Test tab, or click Tab at the top of the screen and select Test.
- 3. Select one of the following options:
  - □ Quick Test—Runs a quick, general test on each device. Requires no user intervention if Unattended Mode is selected.
  - □ Complete Test—Runs maximum testing of each device. The user can select Interactive Mode or Unattended Mode.
  - □ Custom Test—Runs only the tests you select. To select specific devices or tests, find the device in the list, then select the check box beside each test. When selected, a red check mark is displayed in the box. Some tests selected may require user intervention.

**NOTE:** To test all subsystems, you must log in as the administrator. If you do not log in as the administrator, you will be unable to test some subsystems. The inability to test a subsystem will be indicated by an error message under the subsystem name in the Test window or by shaded boxes that cannot be checked.

- 4. Select Interactive Mode or Unattended Mode. In Interactive Mode, the diagnostic software will prompt you for input during tests that require it. Some tests require interaction and will display errors or halt testing if selected in conjunction with Unattended Mode.
  - □ Interactive Mode provides maximum control over the testing process. You determine whether the test passed or failed and may be prompted to insert or remove devices.
  - □ Unattended Mode does not display prompts. If errors are found, they are displayed when testing is complete.
- 5. Click the Begin Testing button at the bottom of the window. Test Status is displayed, showing the progress and result of each test. For more details on the tests run, click the Log tab or click Tab at the top of the screen and select Log.
- 6. To view a test report, select one of three tabs:
  - □ Status—Summarizes the tests run, passed, and failed during the current testing session.
  - □ Log—Lists tests run on the system, the numbers of times each test has run, the number of errors found on each test, and the total run time of each test.
  - **Error**—Lists all errors found on the workstation with their error codes.
- 7. To save a test report:
  - □ Select the Log tab Save button to save a Log tab report.
  - □ Select the Error tab Save button to save an Error tab report.
- 8. To print a test report:
  - □ If the report is on the Log tab, select File > Save As, and print the file.
  - □ If the report is on the Error tab, select the Error tab Print button.

- 9. If errors are found, click the Error tab to display more detailed information and recommended actions.
- 10. Click Print or save the error information for future reference.
- 11. To exit Diagnostics for Windows, click File > Exit.

# 5.4 troubleshooting using HP Intelligent Manageability features

The Local Alert Pop-Up Dialog notifies you of an impending or actual hardware failure. If the workstation is connected to a network and the HP Insight Management Agents are installed and configured, a Simple Network Management Protocol (SNMP) trap (message) is sent to the specified SNMP-compliant management application.

The Local Alert Pop-Up Dialog also tells you the steps you need to take prior to a hardware failure to avoid loss of data and damage to the workstation. The system administrator can create a customized action message that might include contact telephone or pager numbers.

To close the Local Alert Pop-Up Dialog, click the Close button. To retrieve fault information after closing the dialog, run HP Insight.

For more detailed information, refer to the online Intelligent Manageability Guide.

# 5.5 diagnostic error codes

This sections gives an overview of the diagnostic lights and error codes that are related to the hp workstation xw4100.

# 5.5.1 diagnostic light codes

| chassis indicator                                 | ngnis                                                                                                    |  |
|---------------------------------------------------|----------------------------------------------------------------------------------------------------|--|
| power LED and<br>sound activity                   | diagnosis and service action                                                                                                    |  |
| none                                              | System does not power on                                                                                                    |  |
|                                                   | Press power button. If HDD LED = GREEN, then:                                                                                                    |  |
|                                                   | 1. Verify voltage selected.                                                                                                    |  |
|                                                   | <ol> <li>Remove expansion cards one-at-a-time until the 3.3 V_Aux light<br/>on the system board illuminates.</li> </ol>                                                                             |  |
|                                                   | 3. Replace system board.                                                                                                    |  |
|                                                   | OR                                                                                                    |  |
|                                                   | Press power button. If HDD LED does not illuminate, then:                                                                                                    |  |
|                                                   | 1. Verify workstation plugged into live AC outlet.                                                                                                    |  |
|                                                   | 2. Verify power button harness connected to system board.                                                                                                    |  |
|                                                   | <ol> <li>Verify that both power supply cables are properly connected to<br/>the system board.</li> </ol>                                                                                            |  |
|                                                   | <ol> <li>Verify that the 3.3 V_Aux light on the system board is illuminated.<br/>If on, replace the power button harness.</li> </ol>                                                                |  |
|                                                   | <ol><li>If the 3.3 V_Aux light on the system board is not illuminated,<br/>replace the power supply.</li></ol>                                                                                      |  |
|                                                   | 6. Replace system board.                                                                                                    |  |
| Solid GREEN<br>Power LED.                         | Workstation on. No action required.                                                                                                    |  |
| Solid YELLOW or<br>ORANGE.                        | Workstation is in Standby. No action required.                                                                                                    |  |
| GREEN Power LED<br>flashes 1 X each<br>2 seconds. | Workstation in Suspended to RAM mode (select models) or normal Suspend mode. No action required.                                                                                                    |  |
| none                                              | Workstation in Suspend to Disk or "Hibernate" mode. No action required.                                                                                                    |  |
| Solid RED LED.                                    | CPU not installed:                                                                                                    |  |
|                                                   | 1. Install CPU.                                                                                                    |  |
|                                                   | 2. Reseat CPU.                                                                                                    |  |
| Blinks RED 2 X, once                              | Thermal Shutdown:                                                                                                    |  |
| per second, then<br>2 second pause.               | <ol> <li>Ensure the workstation air vents are not blocked and cooling fan<br/>is running.</li> </ol>                                                                                                |  |
|                                                   | <ol> <li>Open hood, press power button, and see if processor fan spins. If<br/>not spinning, ensure fan cable is plugged into the system board.<br/>ensure fan is fully/properly seated.</li> </ol> |  |
|                                                   | <ol> <li>If fan is plugged in and seated but not spinning, then replace<br/>processor fan.</li> </ol>                                                                                               |  |
|                                                   | 4. Reseat CPU heatsink and verify fan assembly properly attached.                                                                                                    |  |

| chassis indicator lights (continued)            |                                                                                                    |  |
|-------------------------------------------------|----------------------------------------------------------------------------------------------------|--|
| power LED and sound activity                    | diagnosis and service action                                                                                                    |  |
| Blinks RED 1 X each                             | Power supply failure:                                                                                                    |  |
| 2 seconds.                                      | <ol> <li>Check that voltage selector set to proper voltage.</li> </ol>                                                                                                    |  |
|                                                 | <ol><li>Open the hood cover and ensure the 4-wire power supply cable<br/>is properly connected to the system board.</li></ol>                                                                                                    |  |
|                                                 | <ol> <li>Locate faulty device by removing all devices and then reinstalling<br/>one-at-a-time until workstation fails. Replace the device causing<br/>the failure. Continue adding devices to ensure all are functioning<br/>properly.</li> </ol> |  |
|                                                 | 4. Replace the power supply.                                                                                                    |  |
|                                                 | 5. Replace the system board.                                                                                                    |  |
| Blinks RED 5 X, once                            | 1. Reseat memory modules.                                                                                                    |  |
| per second, then                                | 2. Replace memory modules one-at-a-time to find the faulty module.                                                                                                    |  |
| 2 second pause.<br>5 Beeps.                     | 3. Replace third-party modules with HP memory.                                                                                                    |  |
| o 200po.                                        | 4. Replace system board.                                                                                                    |  |
| Blinks RED 6 X, once                            | For system with integrated graphics replace system board.                                                                                                    |  |
| per second, then                                | For system with AGP card:                                                                                                    |  |
| 2 second pause.<br>6 Beeps.                     | 1. Reseat AGP card.                                                                                                    |  |
| 0 00000                                         | 2. Replace AGP card.                                                                                                    |  |
|                                                 | 3. Replace system board.                                                                                                    |  |
| Blinks RED 7 X, once                            | System board failure (ROM detected failure prior to video).                                                                                                    |  |
| per second, then<br>2 second pause.<br>7 Beeps. | Replace system board.                                                                                                    |  |
| Blinks RED 8 X, once                            | Invalid ROM based on bad checksum.                                                                                                    |  |
| per second, then                                | 1. Reflash ROM.                                                                                                    |  |
| 2 second pause.<br>8 Beeps.                     | 2. Replace system board.                                                                                                    |  |

| chassis i | indicator | lights | (continued) | ) |
|-----------|-----------|--------|-------------|---|
|-----------|-----------|--------|-------------|---|

### 5.5.2 error codes

Diagnostic error codes occur if the system recognizes a problem while running the HP Diagnostics program. These error codes help identify possibly defective subassemblies.

Diagnostic error messages consist of three components, AABB-CC, where

AA = Device Code

BB = Subtest Code

CC = Error Code

The following table lists the device codes (<u>AABB-CC</u>) and the subtest code (AA<u>BB-CC</u>) covered by HP Diagnostics Tests. Some codes listed in this table will not apply to the workstations described in this manual and will not be detailed in the tables that follow.

| error code<br>range | device description      | error code<br>range | device description               |
|---------------------|-------------------------|---------------------|----------------------------------|
| 0100 - 0199         | Processor (P1)          | 3113 - 3199         | Third Processor (P3)             |
| 0200 - 0210         | Memory                  | 3206 - 3206         | Audio System                     |
| 0301 - 0304         | Keyboard                | 3300 - 3333         | Mediavision Spectrum 16          |
| 0401 - 0498         | Parallel Port           |                     | Multimedia                       |
| 0501 - 0516         | Video Display Unit      | 3400 - 3401         | TV Tuner Card Fourth             |
| 0600 - 0699         | Diskette Drive          | 4113 - 4199         | Processor                        |
| 0802 - 0824         | Monochrome Video Card   | 5100 - 5130         | Plasma Display System            |
| 1101 - 1109         | Serial Port             | 5234 - 5240         | Advanced Color Graphics<br>(AGC) |
| 1201 - 1210         | Modem                   | 6000 - 6089         | Network Card                     |
| 1700 - 1799         | Hard Drive              | 6500 - 6599         | SCSI Hard Drives                 |
| 1800 - 1823         | CD-ROM                  | 6600 - 6699         | CD-ROM Drives                    |
| 1900 - 1906         | Tape Drive              | 6700 - 6799         | SCSI Tape Drives                 |
| 2113 - 2199         | Second Processor (P2)   | 7000                | Server Manager/R Card            |
| 2402 - 2480         | Enhanced Color Graphics | 8601                | Auxiliary Input Interface        |
|                     | (ECG/VGA)               | 8700 - 8702         | Game Port                        |
| 2502                | Pen/Digitizer           |                     |                                  |

#### summary of test error codes

The remaining tables list possible error codes (AABB-<u>CC</u>), descriptions of each error condition, and recommended actions to resolve the error condition.

**NOTE:** Retest the system after completing each step. If the problem has been resolved, do not proceed with the remaining steps.

For assistance in the removal and replacement of a particular subassembly, see Chapter 4 in this manual.

| error code | description                              | recommended action                                                         |
|------------|------------------------------------------|----------------------------------------------------------------------------|
| 0101-xx    | CPU test failed.                         | The following steps apply to 0101-xx through                               |
| 0102-xx    | Coprocessor error.                       | 0102-xx:                                                                   |
|            |                                          | <ol> <li>Run Computer Checkup or Computer<br/>Setup and retest.</li> </ol> |
|            |                                          | 2. Replace processor and retest.                                           |
|            |                                          | 3. Replace the system board and retest.                                    |
| 0103-xx    | DMA controller failed.                   | The following step applies to 0103-xx                                      |
| 0104-xx    | Interrupt controller failed.             | through 0106-xx:                                                           |
| 0105-xx    | Port error.                              | Replace the system board and retest.                                       |
| 0106-xx    | Keyboard controller self-test<br>failed. |                                                                            |
| 0107-xx    | CMOS RAM test failed.                    | The following steps apply to 0107-xx through                               |
| 0108-xx    | CMOS interrupt test failed.              | 0110-xx:                                                                   |
| 0109-xx    | CMOS clock test failed.                  | <ol> <li>Replace the battery/clock module and<br/>retest.</li> </ol>       |
| 0110-xx    | Programmable timer test<br>failed.       | 2. Replace the system board and retest.                                    |
| 0113-01    | Protected mode test failed.              | Replace the system board and retest.                                       |
| 0114-01    | Speaker test failed.                     | Verify the speaker connection.                                             |
|            |                                          | Replace speaker (if applicable) and retest.                                |
|            |                                          | Replace the system board and retest.                                       |
| 0199-xx    | Installed devices test failed.           | Check system configuration.                                                |
|            |                                          | Verify cable connections.                                                  |
|            |                                          | Check switch settings.                                                     |
|            |                                          | Run Diagnostics utility.                                                   |
|            |                                          | Remove all devices except processor and                                    |
|            |                                          | replace one-at-a-time until a failure occurs.                              |
|            |                                          | Replace the system board.                                                  |

## microprocessor

| error code | description                    | recommended action                                                                                                    |
|------------|--------------------------------|----------------------------------------------------------------------------------------------------|
| 0200-xx    | Machine ID test failed.        | Reinsert memory modules and retest.                                                                                        |
| 0202-xx    | System ROM checksum<br>failed. | The following steps apply to 0202-xx through 0212-xx:                                                                      |
| 0203-xx    | Write/read test failed.        | 1. Remove one memory module at a time                                                                                      |
| 0204-xx    | Address test failed.           | until the error message stops.                                                                                             |
| 0205-xxx   | Walking 1s test failed.        | <ol><li>Replace other removed modules one at a<br/>time, testing each to ensure the error</li></ol>                        |
| 0209-xxx   | RAM long test failed.          | does not return.                                                                                                    |
| 0211-xx    | Random pattern test failed.    | 3. Replace defective modules.                                                                                              |
| 0212-xxx   | Cache test failed.             | <ol> <li>If error continues, replace system board<br/>and retest.</li> </ol>                                               |
| 0214-xx    | Noise test failed.             | The following steps apply to 0214-xx through                                                                               |
| 0215-xx    | Random address test failed.    | 0215-xx:                                                                                                    |
|            |                                | <ol> <li>Remove one memory module at a time<br/>until the error message stops.</li> </ol>                                  |
|            |                                | <ol> <li>Replace other removed modules one at a<br/>time, testing each to ensure the error<br/>does not return.</li> </ol> |
|            |                                | 3. Replace the system board and retest.                                                                                    |

#### memory

## keyboard

| error code | description                      | recommended action                                                                                     |
|------------|----------------------------------|----------------------------------------------------------------------------------------------------|
| 0300-xx    | ID test failed.                  | The following steps apply 0300-xx through                                                              |
| 0301-xx    | Self-test/interface test failed. | 0304-xx:                                                                                               |
| 0302-xx    | Individual key test failed.      | <ol> <li>Check the keyboard connection. If dis-<br/>connected, turn the workstation off and</li> </ol> |
| 0304-xx    | Repeat test failed.              | connect the keyboard.                                                                                  |
|            |                                  | 2. Replace the keyboard and retest.                                                                    |
|            |                                  | 3. Replace the system board and retest.                                                                |

**NOTE:** Holding any key down during the boot-up sequence causes the Basic Input Output System (BIOS) to beep, as a warning of possible keyboard problems. Wait until after the system has booted, then press the **Num Lock** key. If the **Num Lock** light on the keyboard toggles on and off with each press of the key, the keyboard is functioning properly.

| error code         | description                                       | recommended action                                                                                                    |
|--------------------|---------------------------------------------------|----------------------------------------------------------------------------------------------------|
| 0401-xx            | Failed or not connected.                          | The following steps apply to 0401-xx through 0403-xx:                                                                              |
| 0402-xx<br>0403-xx | Printer port test failed.<br>Pattern test failed. | <ol> <li>Connect the printer.</li> <li>Check power to the printer.</li> <li>Install the loop-back connector and retest.</li> </ol> |
|                    |                                                   | 4. Replace system board and retest.                                                                                                |

# parallel port

| error code | description                             | recommended action                                           |
|------------|-----------------------------------------|--------------------------------------------------------------|
| 0600-xx    | ID drive types test failed.             | The following steps apply to 0600-xx through                 |
| 0601-xx    | Format failed.                          | 0698-xx:<br>1. Replace the diskette media and retest.        |
| 0602-xx    | Read test failed.                       | <ol> <li>Reseat and/or replace the diskette power</li> </ol> |
| 0603-xx    | Write, read, compare test               | and signal cables and retest.                                |
|            | failed.                                 | 3. Replace the diskette drive and retest.                    |
| 0604-xx    | Random seek test failed.                | 4. Replace the system board and retest.                      |
| 0605-xx    | ID media test failed.                   |                                                              |
| 0606-xx    | Speed test failed.                      |                                                              |
| 0609-xx    | Diskette reset controller<br>failed.    |                                                              |
| 0610-xx    | Change line test failed.                |                                                              |
| 0697-xx    | Diskette type error.                    |                                                              |
| 0698-xx    | Diskette drive speed not within limits. |                                                              |
| 0699-xx    | Diskette drive/media error.             | 1. Replace the diskette media and retest.                    |
|            |                                         | 2. Run Computer Setup and TEST.                              |

#### diskette drive

# serial port

| error code | description              | recommended action                                                        |
|------------|--------------------------|---------------------------------------------------------------------------|
| 1101-xx    | Serial port test failed. | <ol> <li>Run Computer Setup or Windows 2000<br/>or Windows XP.</li> </ol> |
|            |                          | 2. Replace the system board and retest.                                   |

| error code | description                       | recommended action                                |
|------------|-----------------------------------|---------------------------------------------------|
| 1201-xx    | Internal test failed.             | The following steps apply to 1201-xx through      |
| 1203-xx    | External termination test failed. | 1210-xx:<br>1. Disconnect from the phone line and |
| 1204-xx    | Auto originate test failed.       | retest.<br>2. Check the phone number.             |
| 1205-xx    | Auto answer test failed.          | 3. Check the modem line.                          |
| 1210-xx    | Direct connect test failed.       | 4. Replace the modem and retest.                  |

# modem communications

## hard drive

| error code        | description                        | recommended action                                                                         |
|-------------------|------------------------------------|--------------------------------------------------------------------------------------------|
| 1701-xx           | Format test failed.                | The following steps apply to 1701-xx through                                               |
| 1702-xx           | Read test failed.                  | 1736-xx:                                                                                   |
| 1703-xx           | Write/read/compare test<br>failed. | 1. Run Computer Setup and verify drive type.                                               |
| 1704-xx           | Random seek test failed.           | <ol><li>Reseat or replace the hard drive signal<br/>and power cables and retest.</li></ol> |
| 1705-xx           | Controller test failed.            | 3. Clear CMOS.                                                                             |
| 1708-xx           | Format bad track test failed.      | 4. Run the hard drive DPS test.                                                            |
| 1710-xx           | Park head test failed.             | 5. Replace the hard drive and retest.                                                      |
| 1715-xx           | Head select test failed.           | 6. Replace the system board and retest.                                                    |
| 1716-xx           | Conditional format test<br>failed. |                                                                                            |
| 1717-xx           | ECC* test failed.                  |                                                                                            |
| 1719-xx           | Power mode test failed.            |                                                                                            |
| 1724-xx           | Network preparation test failed.   |                                                                                            |
| 1736-xx           | Monitoring test failed.            |                                                                                            |
| *Error Correction | on Code                            |                                                                                            |

# tape drive

| error code | description               | recommended action                                                   |
|------------|---------------------------|----------------------------------------------------------------------|
| 1900-xx    | ID test failed.           | The following steps apply to 1900-xx through                         |
| 1901-xx    | Servo test failed.        | 1910-xx                                                              |
| 1902-xx    | Format or format          | <ol> <li>Replace the tape cartridge and retest.</li> </ol>           |
| 1702 XX    | verification test failed. | <ol><li>Reseat and/or replace the signal cable and retest.</li></ol> |
| 1903-xx    | Sensor test failed.       | 3. Check the switch settings on the adapter card                     |
| 1904-xx    | BOT/EOT test failed.      | (if applicable).                                                     |
| 1905-xx    | Read test failed.         | 4. Replace the tape adapter card (if applicable)                     |
| 1906-xx    | Write/read/compare        | and retest.                                                          |
|            | failed.                   | 5. Replace the tape drive and retest.                                |
| 1910-xx    | Tape erase test failed.   | 6. Replace the system board and retest.                              |

#### video

| error code | description                                              | recommended action                                                                               |
|------------|----------------------------------------------------------|--------------------------------------------------------------------------------------------------|
| 501-xx     | Graphics controller test failed.                         | The following steps apply to 501-xx through                                                      |
| 502-xx     | Video memory test failed.                                | 516-xx:                                                                                          |
| 503-xx     | Video attribute test failed.                             | <ol> <li>Replace the monitor and retest.</li> <li>Replace the graphics controller and</li> </ol> |
| 504-xx     | Video character test failed.                             | retest.                                                                                          |
| 505-xx     | Video 80 × 25 mode 9 × 14<br>character cell test failed. | 3. Replace the system board and retest.                                                          |
| 506-xx     | Video 80 × 25 mode 8 × 8<br>character cell test failed.  |                                                                                                  |
| 507-xx     | Video 40 × 25 mode test failed.                          |                                                                                                  |
| 508-xx     | Video 300 × 200 mode color<br>set 0 test failed.         |                                                                                                  |
| 509-xx     | Video 320 × 200 mode color<br>set 1 test failed.         |                                                                                                  |
| 510-xx     | Video 640 × 200 mode test<br>failed.                     |                                                                                                  |
| 511-xx     | Video screen memory page test<br>failed.                 |                                                                                                  |
| 512-xx     | Video gray scale test failed.                            |                                                                                                  |
| 514-xx     | Video white screen test failed.                          |                                                                                                  |
| 516-xx     | Video noise pattern test failed.                         |                                                                                                  |
| 2401-xx    | Graphics controller test failed.                         | <ol> <li>Reseat the video card (if applicable) and retest.</li> </ol>                            |
|            |                                                          | 2. Replace the video card and retest.                                                            |
|            |                                                          | 3. Replace the system board and retest.                                                          |

| error code | description                                         | recommended action                                                                                                    |
|------------|-----------------------------------------------------|----------------------------------------------------------------------------------------------------|
| 2402-xx    | Memory test failed.                                 | The following steps apply to 2402-xx through                                                                                      |
| 2403-xx    | Attribute test failed.                              | 2419-xx:                                                                                                    |
| 2404-xx    | Character set test failed.                          | <ol> <li>Reseat the video card (if applicable) and<br/>retest.</li> </ol>                                                         |
| 2405-xx    | 80 × 25 mode 9 × 14<br>character cell test failed.  | <ol> <li>Run the Configuration and Diagnostics<br/>utilities.</li> </ol>                                                          |
| 2406-xx    | 80 × 25 mode 8 × 8 character<br>cell test failed.   | <ol> <li>Replace the monitor and retest.</li> <li>Replace the video/system board and</li> </ol>                                   |
| 2408-xx    | 320 × 200 mode color set 0<br>test failed.          | retest.                                                                                                    |
| 2409-xx    | 320 × 200 mode color set 1<br>test failed.          |                                                                                                    |
| 2410-xx    | 640 × 200 mode test failed.                         |                                                                                                    |
| 2411-xx    | Screen memory page test failed.                     |                                                                                                    |
| 2412-xx    | Gray scale test failed.                             |                                                                                                    |
| 2418-xx    | ECG/VGC memory test failed.                         |                                                                                                    |
| 2419-xx    | ECG/VGC ROM checksum test failed.                   |                                                                                                    |
| 2420-xx    | Graphics attribute test failed.                     | Replace the monitor and retest.                                                                                                   |
| 2421-xx    | ECG/VGC 640 × 200 graphics mode test failed.        | <ol> <li>Reseat the video card (if applicable) and<br/>retest.</li> <li>Replace the video/system board and<br/>retest.</li> </ol> |
| 2422-xx    | ECG/VGC 640 × 350 16 color                          | The following steps apply to 2422-xx through                                                                                      |
|            | set test failed.                                    | 2456-xx:                                                                                                    |
| 2423-xx    | ECG/VGC 640 × 350 64 color<br>set test failed.      | <ol> <li>Reseat the video card (if applicable) and retest.</li> </ol>                                                             |
| 2424-xx    | ECG/VGC monochrome text mode test failed.           | <ol><li>Run the Configuration and Diagnostics<br/>utilities.</li></ol>                                                            |
| 2425-xx    | ECG/VGC monochrome graph-<br>ics mode test failed.  | <ol> <li>Replace the monitor and retest.</li> <li>Replace the video/system board and</li> </ol>                                   |
| 2431-xx    | 640 × 480 graphics test failed.                     | retest                                                                                                    |
| 2432-xx    | 320 × 200 graphics (256 color<br>mode) test failed. |                                                                                                    |
| 2448-xx    | Advanced VGA Controller test<br>failed.             |                                                                                                    |
| 2451-xx    | 132-column Advanced VGA test<br>failed.             |                                                                                                    |
| 2456-xx    | Advanced VGA 256 Color test<br>failed.              |                                                                                                    |

| error code | description                  | recommended action                                                        |
|------------|------------------------------|---------------------------------------------------------------------------|
| 2458-xx    | Advanced VGA BitBLT test.    | The following steps apply to 2458-xx through                              |
| 2468-xx    | Advanced VGA DAC test.       | 2480-xx:                                                                  |
| 2477-xx    | Advanced VGA data path test. | <ol> <li>Reseat the video card (if applicable) and<br/>retest.</li> </ol> |
| 2478-xx    | Advanced VGA BitBLT test.    | 2. Replace the video card and retest.                                     |
| 2480-xx    | Advanced VGA Linedraw test.  | 3. Replace the system board and retest.                                   |

#### audio

| error code                                                                                                    | description                  | recommended action                   |
|----------------------------------------------------------------------------------------------------|------------------------------|--------------------------------------|
| 3206-xx                                                                                                    | Audio System Internal Error. | Replace the system board and retest. |
| <b>NOTE:</b> When Windows 2000 or Windows XP is installed, changes to ESS sound device configuration do not take effect until the workstation is restarted (turned off and on). |                              |                                      |

## network interface

| error code | description                  | recommended action                                                                  |
|------------|------------------------------|-------------------------------------------------------------------------------------|
| 6000-xx    | ID test failed.              | The following steps apply to 6000-xx through                                        |
| 6014-xx    | Configuration test failed.*  | 6089-xx:                                                                            |
| 6016-xx    | Reset test failed.*          | <ol> <li>Run Computer Setup or Windows 2000<br/>or Windows XP utilities.</li> </ol> |
| 6028-xx    | Internal test failed.*       | 2. Verify test procedures.                                                          |
| 6029-xx    | External test failed.*       | 3. Replace the network card, if installed.                                          |
| 6054-xx    | Configuration test failed.** | 4. Replace the system board.                                                        |
| 6056-xx    | Reset test failed.**         |                                                                                     |
| 6068-xx    | Internal test failed.**      |                                                                                     |
| 6069-xx    | External test failed.**      |                                                                                     |
| 6089-xx    | Open test failed.**          |                                                                                     |

\*Ethernet only. \*\*Token Ring only.

#### **CD-ROM and DVD-ROM**

| error code | description                       | recommended action                                                                                     |
|------------|-----------------------------------|----------------------------------------------------------------------------------------------------|
| 3301-xx    | CD-ROM drive read test failed.    | The following steps apply to 3301-xx through 3305-xx and 6600-xx through 6623-xx:                      |
| 3305-xx    | CD-ROM drive seek test<br>failed. | <ol> <li>Replace the CD media and retest.</li> <li>Check the jumper settings on the adapter</li> </ol> |
| 6600-xx    | ID test failed.                   | card.                                                                                                  |
| 6605-xx    | Read test failed.                 | 3. Verify that the speakers are connected.                                                             |
| 6608-xx    | Controller test failed.           | <ol> <li>Reseat and/or replace the power and<br/>signal cables and retest.</li> </ol>                  |
| 6623-xx    | Random read test failed.          | 5. Replace the CD-ROM drive and retest.                                                                |

| error code | description            | recommended action                                                                                    |
|------------|------------------------|----------------------------------------------------------------------------------------------------|
| 8601-xx    | Mouse test failed.     | The following steps apply to 8601-xx through                                                          |
| 8602-xx    | Interface test failed. | 8602-xx:<br>1. Replace with a working mouse and<br>retest.<br>2. Replace the system board and retest. |

#### pointing devices

# 5.5.3 special error codes

This section includes the error codes for the following devices:

- SCSI hard drives
- SCSI tape drives
- SCSI PD-CD drives
- All CD-ROM drives

The SCSI error codes consist of three components, AABB-CC, where

AA = Device Name

BB = Test Name

CC = Error Code

For example, a diagnostic error code of 6523-05 indicates that the diagnostics program was testing the hard drive random-read function and received a seek failure. The device is faulty and must be replaced.

#### device names

| 65XX-XX | Hard Drive                   |
|---------|------------------------------|
| 66XX-XX | CD-ROM Drive and PD-CD Drive |
| 67XX-XX | Tape Drive                   |

#### test names

| XX00-XX | ID                |
|---------|-------------------|
| XX05-XX | Read              |
| XX06-XX | SA/Media          |
| XX08-XX | Controller        |
| XX09-XX | Media erase       |
| XX23-XX | Random read       |
| XX28-XX | Media load/unload |

| error code | description                       | recommended action                                                                      |
|------------|-----------------------------------|-----------------------------------------------------------------------------------------|
| XXXX-02    | Drive not installed.              | Check cable connections.                                                                |
| XXXX-03    | Media not in drive.               | Check for and install data CD or write-enabled tape in drive.                           |
| XXXX-05    | Seek failure.                     | Replace the indicated device.                                                           |
| XXXX-06    | Drive timed out.                  | Replace the indicated device.                                                           |
| XXXX-07    | Drive busy.                       | Replace the indicated device.                                                           |
| XXXX-08    | Drive already reserved.           | Replace the indicated device.                                                           |
| XXXX-09    | Unknown.                          |                                                                                         |
| XXXX-10    | Unknown.                          |                                                                                         |
| XXXX-11    | Media soft error.                 | Replace the indicated device.                                                           |
| XXXX-12    | Drive not ready.                  | Replace the indicated device.                                                           |
| XXXX-13    | Media error.                      | Replace the indicated device.                                                           |
| XXXX-14    | Drive hardware error.             | Replace the indicated device.                                                           |
| XXXX-15    | Illegal drive command.            | Replace the indicated device.                                                           |
| XXXX-16    | Media was changed.                | Replace the indicated device.                                                           |
| XXXX-17    | Tape write-protected.             | 1. Disable write-protect on tape cartridge.                                             |
|            |                                   | 2. Replace tape drive.                                                                  |
| XXXX-18    | No data detected.                 | Replace the indicated device.                                                           |
| XXXX-21    | Drive command aborted.            | Replace the indicated device.                                                           |
| 65XX-24    | Media hard error.                 | <ol> <li>Back up data and perform Surface<br/>Analysis to reallocate defect.</li> </ol> |
|            |                                   | 2. Replace drive.                                                                       |
| 66XX-24    | Media hard error.                 | <ol> <li>Replace current data CD with different<br/>data CD.</li> </ol>                 |
|            |                                   | 2. Replace drive.                                                                       |
| 67XX-24    | Media hard error.                 | <ol> <li>Ensure correct media type for this tape drive.</li> </ol>                      |
|            |                                   | 2. Replace current tape with new tape.                                                  |
|            |                                   | 3. Replace tape drive.                                                                  |
| XXXX-25    | Unknown.                          |                                                                                         |
| XXXX-30    | Controller timed out.             | Replace the indicated device.                                                           |
| XXXX-31    | Unrecoverable error.              | Replace the indicated device.                                                           |
| XXXX-32    | Controller/drive<br>disconnected. | Replace the indicated device.                                                           |
| XXXX-33    | Illegal controller command.       | Replace the indicated device.                                                           |
| XXXX-34    | Invalid SCSI bus phase.           | Replace the indicated device.                                                           |

#### test error codes

| error code | description                                       | recommended action                                                                               |
|------------|---------------------------------------------------|--------------------------------------------------------------------------------------------------|
| XXXX-35    | Invalid SCSI bus phase.                           | Replace the indicated device.                                                                    |
| XXXX-36    | Invalid SCSI bus phase.                           | Replace the indicated device.                                                                    |
| XXXX-39    | Error status from drive.                          | Replace the indicated device.                                                                    |
| XXXX-40    | Target timed out.                                 | Replace the indicated device.                                                                    |
| XXXX-41    | SCSI bus stayed busy.                             | Replace the indicated device.                                                                    |
| XXXX-42    | ACK/REQ lines bad.                                | Replace the indicated device.                                                                    |
| XXXX-43    | ACK did not deassert.                             | Replace the indicated device.                                                                    |
| XXXX-44    | Parity error.                                     | Replace the indicated device.                                                                    |
| XXXX-50    | Data pins bad.                                    | Replace the indicated device.                                                                    |
| XXXX-51    | Data line 7 bad.                                  | Replace the indicated device.                                                                    |
| XXXX-52    | MSG, C/D, and/or I/O<br>lines bad.                | Replace the indicated device.                                                                    |
| XXXX-53    | BSY never went busy.                              | Replace the indicated device.                                                                    |
| XXXX-54    | BSY stayed busy.                                  | Replace the indicated device.                                                                    |
| XXXX-60    | Controller CONFIG-1<br>register bad               | Replace the indicated device.                                                                    |
| XXXX-61    | Controller CONFIG-2<br>register bad               | Replace the indicated device.                                                                    |
| XXXX-65    | Media not unloaded.                               | Replace the indicated device.                                                                    |
| XXXX-90    | Fain failure.                                     | 1. Ensure fan(s) connected.                                                                      |
|            |                                                   | 2. Replace nonfunctional fan(s).                                                                 |
| XXXX-91    | Over temperature.                                 | 1. Ensure proper air flow.                                                                       |
|            |                                                   | 2. Perform required maintenance and cleaning.                                                    |
| XXXX-99    | Autoloader reported tapes<br>not loaded properly. | <ol> <li>Install tape(s) in autoloader tape drive<br/>according to test instructions.</li> </ol> |
|            |                                                   | 2. Change autoloader magazine.                                                                   |

# 5.6 troubleshooting scenarios and solutions

This section presents an extensive overview of various troubleshooting scenarios and includes possible solutions for each.

# 5.6.1 solving minor problems

| problem                                                                  | cause                                                                    | possible solution                                                                                                    |
|--------------------------------------------------------------------------|--------------------------------------------------------------------------|----------------------------------------------------------------------------------------------------|
| Workstation appears<br>locked up and will not<br>turn off when the power | Software control of the power switch is not functional.                  | <ol> <li>Press and hold the power button<br/>for at least four seconds until the<br/>workstation turns off.</li> </ol>                |
| button is pressed.                                                       |                                                                          | <ol> <li>Disconnect electrical plug from<br/>outlet.</li> </ol>                                                                       |
| Workstation will not<br>respond to USB<br>keyboard or mouse.             | Workstation is in standby mode.                                          | Press the power button to resume from standby mode.                                                                                   |
| When attempting to re<br>four seconds. Otherwise                         | sume from standby mode, do no<br>se, the workstation will shut dow       | t hold down the power button for more than<br>m and you will lose your data.                                                          |
| Workstation date and time display is incorrect.                          | RTC (real-time clock)<br>battery may need to be                          | <ol> <li>Reset the date and time under<br/>Control Panel.</li> </ol>                                                                  |
|                                                                          | replaced.                                                                | 2. Replace the RTC battery.                                                                                                    |
| Workstation appears to pause periodically.                               | Network driver is loaded<br>and no network<br>connection is established. | Establish a network connection, or use<br>Computer Setup or Microsoft Windows<br>Device Manager to disable the network<br>controller. |
| Cursor will not move<br>using the arrow keys on<br>the keypad.           | The <b>Num Lock</b> key<br>may be on.                                    | Press the <b>Num Lock</b> key. The <b>Num</b><br><b>Lock</b> key can be disabled (or enabled)<br>in Computer Setup.                   |
| Cannot remove hood cover.                                                | Solenoid hood cover lock,<br>featured on some                            | <ol> <li>Unlock the solenoid hood cover lock<br/>using Computer Setup.</li> </ol>                                                     |
|                                                                          | workstations, is locked.                                                 | <ol> <li>Use the hood cover FailSafe Key in<br/>case of forgotten password, power<br/>loss, or workstation malfunction.</li> </ol>    |
| Poor performance is experienced.                                         | Processor is hot.                                                        | <ol> <li>Ensure airflow to the workstation is<br/>not blocked.</li> </ol>                                                             |
|                                                                          |                                                                          | <ol> <li>Ensure the fans are connected and<br/>working properly (some fans only<br/>operate when needed).</li> </ol>                  |
|                                                                          |                                                                          | <ol><li>Ensure the processor heatsink is<br/>installed properly.</li></ol>                                                            |
|                                                                          | Hard drive is full.                                                      | Transfer data from the hard drive to create more space on the hard drive.                                                             |

#### solving minor problems

| problem                                                                                                    | cause                                                                                                    | possible solution                                                                                                    |
|----------------------------------------------------------------------------------------------------|----------------------------------------------------------------------------------------------------|----------------------------------------------------------------------------------------------------|
| Workstation powered<br>off automatically and<br>the Power LED flashes<br>Red two times, once<br>every second, followed<br>by a two second pause. | Processor thermal<br>protection activated:<br>A fan may be blocked<br>or not turning.<br>OR<br>The heatsink is not<br>properly attached to<br>the processor. | <ol> <li>Ensure workstation air vents are not<br/>blocked and the cooling fan is<br/>running.</li> <li>Open hood, press power button,<br/>and see if the processor fan spins.<br/>If not spinning, make sure the fan's<br/>cable is plugged onto the system<br/>board header. Ensure the fan is<br/>fully/properly seated or installed.</li> <li>Replace the processor fan.</li> <li>Reseat processor heatsink and<br/>verify that the fan assembly is</li> </ol> |
| System does not power                                                                                                    | System unable to                                                                                                    | properly attached.<br>Press and hold the power button for less                                                                                                    |
| on and the LEDs on the front of the workstation                                                                                                  | power on.                                                                                                    | than 4 seconds. If the hard drive LED turns green, then:                                                                                                    |
| are not flashing.                                                                                                    |                                                                                                    | <ol> <li>Check that the voltage selector is se<br/>to the appropriate voltage.</li> </ol>                                                                                                    |
|                                                                                                    |                                                                                                    | <ol> <li>Remove the expansion cards one a<br/>a time until the 3.3 V_aux light on<br/>the system board turns on.</li> </ol>                                                                                                    |
|                                                                                                    |                                                                                                    | 3. Replace the system board.<br>OR                                                                                                    |
|                                                                                                    |                                                                                                    | Press and hold the power button for less<br>than 4 seconds. If the hard drive LED<br>does not turn on green then:                                                                                                    |
|                                                                                                    |                                                                                                    | <ol> <li>Check that the unit is plugged into a<br/>working AC outlet.</li> </ol>                                                                                                    |
|                                                                                                    |                                                                                                    | <ol><li>Open hood and check that the<br/>power button harness is properly<br/>connected to the system board.</li></ol>                                                                                                    |
|                                                                                                    |                                                                                                    | <ol> <li>Check that both power supply<br/>cables are properly connected to<br/>the system board.</li> </ol>                                                                                                    |
|                                                                                                    |                                                                                                    | <ol> <li>If the 3.3 V_aux light on the system<br/>board is on, then replace the powe<br/>button harness.</li> </ol>                                                                                                    |
|                                                                                                    |                                                                                                    | <ol> <li>If the 3.3 V_aux light on the system<br/>board is off, then replace the power<br/>supply.</li> </ol>                                                                                                    |
|                                                                                                    |                                                                                                    | 6. Replace the system board.                                                                                                    |

## solving minor problems (continued)

# 5.6.2 solving power supply problems

| problem                                                                                                    | cause                                                                                                 | solution                                                                                                    |
|----------------------------------------------------------------------------------------------------|----------------------------------------------------------------------------------------------------|----------------------------------------------------------------------------------------------------|
| Power supply shuts down intermittently.                                                                                                    | Voltage selector switch<br>on rear of workstation<br>chassis not switched to<br>correct line voltage. | Select the proper AC voltage.                                                                                                    |
|                                                                                                    | Power supply fault.                                                                                   | Replace the power supply.                                                                                                    |
| Workstation powered off<br>automatically and the<br>Power LED flashes Red two<br>times, once every second,<br>followed by a two second<br>pause.<br>Processor them<br>protection acti<br>A fan may be<br>or not turning.<br>OR<br>The heatsink/f<br>assembly is no | OR<br>The heatsink/fan<br>assembly is not properly<br>attached to the                                 | <ol> <li>Ensure that the workstation air<br/>vents are not blocked and the<br/>cooling fan is running.</li> <li>Open hood, press the power<br/>button, and see if the processor<br/>fan spins. If the processor fan is<br/>not spinning, make sure the fan's<br/>cable is plugged onto the system<br/>board header. Ensure the fan is<br/>fully/properly seated or installed.</li> </ol>                                  |
|                                                                                                    |                                                                                                    | 3. Replace the processor fan.                                                                                                    |
|                                                                                                    |                                                                                                    | <ol> <li>Reseat processor heatsink and<br/>verify that the fan assembly is<br/>properly attached.</li> </ol>                                                                                                    |
| Power LED flashes Red,<br>once every two seconds.                                                                                                    | Power failure (power supply is overloaded).                                                           | <ol> <li>Check that the voltage selector, is<br/>set to the appropriate voltage.</li> </ol>                                                                                                    |
|                                                                                                    |                                                                                                    | <ol> <li>Open the hood and ensure the<br/>4-wire power supply cable is<br/>seated into the connector on the<br/>system board.</li> </ol>                                                                                                    |
|                                                                                                    |                                                                                                    | <ol> <li>Check if a device is causing the<br/>problem by removing ALL attached<br/>devices). Power on the system.<br/>If the system enters the POST,<br/>then power off and replace one<br/>device at a time and repeat this<br/>procedure until failure occurs.<br/>Replace the device causing the<br/>failure. Continue adding devices<br/>one at a time to ensure all devices<br/>are functioning properly.</li> </ol> |
|                                                                                                    |                                                                                                    | 4. Replace the power supply.                                                                                                    |
|                                                                                                    |                                                                                                    | 5. Replace the system board.                                                                                                    |

## solving power supply problems

# 5.6.3 solving diskette problems

| problem                                       | cause                                     | solution                                                                                                    |
|-----------------------------------------------|-------------------------------------------|----------------------------------------------------------------------------------------------------|
| Diskette drive light stays on.                | Diskette is damaged.                      | In Microsoft Windows 2000 and<br>Microsoft Windows XP, right-click<br>Start, click Explore, and select a<br>drive. Select File > Properties > Tools<br>Under Error-checking, click<br>Check Now. |
|                                               | Diskette is incorrectly inserted.         | Remove diskette and reinsert.                                                                                                    |
|                                               | Drive button is not pushed in.            | Push in drive button.                                                                                                    |
|                                               | Files on diskette are damaged.            | Check the program diskettes.                                                                                                    |
|                                               | Drive cable is not properly connected.    | Reconnect power cable. Ensure that all four pins are connected.                                                                                                    |
| Drive not found.                              | Cable is loose.                           | Reseat diskette drive data and powe cables.                                                                                                    |
|                                               | Removable drive is not seated properly.   | Reseat the drive.                                                                                                    |
| Diskette drive cannot write<br>to a diskette. | Diskette is not formatted.                | Format the diskette.                                                                                                    |
|                                               | Diskette is<br>write-protected.           | Use another diskette or remove the write protection.                                                                                                    |
|                                               | Writing to the wrong drive.               | Check the drive letter in the path statement.                                                                                                    |
|                                               | Not enough space is left on the diskette. | Use another diskette.                                                                                                    |
|                                               | Diskette write control is enabled.        | Use Computer Setup to check the storage security feature disabled settings.                                                                                                    |
|                                               | Diskette is damaged.                      | Replace the damaged disk.                                                                                                    |

### solving diskette problems

| problem                                         | cause                                                                                                    | solution                                                                                                    |
|-------------------------------------------------|----------------------------------------------------------------------------------------------------|----------------------------------------------------------------------------------------------------|
| Cannot format diskette.                         | Invalid media reported.                                                                                                    | When formatting a disk in MS-DOS,<br>you may need to specify diskette<br>capacity. For example, to format a<br>1.44-MB diskette, type the following<br>command at the MS-DOS prompt:<br><b>FORMAT A: /F:1440</b> |
| A problem has occurred with a disk transaction. | The directory structure<br>is bad, or there is a<br>problem with a file.                                                      | In Windows 2000 and Windows XP,<br>right-click Start, click Explore,<br>and select a drive. Select File ><br>Properties > Tools. Under<br>Error-checking, click Check Now.                                       |
| Diskette drive cannot read<br>a diskette.       | Diskette is not formatted.                                                                                                    | Format the diskette.                                                                                                    |
|                                                 | You are using the wrong diskette type for the drive type.                                                                     | Check the type of drive that you are using and use the correct diskette type.                                                                                                    |
|                                                 | You are reading the wrong drive.                                                                                              | Check the drive letter in the path statement.                                                                                                    |
|                                                 | Diskette is damaged.                                                                                                    | Replace the diskette with a new one                                                                                                    |
| "Invalid system disk"<br>message is displayed.  | A diskette that does not<br>contain the system files<br>needed to start the<br>workstation has been<br>inserted in the drive. | When drive activity stops, remove the diskette and press the <b>Spacebar.</b><br>The workstation should start up.                                                                                                |
|                                                 | Diskette error has occurred.                                                                                                  | Restart the workstation by pressing the power button.                                                                                                    |
| Cannot Boot to Diskette.                        | Diskette is not bootable.                                                                                                    | Replace with a bootable diskette.                                                                                                    |
|                                                 | Diskette boot has been<br>disabled in Computer<br>Setup.                                                                      | Run Computer Setup and enable<br>diskette boot in Storage > Boot<br>Order.                                                                                                    |
|                                                 | Removable media boot<br>has been disabled in<br>Computer Setup.                                                               | Run Computer Setup and enable<br>Removable Media Boot in Storage ><br>Storage Options.                                                                                                    |
|                                                 | Diskette MBR validation is enabled.                                                                                           | Run Computer Setup and disable<br>Diskette MBR Validation in Storage ><br>Storage Options.                                                                                                    |

| solving diskette problems (continued | solving | ving diskette | problems | (continued) |
|--------------------------------------|---------|---------------|----------|-------------|
|--------------------------------------|---------|---------------|----------|-------------|

# 5.6.4 solving hard drive problems

| problem                                  | cause                                                                          | solution                                                                                                    |
|------------------------------------------|--------------------------------------------------------------------------------|----------------------------------------------------------------------------------------------------|
| Hard drive error occurs.                 | Hard disk has bad<br>sectors or has failed.                                    | Use a utility to locate and block usage<br>of bad sectors. If necessary, reformat<br>the hard disk.                                                                                                    |
| Disk transaction problem.                | Either the directory<br>structure is bad or there<br>is a problem with a file. | In Windows 2000 and Windows XP,<br>right-click Start, click Explore, and<br>select a drive. Select File > Properties ><br>Tools. Under Error-checking, click<br>Check Now.                                                      |
| Drive not found (identified).            | Loose cable.                                                                   | Check cable connections.                                                                                                    |
|                                          | The system may not<br>have automatically                                       | <ol> <li>Run Computer Setup.</li> <li>If the system still does not</li> </ol>                                                                                                    |
|                                          | recognized a newly<br>installed device.                                        | recognize the new device, check<br>to see if the device is listed within<br>Computer Setup. If it is listed,<br>the probable cause is a driver<br>problem. If it is not listed, the<br>probable cause is a hardware<br>problem. |
|                                          |                                                                                | <ol> <li>If this is a newly installed drive,<br/>enter Setup and try adding a<br/>POST delay under Advanced &gt;<br/>Power-On.</li> </ol>                                                                                       |
|                                          | Drive jumper settings<br>may be incorrect.                                     | If the drive is a secondary drive that<br>has just been installed on the same<br>cable as the primary drive, verify that<br>the jumpers for both drives are set<br>correctly.                                                   |
|                                          | Drive's IDE (ATA)<br>controller is disabled in<br>Computer Setup.              | Run Computer Setup and enable the<br>Primary and Secondary IDE (ATA)<br>controllers in Storage > Storage<br>Options.                                                                                                    |
|                                          | Drive responds slowly<br>immediately after<br>power-up.                        | Run Computer Setup and increase the POST Delay in Advanced > Power-On Options.                                                                                                    |
| Nonsystem disk/NTLDR<br>missing message. | System is trying to start<br>from a non-bootable<br>diskette.                  | Remove the diskette from the diskette drive.                                                                                                    |

#### solving hard drive problems

| problem                                                       | cause                                                             | solution                                                                                                    |
|---------------------------------------------------------------|-------------------------------------------------------------------|----------------------------------------------------------------------------------------------------|
| Nonsystem disk/NTLDR<br>missing message.<br>(continued)       | System is trying to start<br>from a damaged hard<br>drive.        | <ol> <li>Insert a bootable diskette into the<br/>diskette drive and restart the<br/>workstation.</li> </ol>                                                                                                    |
|                                                               |                                                                   | <ol> <li>If the hard drive is still inaccessible<br/>and MBR Security is enabled, try<br/>restoring the previously saved<br/>MBR image by entering Setup and<br/>selecting Security &gt; Restore Maste<br/>Boot Record.</li> </ol> |
|                                                               | System files missing or not properly installed.                   | <ol> <li>Insert a bootable system diskette<br/>and restart.</li> </ol>                                                                                                    |
|                                                               |                                                                   | <ol><li>Verify hard drive is partitioned<br/>and formatted.</li></ol>                                                                                                    |
|                                                               |                                                                   | <ol> <li>Install system files for the<br/>appropriate operating system<br/>if necessary.</li> </ol>                                                                                                    |
|                                                               | Hard drive boot<br>disabled in Computer<br>Setup.                 | Run Computer Setup and enable the<br>hard drive entry in the Storage > Boo<br>Order list.                                                                                                    |
| Second Ultra ATA hard<br>drive does not perform<br>optimally. | Using the wrong cable for the drive type.                         | Reinstall the second Ultra ATA hard<br>drive using an 80-conductor cable<br>(standard on select models.)                                                                                                    |
|                                                               | Both slow and fast<br>UATA devices are on<br>the same data cable. | Connect slower UATA devices to a separate data cable connected to the secondary IDE (ATA) controller.                                                                                                    |
| Workstation will not start.                                   | Hard drive is damaged.                                            | Observe the beeps and LED lights on<br>the front of the workstation. See the<br>"Power-On Self-Test (POST) and error<br>messages" section in this chapter.                                                                         |
| Workstation seems to be locked up.                            | Program in use has stopped responding to                          | <ol> <li>Attempt the normal Windows<br/>"Shut Down" procedure.</li> </ol>                                                                                                    |
|                                                               | commands.                                                         | <ol><li>Press the power button for four<br/>or more seconds to turn off the<br/>power.</li></ol>                                                                                                    |
|                                                               |                                                                   | <ol><li>Restart the workstation using the<br/>power button.</li></ol>                                                                                                    |

solving hard drive problems (continued)

# 5.6.5 solving display problems

| problem                                                                                                    | cause                                                                                                    | solution                                                                                                    |
|----------------------------------------------------------------------------------------------------|----------------------------------------------------------------------------------------------------|----------------------------------------------------------------------------------------------------|
| Blank screen (no video).                                                                                         | The cable connections are not correct.                                                                   | Check the cable connections from the monitor to the workstation and to the electrical outlet.                                                                                                    |
|                                                                                                    | Screen blanking utility<br>installed or energy<br>saver features enabled.                                | Press any key or click the mouse buttor<br>and, if set, type your password.                                                                                                    |
|                                                                                                    | System ROM is bad;<br>system is running in<br>FailSafe Boot Block<br>mode (indicated by<br>eight beeps). | Reflash the ROM using a ROMPaq diskette.                                                                                                    |
|                                                                                                    | Fixed-sync monitor will<br>not sync at the<br>resolution chosen.                                         | Ensure that the monitor can accept the same horizontal scan rate as the resolution chosen.                                                                                                    |
|                                                                                                    | Computer is in standby mode.                                                                             | Press the power button to resume from standby mode.                                                                                                    |
|                                                                                                    |                                                                                                    | o not hold down the power button for<br>n will shut down and you will lose<br>If the workstation system has both                                                                                                    |
|                                                                                                    | into the wrong<br>connector.                                                                             | an integrated graphics connector and<br>an AGP card connector, plug the<br>monitor cable into the AGP card                                                                                                    |
|                                                                                                    |                                                                                                    | connector.                                                                                                    |
|                                                                                                    | Monitor settings in the<br>workstation are not<br>compatible with the<br>monitor.                        | <ul> <li>connector.</li> <li>1. Restart the workstation and press</li> <li>F8 during startup when you see "Press F8" in the bottom right corner of the screen.</li> </ul>                                                                                                    |
|                                                                                                    | workstation are not<br>compatible with the                                                               | <ol> <li>Restart the workstation and press</li> <li>F8 during startup when you see<br/>"Press F8" in the bottom right</li> </ol>                                                                                                    |
|                                                                                                    | workstation are not<br>compatible with the                                                               | <ol> <li>Restart the workstation and press<br/>F8 during startup when you see<br/>"Press F8" in the bottom right<br/>corner of the screen.</li> <li>Using the keyboard arrow keys,<br/>select Enable VGA Mode and<br/>press Enter.</li> <li>In Windows Control Panel,</li> </ol>                                                                                                    |
|                                                                                                    | workstation are not<br>compatible with the                                                               | <ol> <li>Restart the workstation and press<br/>F8 during startup when you see<br/>"Press F8" in the bottom right<br/>corner of the screen.</li> <li>Using the keyboard arrow keys,<br/>select Enable VGA Mode and<br/>press Enter.</li> <li>In Windows Control Panel,<br/>double-click the Display icon and<br/>select the Settings tab.</li> </ol>                                                                                                    |
|                                                                                                    | workstation are not<br>compatible with the<br>monitor.<br>Pre-video graphics                             | <ol> <li>Restart the workstation and press<br/>F8 during startup when you see<br/>"Press F8" in the bottom right<br/>corner of the screen.</li> <li>Using the keyboard arrow keys,<br/>select Enable VGA Mode and<br/>press Enter.</li> <li>In Windows Control Panel,<br/>double-click the Display icon and<br/>select the Settings tab.</li> <li>Use the sliding control to reset the</li> </ol>                                                                                                    |
| times, once every second,                                                                                        | workstation are not<br>compatible with the<br>monitor.                                                   | <ol> <li>Restart the workstation and press<br/>F8 during startup when you see<br/>"Press F8" in the bottom right<br/>corner of the screen.</li> <li>Using the keyboard arrow keys,<br/>select Enable VGA Mode and<br/>press Enter.</li> <li>In Windows Control Panel,<br/>double-click the Display icon and<br/>select the Settings tab.</li> <li>Use the sliding control to reset the<br/>resolution.</li> </ol>                                                                                                   |
| Power LED flashes Red six<br>times, once every second,<br>followed by a two second<br>pause, and the workstation | workstation are not<br>compatible with the<br>monitor.<br>Pre-video graphics<br>error.                   | <ol> <li>Restart the workstation and press<br/>F8 during startup when you see<br/>"Press F8" in the bottom right<br/>corner of the screen.</li> <li>Using the keyboard arrow keys,<br/>select Enable VGA Mode and<br/>press Enter.</li> <li>In Windows Control Panel,<br/>double-click the Display icon and<br/>select the Settings tab.</li> <li>Use the sliding control to reset the<br/>resolution.</li> </ol>                                                                                                   |
| times, once every second,<br>followed by a two second                                                            | workstation are not<br>compatible with the<br>monitor.<br>Pre-video graphics<br>error.                   | <ol> <li>Restart the workstation and press<br/>F8 during startup when you see<br/>"Press F8" in the bottom right<br/>corner of the screen.</li> <li>Using the keyboard arrow keys,<br/>select Enable VGA Mode and<br/>press Enter.</li> <li>In Windows Control Panel,<br/>double-click the Display icon and<br/>select the Settings tab.</li> <li>Use the sliding control to reset the<br/>resolution.</li> <li>For systems with a graphics card:         <ol> <li>Reseat the graphics card.</li> </ol> </li> </ol> |

### solving display problems

| problem                                                                             | cause                                                                                                | solution                                                                                                    |
|-------------------------------------------------------------------------------------|----------------------------------------------------------------------------------------------------|----------------------------------------------------------------------------------------------------|
| Monitor does not function<br>properly when used with<br>energy saver features.      | Monitor without energy<br>saver capabilities is<br>being used with energy<br>saver features enabled. | Disable monitor energy saver feature.                                                                                                    |
| Dim characters.                                                                     | The brightness and<br>contrast controls are not<br>set properly.                                     | Adjust the monitor brightness and contrast controls.                                                                                                    |
|                                                                                     | Cables are not properly connected.                                                                   | Check that the graphics cable is securely connected to the graphics card and the monitor.                                                                                                    |
| Blurry video or requested<br>resolution cannot be set.                              | If the graphics controller<br>was upgraded, the<br>correct video drivers<br>may not be loaded.       | Install the video drivers included in the upgrade kit.                                                                                                    |
|                                                                                     | Monitor is not capable<br>of displaying requested<br>resolution.                                     | Change requested resolution.                                                                                                    |
| The picture is broken up,<br>rolls, jitters, or flashes.                            | The monitor connections<br>may be incomplete or<br>the monitor may be                                | <ol> <li>Be sure the monitor cable is<br/>securely connected to the<br/>workstation.</li> </ol>                                                                                                    |
|                                                                                     | incorrectly adjusted.                                                                                | <ol> <li>In a two-monitor system or if<br/>another monitor is in close<br/>proximity, be sure the monitors are<br/>not interfering with each other's<br/>electromagnetic field by moving<br/>them apart.</li> </ol> |
|                                                                                     |                                                                                                    | 3. Fluorescent lights or fans may be too close to the monitor.                                                                                                    |
|                                                                                     | Monitor needs to be degaussed.                                                                       | Degauss the monitor.                                                                                                    |
| Vibrating or rattling noise<br>coming from inside a CRT<br>monitor when powered on. | Monitor degaussing coil has been activated.                                                          | None. It is normal for the degaussing<br>coil to be activated when the monitor<br>is powered on.                                                                                                    |
| Clicking noise coming from<br>inside a CRT monitor.                                 | Electronic relays have<br>been activated inside<br>the monitor.                                      | None. It is normal for some monitors<br>to make a clicking noise when turned<br>on and off, when going in and out of<br>standby mode, and when changing<br>resolutions.                                             |
| High pitched noise coming<br>from inside a flat panel<br>monitor.                   | Brightness and/or<br>contrast settings are<br>too high.                                              | Lower brightness and/or contrast settings.                                                                                                    |

| problem                                                                                                    | cause                                                                                      | solution                                                                                                    |
|----------------------------------------------------------------------------------------------------|--------------------------------------------------------------------------------------------|----------------------------------------------------------------------------------------------------|
| Fuzzy focus; streaking,<br>ghosting, or shadowing<br>effects; horizontal scrolling                                                                         | Flat panel monitor's<br>internal digital<br>conversion circuits may                        | <ol> <li>Select the monitor's<br/>Auto-Adjustment option in the<br/>monitor's on-screen display menu.</li> </ol>                                                                                                    |
| lines; faint vertical bars; or<br>unable to center the picture<br>on the screen. (Flat panel<br>monitors using an analog<br>VGA input connection<br>only.) | be unable to correctly<br>interpret the output<br>synchronization of the<br>graphics card. | <ol> <li>Manually synchronize the Clock<br/>and Clock Phase on-screen display<br/>functions. Download SoftPaq<br/>SP20930 or SP22333, depending<br/>on the monitor, to assist with the<br/>synchronization.</li> </ol>            |
| Certain typed symbols do<br>not appear correct.                                                                                                    | The font you are using<br>does not support that<br>particular symbol.                      | Use the Character Map to locate the<br>and select the appropriate symbol.<br>Click Start > All Programs ><br>Accessories > System Tools ><br>Character Map. You can copy the<br>symbol from the Character Map into<br>a document. |

### solving display problems (continued)

# 5.6.6 solving audio problems

# solving audio problems

| problem                                                     | cause                                                      | solution                                                                                                    |  |
|-------------------------------------------------------------|------------------------------------------------------------|----------------------------------------------------------------------------------------------------|--|
| Sound does not come<br>out of the speaker or<br>headphones. | Software volume control is turned down.                    | Double-click the Speaker icon on the taskbar and use the volume slider to adjust the volume.                              |  |
|                                                             | The external speakers are not turned on.                   | Turn on the external speakers.                                                                                            |  |
|                                                             | External speakers<br>plugged into the wrong<br>audio jack. | See the sound card documentation for proper speaker connection.                                                           |  |
|                                                             | Audio cable not connected.                                 | Connect audio cable between CD or DVD-ROM drive and the system board                                                      |  |
|                                                             | Digital CD audio is<br>not enabled.                        | Enable digital CD audio:                                                                                                  |  |
|                                                             |                                                            | <ol> <li>From the Control Panel, select<br/>System.</li> </ol>                                                            |  |
|                                                             |                                                            | <ol><li>On the Hardware tab, click the<br/>Device Manager button.</li></ol>                                               |  |
|                                                             |                                                            | <ol><li>Right-click on the CD/DVD device<br/>and select Properties.</li></ol>                                             |  |
|                                                             |                                                            | <ol> <li>On the Properties tab, make sure<br/>"Enable digital CD audio for this<br/>CD-ROM device" is checked.</li> </ol> |  |

| problem                                                              | cause                                                                                         | solution                                                                                                    |  |
|----------------------------------------------------------------------|-----------------------------------------------------------------------------------------------|----------------------------------------------------------------------------------------------------|--|
|                                                                      | Headphones or devices<br>connected to the<br>line-out connector mute<br>the internal speaker. | Turn on and use headphones or<br>external speakers, if connected, or<br>disconnect headphones or external<br>speakers.                                                                                                    |  |
|                                                                      | Volume is muted.                                                                              | <ol> <li>From the Control Panel program,<br/>click Sound, Speech and Audio<br/>Devices, then click Sounds and<br/>Audio Devices.</li> </ol>                                                                                                    |  |
|                                                                      |                                                                                               | <ol> <li>Click the Mute check box to<br/>remove the check mark from<br/>the box.</li> </ol>                                                                                                    |  |
|                                                                      | Computer is in standby mode.                                                                  | Press the power button to resume from standby mode.                                                                                                    |  |
|                                                                      |                                                                                               | o not hold down the power button for<br>n will shut down and you will lose                                                                                                    |  |
| Noise or no sound comes<br>out of the speakers or<br>headphones.     |                                                                                               | <ol> <li>If using digital speakers that have<br/>a stereo jack and want the system<br/>to auto-switch to digital, use a<br/>stereo-to-mono adapter to properly<br/>engage the auto-sense feature<br/>or use the multimedia device<br/>properties to manually switch<br/>the audio signal from analog to<br/>digital.</li> </ol> |  |
|                                                                      |                                                                                               | <ol> <li>If the headphones have a mono<br/>jack, use the multimedia device<br/>properties to switch the system to<br/>analog out.</li> </ol>                                                                                                    |  |
| <b>NOTE:</b> If you set digital speakers will no longer analog mode. | as the Output Mode, the int<br>output audio until you swit                                    | ernal speaker and external analog<br>ch back to an auto-sense or                                                                                                    |  |
|                                                                      | Output Mode, external digitc<br>e back to an auto-sense or                                    | Il speakers will not function until you<br>digital mode.                                                                                                    |  |
| Sound cuts in and out.                                               | Processor resources are<br>being used by other<br>open applications.                          | Shut down all open processor-intensive applications.                                                                                                    |  |
| Workstation appears to be<br>locked up while recording<br>audio.     | The hard disk may<br>be full.                                                                 | <ol> <li>Before recording, make sure there<br/>is enough free space on the hard<br/>disk.</li> </ol>                                                                                                    |  |
|                                                                      |                                                                                               | <ol><li>Try recording the audio file in a<br/>compressed format.</li></ol>                                                                                                    |  |

| solving a | udio pro | blems ( | (continued) |
|-----------|----------|---------|-------------|
|-----------|----------|---------|-------------|

# 5.6.7 solving printer problems

| problem                             | cause                                                                                  | solution                                                                                                    |
|-------------------------------------|----------------------------------------------------------------------------------------|----------------------------------------------------------------------------------------------------|
| Printer will not print.             | Printer is not turned on and online.                                                   | Turn the printer on and make sure it is online.                                                                                |
|                                     | The correct printer driver for the                                                     | <ol> <li>Install the correct printer driver for<br/>the application.</li> </ol>                                                |
|                                     | application are not installed.                                                         | <ol><li>Try printing using the MS-DOS<br/>command:</li></ol>                                                                   |
|                                     |                                                                                        | DIR C:\ > [printer port]                                                                                                    |
|                                     |                                                                                        | where <b>[printer port]</b> is the<br>address of the printer being used<br>If the printer works, reload the<br>printer driver. |
|                                     | If you are on a network,<br>you may not have made<br>the connection to the<br>printer. | Make the proper network connections to the printer.                                                                            |
|                                     | Printer may have failed.                                                               | Run printer self-test.                                                                                                    |
| Printer will not turn on.           | The cables may not be connected properly.                                              | Reconnect all cables.                                                                                                    |
| Printer prints garbled information. | The correct printer driver is not installed.                                           | Install the correct printer driver for the application.                                                                        |
|                                     | The cables may not be connected properly.                                              | Reconnect all cables.                                                                                                    |
|                                     | Printer memory may be overloaded.                                                      | Reset the printer by turning it off for one minute, then turn it back on.                                                      |
| Printer is offline.                 | The printer may be out of paper.                                                       | <ol> <li>Check the paper tray and refill it<br/>if it is empty.</li> </ol>                                                     |
|                                     |                                                                                        | 2. Select online.                                                                                                    |

#### solving printer problems

## 5.6.8 solving keyboard and mouse problems

| problem                                                                      | cause                                                                              | solution                                                                                                    |
|------------------------------------------------------------------------------|------------------------------------------------------------------------------------|----------------------------------------------------------------------------------------------------|
| Keyboard commands and<br>typing are not recognized<br>by the workstation.    | Keyboard connector<br>is not properly<br>connected.                                | <ol> <li>Turn off the workstation.</li> <li>Reconnect the keyboard to the<br/>back of the workstation and restar<br/>the workstation.</li> </ol>                                                    |
|                                                                              | Program in use has<br>stopped responding<br>to commands.                           | Shut down the workstation using<br>the mouse and then restart the<br>workstation.                                                                                                    |
|                                                                              | Keyboard needs<br>repairs.                                                         | Replace the keyboard.                                                                                                    |
|                                                                              | Workstation is in standby mode.                                                    | Press the power button to resume from standby mode.                                                                                                    |
|                                                                              |                                                                                    | not hold down the power button for<br>will shut down and you will lose                                                                                                    |
| Cursor will not move using<br>the arrow keys on the<br>keypad.               | The <b>Num Lock</b> key<br>may be on.                                              | Press the <b>Num Lock</b> key. The<br><b>Num Lock</b> light should not be on<br>if you want to use the arrow keys. The<br><b>Num Lock</b> key can be disabled<br>(or enabled) in Computer Setup.    |
| Mouse does not respond to<br>movement or is too slow.                        | Mouse connector is<br>not properly plugged<br>into the back of the<br>workstation. | <ol> <li>Shut down the workstation using<br/>the keyboard.</li> <li>Plug the mouse connector into the<br/>back of the workstation (or the<br/>keyboard) and restart the<br/>workstation.</li> </ol> |
|                                                                              | Program in use has<br>stopped responding<br>to commands.                           | Shut down the workstation using the keyboard and then restart the workstation.                                                                                                    |
|                                                                              | Mouse needs repairs.                                                               | Replace the mouse.                                                                                                    |
|                                                                              | Workstation is in standby mode.                                                    | Press the power button to resume from standby mode.                                                                                                    |
|                                                                              | <b>,</b>                                                                           | not hold down the power button for<br>will shut down and you will lose                                                                                                    |
| Mouse will only move<br>vertically or horizontally,<br>or movement is jerky. | Mouse roller ball is<br>dirty.                                                     | Remove roller ball cover from the bottom of the mouse and clean it.                                                                                                    |

#### solving keyboard problems

## 5.6.9 solving front panel component problems

If you are experiencing problems with one of the front panel ports, you might be able to try your device in the corresponding port on the back side of the computer. If this does not fix the problem, or you need to use the front panel ports, continue troubleshooting.

Some problems in this section are also discussed in other troubleshooting suggestions in this chapter.

| problem                                                              | cause                                                                             | solution                                                                                                    |
|----------------------------------------------------------------------|-----------------------------------------------------------------------------------|----------------------------------------------------------------------------------------------------|
| If a USB device,                                                     | It is not properly                                                                | 1. Turn off the workstation.                                                                                                    |
| headphone, or microphone<br>is not recognized by the<br>workstation. | connected.                                                                        | <ol> <li>Reconnect the device to the front of<br/>the workstation and restart the<br/>workstation.</li> </ol>                                     |
|                                                                      | The device does not<br>have power.                                                | If the USB device requires AC power,<br>be sure one end is connected to the<br>device and one end is connected to a<br>live outlet.               |
|                                                                      | The correct device driver is not installed.                                       | <ol> <li>Install the correct driver for the<br/>device.</li> </ol>                                                                                |
|                                                                      |                                                                                   | <ol><li>You might need to reboot the<br/>workstation.</li></ol>                                                                                   |
|                                                                      | The cable from the device to the computer does not work.                          | 1. If possible, replace the cable.                                                                                                    |
|                                                                      |                                                                                   | 2. Restart the workstation.                                                                                                    |
|                                                                      | The device is not                                                                 | 1. Replace the device.                                                                                                    |
|                                                                      | working.                                                                          | 2. Restart the workstation.                                                                                                    |
| A device in the IEEE-1394<br>port is not responsive.                 | Cable(s) of new<br>external device are<br>loose or power cables<br>are unplugged. | Ensure that all cables are properly and securely connected.                                                                                       |
|                                                                      | The power switch on the device is not turned on.                                  | Turn off the workstation, turn on the<br>external device, then turn on the<br>workstation to integrate the device<br>with the workstation system. |
| The IEEE-1394 port is not active.                                    | The port is not there<br>because it was not<br>purchased with the<br>system.      | You can buy an IEEE1394 connection.<br>Contact an HP seller.                                                                                      |

#### solving front panel component problems

| problem | cause                                        | solution                                                                                                    |
|---------|----------------------------------------------|----------------------------------------------------------------------------------------------------|
|         | The IEEE-1394 cable                          | 1. Turn off the workstation.                                                                                           |
|         | might not be connected to the adapter cable. | <ol> <li>Remove the hood cover. See<br/>"hood cover" for more<br/>information.</li> </ol>                              |
|         |                                              | <ol> <li>Be sure the power cable is<br/>connected to the card. See<br/>"IEEE-1394 (optional)"</li> </ol>               |
|         |                                              | <ol> <li>Be sure to connect the IEEE-1394<br/>cable adapter to the card. See<br/>"IEEE-1394 (optional)"</li> </ol>     |
|         |                                              | 5. Be sure to connect the front<br>IEEE-1394 pre-installed cable to<br>the adapter cable. See "IEEE-139<br>(optional)" |

| solving front panel component problems (c |
|-------------------------------------------|
|-------------------------------------------|

## 5.6.10 solving hardware installation problems

You may need to reconfigure the workstation when you add or remove hardware, such as an additional diskette drive. If you install a plug and play device, Windows 2000 and Windows XP automatically recognize the device and configure the workstation. If you install a non-plug and play device, you must reconfigure the workstation after completing installation of the new hardware. In Windows 2000, select the Add New Hardware icon in the Control Panel (for Windows XP, use the Add Hardware Wizard) and follow the instructions that appear on the screen.

| problem                                                     | cause                                                                                                    | solution                                                                                                    |  |
|-------------------------------------------------------------|----------------------------------------------------------------------------------------------------|----------------------------------------------------------------------------------------------------|--|
| A new device is not<br>recognized as part of<br>the system. | Device is not seated or connected properly.                                                                                                | Ensure that the device is properly and securely connected and that pins in the connector are not bent down.                                                                                                    |  |
|                                                             | Cable(s) of new<br>external device are<br>loose or power cables<br>are unplugged.                                                          | Ensure that all cables are properly and<br>securely connected and that pins in the<br>cable or connector are not bent down                                                                                                    |  |
|                                                             | Power switch of new<br>external device is not<br>turned on.                                                                                | Turn off the workstation, turn on the<br>external device, then turn on the<br>workstation to integrate the device<br>with the workstation system.                                                                                                    |  |
|                                                             | When the system<br>advised you of changes<br>to the configuration, you<br>did not accept them.                                             | Reboot the workstation and follow the instructions for accepting the changes.                                                                                                    |  |
|                                                             | A plug and play board<br>may not automatically<br>configure when<br>added if the default<br>configuration conflicts<br>with other devices. | Use Windows 2000 or Windows XP<br>Device Manager to deselect the<br>automatic settings for the board and<br>choose a basic configuration that does<br>not cause a resource conflict. You<br>can also use Computer Setup to<br>reconfigure or disable devices to<br>resolve the resource conflict. |  |
| Workstation will not start.                                 | Wrong memory<br>modules were used in<br>the upgrade or memory<br>modules were installed<br>in the wrong location.                          | <ol> <li>Review the documentation that<br/>came with the system to determine<br/>if you are using the correct<br/>memory modules and to verify the<br/>proper installation.</li> </ol>                                                                                                    |  |
|                                                             |                                                                                                    | <ol> <li>Observe the beeps and LED lights<br/>on the front of the workstation. See<br/>the "Power-On Self-Test (POST)<br/>and error messages" section to<br/>determine possible causes.</li> </ol>                                                                                                |  |

| solving | hardware | installation | problems |
|---------|----------|--------------|----------|
|---------|----------|--------------|----------|

| problem                                                                                                    | cause                                                                      | solution                                                                        |
|----------------------------------------------------------------------------------------------------|----------------------------------------------------------------------------|---------------------------------------------------------------------------------|
| Power LED flashes Red five                                                                                                    | Memory is installed                                                        | 1. Reseat DIMMs.                                                                |
| times, once every second,<br>followed by a two second<br>pause, and the workstation<br>beeps five times.                             | incorrectly or is bad.                                                     | <ol><li>Replace DIMMs one at a time to<br/>isolate the faulty module.</li></ol> |
|                                                                                                    |                                                                            | <ol> <li>Replace third-party memory with<br/>HP memory.</li> </ol>              |
|                                                                                                    |                                                                            | 4. Replace the system board.                                                    |
| Power LED flashes Red six<br>times, once every second,<br>followed by a two second<br>pause, and the workstation<br>beeps six times. | Video card is not seated<br>properly or is bad, or<br>system board is bad. | For systems with a graphics card:                                               |
|                                                                                                    |                                                                            | <ol> <li>Reseat the graphics card. Power<br/>on the system.</li> </ol>          |
|                                                                                                    |                                                                            | 2. Replace the graphics card.                                                   |
|                                                                                                    |                                                                            | 3. Replace the system board.                                                    |
|                                                                                                    |                                                                            | For systems with integrated graphics, replace the system board.                 |

| solving | hardware | installation | problems | (continued) |
|---------|----------|--------------|----------|-------------|
|---------|----------|--------------|----------|-------------|

## 5.6.11 solving network problems

These guidelines do not discuss the process of debugging the network cabling.

| problem                                                                                                    | cause                                      | solution                                                                                                    |
|----------------------------------------------------------------------------------------------------|--------------------------------------------|----------------------------------------------------------------------------------------------------|
| Wake-on-LAN feature is not functioning.                                                                          | Wake-on-LAN is not<br>enabled.             | Use the Network control application to enable Wake-on-LAN.                                                                               |
| Network driver does<br>not detect network<br>controller.                                                         | Network controller is disabled.            | Run Computer Setup and enable network controller.                                                                                        |
|                                                                                                    | Incorrect network driver.                  | Check the network controller<br>documentation for the correct driver<br>or obtain the latest driver from the<br>manufacturer's Web site. |
| Network status link light<br>does not turn on or it                                                              | No active network is detected.             | Check cabling and network equipment for proper connection.                                                                               |
| never flashes.<br><b>NOTE:</b> The<br>network status<br>light should flash<br>when there is<br>network activity. | Network controller is not set up properly. | Use the Network control application to verify that the device is working properly.                                                       |
|                                                                                                    | Network driver is not properly loaded.     | Reinstall network drivers.                                                                                                    |
|                                                                                                    | System cannot autosense<br>the network.    | Disable auto-sensing capabilities an force the system into the correct operating mode.                                                   |

#### solving network problems

| problem                                                                                           | cause                                                                                               | solution                                                                                                    |
|---------------------------------------------------------------------------------------------------|----------------------------------------------------------------------------------------------------|----------------------------------------------------------------------------------------------------|
| Diagnostics reports a<br>failure.                                                                 | The cable is not securely connected.                                                                | Ensure that both ends of the data cable are securely connected.                                                                                                |
|                                                                                                   | The cable is attached to the incorrect connector.                                                   | Ensure that the cable is attached to the correct connector.                                                                                                    |
|                                                                                                   | There is a problem with<br>the cable or a device at<br>the other end of the cable.                  | Ensure that the cable and device at<br>the other end are operating correctly.                                                                                  |
|                                                                                                   | Network controller<br>interrupt is shared with<br>an expansion board.                               | Under the Computer Setup Advanced<br>menu, change the resource settings<br>for the board.                                                                      |
|                                                                                                   | The network controller is defective.                                                                | Replace the NIC.                                                                                                    |
| Diagnostics passes, but<br>the workstation does not<br>communicate with the<br>network.           | Network drivers are<br>not loaded, or driver<br>parameters do not match<br>current configuration.   | <ol> <li>Make sure the network drivers<br/>are loaded and that the driver<br/>parameters match the<br/>configuration of the network<br/>controller.</li> </ol> |
|                                                                                                   |                                                                                                    | <ol><li>Make sure the correct network<br/>client and protocol is installed.</li></ol>                                                                          |
|                                                                                                   | The network controller<br>is not configured for this<br>workstation.                                | Select the Network icon in the Contro<br>Panel and configure the network<br>controller.                                                                        |
| Network controller<br>stopped working when<br>an expansion board was<br>added to the workstation. | Network controller<br>interrupt is shared with an<br>expansion board.                               | Under the Computer Setup Advanced<br>menu, change the resource settings<br>for the board.                                                                      |
|                                                                                                   | The network controller requires drivers.                                                            | Verify that the drivers were not<br>accidentally deleted when the drivers<br>for a new expansion board were<br>installed.                                      |
|                                                                                                   | The expansion board<br>installed is a network card<br>(NIC) and conflicts with<br>the embedded NIC. | Under the Computer Setup Advanced<br>menu, change the resource settings<br>for the board.                                                                      |
| Network controller stops<br>working without apparent<br>cause.                                    | The files containing the<br>network drivers are<br>corrupted.                                       | Reinstall the network drivers, using the <i>Restore Plus!</i> CD.                                                                                              |
|                                                                                                   | The cable is not securely connected.                                                                | Ensure that both ends of the cable are securely attached to the correct devices.                                                                               |
|                                                                                                   | The network controller is defective.                                                                | Replace the NIC.                                                                                                    |

| solving n | etwork | problems | (continued) |
|-----------|--------|----------|-------------|
|-----------|--------|----------|-------------|

| problem                                                                               | cause                                                                                        | solution                                                                                                    |
|---------------------------------------------------------------------------------------|----------------------------------------------------------------------------------------------|----------------------------------------------------------------------------------------------------|
| New network card will not boot.                                                       | New network card may be<br>defective or may not meet<br>industry-standard<br>specifications. | Install a working, industry-standard<br>NIC, or change the boot sequence to<br>boot from another source.                                                   |
| Cannot connect to<br>network server when<br>attempting Remote<br>System Installation. | The network controller is not configured properly.                                           | Verify Network Connectivity, that a<br>DHCP Server is present, and that the<br>Remote System Installation Server<br>contains the NIC drivers for your NIC. |
| System setup utility<br>reports unprogrammed<br>EEPROM.                               | Unprogrammed EEPROM.                                                                         | Flash the ROM.                                                                                                    |

| solving | network | problems | (continued) |
|---------|---------|----------|-------------|
|---------|---------|----------|-------------|

## 5.6.12 solving memory problems

**CAUTION:** For those systems that support ECC memory, HP does not support mixing ECC and non-ECC memory. Otherwise, the system will not boot the operating system.

| problem                                                                                                 | cause                                                                                                    | solution                                                                                            |
|----------------------------------------------------------------------------------------------------|----------------------------------------------------------------------------------------------------|----------------------------------------------------------------------------------------------------|
| System will not boot or<br>does not function properly<br>after installing additional<br>memory modules. | Memory module is not<br>the correct type or<br>speed or the new<br>memory module is not<br>seated properly. | Replace module with the correct industry-standard device for the workstation.                       |
|                                                                                                    |                                                                                                    | On some models, ECC and non-ECC memory modules cannot be mixed.                                     |
| Out of memory error.                                                                                    | Memory configuration<br>may not be set up<br>correctly.                                                     | Use the Device Manager to check memory configuration.                                               |
|                                                                                                    | You have run out of<br>memory to run the<br>application.                                                    | Check the application documentation to determine the memory requirements.                           |
| Memory count during POST is wrong.                                                                      | The memory modules<br>may not be installed<br>correctly.                                                    | Check that the memory modules have<br>been installed correctly and that<br>proper modules are used. |
| Insufficient memory error<br>during operation.                                                          | Too many Terminate<br>and Stay Resident<br>programs (TSRs) are<br>installed.                                | Delete any TSRs that you do not need.                                                               |
|                                                                                                    | You have run out of<br>memory for the<br>application.                                                       | Check the memory requirements for<br>the application or add more memory<br>to the workstation.      |

#### solving memory problems

| problem                                                                             | cause                  | solution                                                                        |
|-------------------------------------------------------------------------------------|------------------------|---------------------------------------------------------------------------------|
| Power LED flashes Red five                                                          | Memory is installed    | 1. Reseat DIMMs.                                                                |
| times, once every second,<br>followed by a two second<br>pause, and the workstation | incorrectly or is bad. | <ol><li>Replace DIMMs one at a time to<br/>isolate the faulty module.</li></ol> |
| beeps five times.                                                                   |                        | <ol> <li>Replace third-party memory with<br/>HP memory.</li> </ol>              |
|                                                                                     |                        | 4. Replace the system board.                                                    |

|  | solving | memory | <b>problems</b> | (continued) |
|--|---------|--------|-----------------|-------------|
|--|---------|--------|-----------------|-------------|

## 5.6.13 solving processor problems

| problem                          | cause                                   | solution                                                                                                    |
|----------------------------------|-----------------------------------------|----------------------------------------------------------------------------------------------------|
| Poor performance is experienced. | Processor is hot.                       | <ol> <li>Make sure the airflow to the<br/>workstation is not blocked.</li> </ol>                                        |
|                                  |                                         | <ol> <li>Make sure the fans are connected<br/>and working properly (some fans<br/>only operate when needed).</li> </ol> |
|                                  |                                         | <ol><li>Make sure the processor heatsink<br/>is installed properly.</li></ol>                                           |
|                                  | Processor is not seated properly or not | <ol> <li>Check to see that the processor is<br/>present.</li> </ol>                                                     |
|                                  | installed.                              | 2. Reseat the processor.                                                                                                |

### solving processor problems

## 5.6.14 solving CD-ROM and DVD problems

| problem                                             | cause                                                                              | solution                                                                                                   |
|-----------------------------------------------------|------------------------------------------------------------------------------------|----------------------------------------------------------------------------------------------------|
| System will not boot from CD-ROM or DVD drive.      | The CD-ROM or DVD<br>boot is not enabled<br>through the Computer<br>Setup utility. | Run the Computer Setup utility and<br>enable booting to removable media<br>and verify boot order settings. |
|                                                     | Non-bootable CD in drive.                                                          | Try a bootable CD in the drive.                                                                            |
| CD-ROM or DVD devices are not detected or driver is | Drive is not connected properly or not properly                                    | <ol> <li>Reconnect power and data cables<br/>to the drive.</li> </ol>                                      |
| not loaded.                                         | configured.                                                                        | 2. Install correct device driver.                                                                          |
| Movie will not play in the DVD drive.               | Movie may be<br>regionalized for a<br>different country.                           | See the documentation that came with the DVD drive.                                                        |
|                                                     | Decoder software is not installed.                                                 | Install decoder software.                                                                                  |

#### solving CD-ROM and DVD problems

| problem                                                 | cause                                                                                                    | solution                                                                                                    |
|---------------------------------------------------------|----------------------------------------------------------------------------------------------------|----------------------------------------------------------------------------------------------------|
| Cannot eject compact disc<br>(tray-load unit).          | Disc not properly seated in the drive.                                                                                               | <ol> <li>Turn off the workstation and<br/>insert a thin metal rod into the<br/>emergency eject hole and push<br/>firmly.</li> </ol>                                                     |
|                                                         |                                                                                                    | <ol> <li>Slowly pull the tray out from<br/>the drive until the tray is fully<br/>extended, then remove the disc.</li> </ol>                                                             |
| CD-ROM, CD-RW,<br>DVD-ROM, or DVD-R/RW                  | CD has been inserted<br>upside down.                                                                                                 | Re-insert the CD with the label facing up.                                                                                                    |
| drive cannot read a disc<br>or takes too long to start. | The DVD-ROM drive<br>takes longer to start<br>because it has to<br>determine the type of<br>media played, such as<br>audio or video. | Wait at least 30 seconds to let the<br>DVD-ROM drive determine the type o<br>media being played. If the disc still<br>does not start, read the other solution<br>listed for this topic. |
|                                                         | CD or DVD disc is dirty.                                                                                                    | Clean CD or DVD with a CD cleaning kit.                                                                                                    |
|                                                         | Windows does not detect the CD-ROM or                                                                                                | <ol> <li>Use Device Manager to remove a<br/>uninstall the device in question.</li> </ol>                                                                                                |
|                                                         | DVD-ROM drive.                                                                                                    | <ol><li>Restart the workstation and let<br/>Windows detect the device.</li></ol>                                                                                                    |
| Recording audio CDs is<br>difficult or impossible.      | Wrong or poor quality<br>media type.                                                                                                 | <ol> <li>Try using a slower recording<br/>speed.</li> </ol>                                                                                                    |
|                                                         |                                                                                                    | <ol><li>Verify that you are using the<br/>correct media for the drive.</li></ol>                                                                                                    |
|                                                         |                                                                                                    | <ol> <li>Try a different brand of media.<br/>Quality varies widely between<br/>manufacturers.</li> </ol>                                                                                |

solving CD-ROM and DVD problems (continued)

## 5.6.15 solving DiskOnKey problems

#### solving DiskOnKey problems

| problem                                                               | cause                                                            | solution                                                            |
|-----------------------------------------------------------------------|------------------------------------------------------------------|---------------------------------------------------------------------|
| DiskOnKey is not seen as a drive letter in Windows XP.                | The drive letter after the last physical drive is not available. | Change the default drive letter for the<br>DiskOnKey in Windows XP. |
| The workstation boots to<br>DOS after making a<br>bootable DiskOnKey. | DiskOnKey is bootable.                                           | Install the DiskOnKey after the operating system boots.             |

## 5.6.16 solving Internet access problems

| problem                                           | cause                                                                                   | solution                                                                                                    |
|---------------------------------------------------|-----------------------------------------------------------------------------------------|----------------------------------------------------------------------------------------------------|
| Unable to connect to the<br>Internet.             | Internet Service Provider<br>(ISP) account is not set<br>up properly.                   | Verify Internet settings or contact the ISP for assistance.                                                                                                    |
|                                                   | Modem is not set up properly.                                                           | Reconnect the modem. Verify the connections are correct using the quick setup documentation.                                                                                                    |
|                                                   | Web browser is not set<br>up properly.                                                  | Verify that the Web browser is<br>installed and set up to work with<br>your ISP.                                                                                                    |
|                                                   | Cable/ DSL modem is not plugged in.                                                     | Plug in cable/DSL modem. You should<br>see a "power" LED light on the front c<br>the cable/DSL modem.                                                                                                    |
|                                                   | Cable/DSL service is<br>not available or has<br>been interrupted due to<br>bad weather. | Try connecting to the Internet at a<br>later time or contact your ISP. (If the<br>cable/DSL service is connected, the<br>"cable" LED light on the front of the<br>cable/DSL modem will be on.)              |
|                                                   | The CAT5 10/100 cable is disconnected.                                                  | Connect the CAT5 10/100 cable<br>between the cable modem and the<br>workstations's RJ-45 connector. (If the<br>connection is good, the "PC" LED ligh<br>on the front of the cable/DSL modem<br>will be on.) |
|                                                   | IP address is not configured properly.                                                  | Contact the ISP for the correct IP address.                                                                                                    |
|                                                   | Cookies are corrupted.                                                                  | Windows 2000                                                                                                    |
|                                                   |                                                                                         | <ol> <li>Select Start &gt; Settings &gt; Control<br/>Panel.</li> </ol>                                                                                                    |
|                                                   |                                                                                         | 2. Double-click Internet Options.                                                                                                    |
|                                                   |                                                                                         | <ol> <li>On the General tab, click the<br/>Delete Cookies button.</li> </ol>                                                                                                    |
|                                                   |                                                                                         | Windows XP                                                                                                    |
|                                                   |                                                                                         | 1. Select Start > Control Panel.                                                                                                    |
|                                                   |                                                                                         | 2. Double-click Internet Options.                                                                                                    |
|                                                   |                                                                                         | <ol><li>On the General tab, click the<br/>Delete Cookies button.</li></ol>                                                                                                    |
| Cannot automatically<br>launch Internet programs. | You must log on to the<br>ISP before some<br>programs will start.                       | Log on to the ISP and launch the desired program.                                                                                                    |

#### solving internet access problems

| problem                                           | cause                            | solution                                                                                                    |
|---------------------------------------------------|----------------------------------|----------------------------------------------------------------------------------------------------|
| Internet takes too long to<br>download Web sites. | Modem is not set up<br>properly. | Verify that the correct modem speed and COM port are selected.                                                                  |
|                                                   |                                  | For Windows 2000                                                                                                    |
|                                                   |                                  | Select Start > Settings > Control Pane                                                                                          |
|                                                   |                                  | Continue with step #2.                                                                                                    |
|                                                   |                                  | For Windows XP                                                                                                    |
|                                                   |                                  | 1. Select Start > Control Panel.                                                                                                |
|                                                   |                                  | Continue with step #2.                                                                                                    |
|                                                   |                                  | 2. Double-click System.                                                                                                    |
|                                                   |                                  | 3. Click the Hardware tab.                                                                                                    |
|                                                   |                                  | <ol> <li>In the Device Manager area, clic<br/>the Device Manager button.</li> </ol>                                             |
|                                                   |                                  | 5. Double-click Ports (COM & LPT).                                                                                              |
|                                                   |                                  | <ol><li>Right-click the COM port your<br/>modem uses, then click Properties</li></ol>                                           |
|                                                   |                                  | <ol><li>Under Device status, verify that th<br/>modem is working properly.</li></ol>                                            |
|                                                   |                                  | <ol> <li>Under Device usage, verify the<br/>modem is enabled.</li> </ol>                                                        |
|                                                   |                                  | <ol> <li>If there are further problems, click<br/>the Troubleshoot button and follow<br/>the on-screen instructions.</li> </ol> |

**solving internet access problems** (continued)

## 5.7 Power-On Self-Test (POST) and error messages

POST is a series of diagnostic tests that runs automatically when the system is turned on. An audible and/or visual message occurs if the POST encounters a problem. POST checks the following items to ensure that the workstation system is functioning properly:

- Keyboard
- Memory modules
- Diskette drives
- All IDE and SCSI mass storage devices
- Processors
- Controllers

**NOTE:** If the Power-On Password is set, a key icon appears on the screen while POST is running. You will need to enter the password before continuing.

#### **POST error messages**

| screen message                       | probable cause                                                             | recommended action                                                                                             |
|--------------------------------------|----------------------------------------------------------------------------|----------------------------------------------------------------------------------------------------|
| 101-Option ROM Error                 | System ROM checksum.                                                       | Verify the correct ROM.                                                                                        |
|                                      |                                                                            | Flash the ROM if needed.                                                                                       |
|                                      |                                                                            | If an expansion card was recently added, remove it and see if the problem remains.                             |
|                                      |                                                                            | Clear CMOS.                                                                                                    |
|                                      |                                                                            | If the message disappears, there may be a problem with the expansion card.                                     |
|                                      |                                                                            | Replace the system board.                                                                                      |
| 102-System Board                     | DMA, timers, etc.                                                          | Clear CMOS.                                                                                                    |
| Failure                              |                                                                            | Remove expansion boards.                                                                                       |
|                                      |                                                                            | Replace the system board.                                                                                      |
| 103-System Board                     | DMA, timers, etc.                                                          | Clear CMOS.                                                                                                    |
| Failure                              |                                                                            | Remove expansion boards.                                                                                       |
|                                      |                                                                            | Replace the system board.                                                                                      |
| 110-Out of Memory for<br>Option ROMs | Option ROM for a device was<br>unable to run due to memory<br>constraints. | Run Computer Setup and enable the<br>ACPO/USB Buffers @ Top of Memory under<br>the Advanced > Power-On option. |
| 150-SafePost Active                  | A PCI expansion card is not                                                | Restart the workstation.                                                                                       |
|                                      | responding.                                                                | Disable SafePost.                                                                                              |
|                                      |                                                                            | If the expansion card does not respond, replace the card.                                                      |

| screen message                          | probable cause                                            | recommended action                                                                                 |  |
|-----------------------------------------|-----------------------------------------------------------|----------------------------------------------------------------------------------------------------|--|
| 162-System Options                      | Configuration incorrect. RTC                              | Run Computer Setup (F10 Setup).                                                                    |  |
| Not Set                                 | (real-time clock) battery may<br>need to be replaced.     | Set the date and time under Control Panel or<br>in F10 Setup depending on the operating<br>system. |  |
|                                         |                                                           | If the problem persists, replace the RTC battery.                                                  |  |
| 163-Time & Date<br>Not Set              | Invalid time or date in configuration memory.             | Set the date and time under Control Panel or<br>in F10 Setup depending on the operating            |  |
|                                         | RTC (real-time clock) battery<br>may need to be replaced. | system.<br>If the problem persists, replace the RTC                                                |  |
|                                         | CMOS jumper may not be properly installed.                | battery.                                                                                           |  |
| 164-Memory Size Error                   | Memory configuration is incorrect.                        | Run Computer Setup (F10 Setup) or Windows utilities.                                               |  |
|                                         |                                                           | Make sure memory module(s) (if any) are<br>installed properly.                                     |  |
|                                         |                                                           | If third party memory has been added, test<br>using HP-only memory.                                |  |
|                                         |                                                           | Verify proper memory module type.                                                                  |  |
| 183-Invalid Processor<br>Jumper Setting | System board jumper<br>improperly set.                    | Reset system board jumpers to match processor and bus speeds (select models).                      |  |
| 201-Memory Error                        | RAM failure.                                              | Run Computer Setup (F10 Setup) or Windows utilities.                                               |  |
|                                         |                                                           | Ensure memory and continuity modules are installed correctly.                                      |  |
|                                         |                                                           | Verify proper memory module type.                                                                  |  |
|                                         |                                                           | Remove and replace memory module(s) one<br>at a time to isolate faulty module.                     |  |
|                                         |                                                           | Replace the faulty memory module(s).                                                               |  |
|                                         |                                                           | If error persists after replacing memory modules, replace the system board.                        |  |
| 202-Memory Type<br>Mismatch             | Memory modules do not<br>match each other.                | Replace memory modules with matched sets.                                                          |  |
| 207-ECC Corrected                       | Single Bit ECC error.                                     | Verify proper memory module type.                                                                  |  |
| Single Bit Errors in                    |                                                           | Try another memory socket.                                                                         |  |
| Memory Socket(s) y,y                    |                                                           | Replace memory module if problem persists.                                                         |  |
| 212-Failed Processor                    | Processor has failed to                                   | Reseat the processor in its socket.                                                                |  |
|                                         | initialize.                                               | If the processor does not respond, replace it.                                                     |  |

| screen message                                        | probable cause                                           | recommended action                                                                                                    |
|-------------------------------------------------------|----------------------------------------------------------|----------------------------------------------------------------------------------------------------|
| 213-Incompatible                                      | A memory module in memory socket identified in the error | Verify proper memory module type.                                                                                        |
| memory Module in<br>memory Socket(s)                  | message is missing critical                              | Try another memory socket.                                                                                               |
| X,X, X                                                | SPD information, or is incompatible with the chipset.    | Replace memory with a module conforming to the SPD standard.                                                             |
| 214-DIMM<br>Configuration Warning                     | DIMMs not installed correctly (not paired correctly).    | Refer to the "memory" section of Chapter 4<br>for the correct memory configurations and<br>reseat the DIMMs accordingly. |
| 301-Keyboard Error                                    | Keyboard failure.                                        | Reconnect keyboard with workstation turned off.                                                                          |
|                                                       |                                                          | Check connector for bent or missing pins.                                                                                |
|                                                       |                                                          | Ensure that none of the keys are depressed.                                                                              |
|                                                       |                                                          | Replace keyboard.                                                                                                    |
| 303-Keyboard<br>Controller Error                      | I/O board keyboard<br>controller.                        | Reconnect keyboard with workstation turned off.                                                                          |
|                                                       |                                                          | Replace the system board.                                                                                                |
| 304-Keyboard or<br>System Unit Error                  | Keyboard failure.                                        | Reconnect the keyboard with workstation turned off.                                                                      |
|                                                       |                                                          | Ensure that none of the keys are depressed.                                                                              |
|                                                       |                                                          | Replace keyboard.                                                                                                    |
|                                                       |                                                          | Replace system board.                                                                                                    |
| 401-Parallel Port 1<br>Address Assignment<br>Conflict | IRQ address conflicts with another device.               | Reset the IRQ.                                                                                                    |
| 402-Parallel Port 2<br>Address Assignment<br>Conflict | IRQ address conflicts with another device.               | Reset the IRQ.                                                                                                    |
| 403-Parallel Port 3<br>Address Assignment<br>Conflict | IRQ address conflicts with another device.               | Reset the IRQ.                                                                                                    |
| 404-Parallel Port                                     | Both external and internal                               | Remove any parallel expansion cards.                                                                                     |
| Address Conflict                                      | ports are assigned to parallel                           | Clear CMOS.                                                                                                    |
| Detected                                              | port X.                                                  | Reconfigure card resources and/or run<br>Computer Setup (F10 Setup).                                                     |
| 410-Audio Interrupt<br>Conflict                       | IRQ address conflicts with another device.               | Reset the IRQ.                                                                                                    |
| 411-Network Interface<br>Card Interrupt Conflict      | IRQ address conflicts with another device.               | Reset the IRQ.                                                                                                    |

| screen message                                                     | probable cause                                                             | recommended action                                                                                                    |  |
|--------------------------------------------------------------------|----------------------------------------------------------------------------|----------------------------------------------------------------------------------------------------|--|
| 501-Display Adapter<br>Failure                                     | Graphics display controller.                                               | Reseat the graphics card (if applicable).<br>Clear CMOS.<br>Verify that the monitor is attached and                                                                               |  |
|                                                                    |                                                                            | turned on.<br>Replace the graphics controller.                                                                                                    |  |
| 510-Splash Screen<br>image corrupted                               | Splash Screen image has errors.                                            | Install latest version of ROMPaq to restore image.                                                                                                    |  |
| 511-CPU, CPUA, or<br>CPUB Fan not detected                         | Fan is not connected or may have malfunctioned.                            | Reseat fan cable.<br>Reseat the fan.<br>Replace the fan.                                                                                                    |  |
| 512-Chassis, rear<br>chassis, or front chassis<br>fan not detected | Fan is not connected, may have malfunctioned.                              | Reseat chassis, rear chassis, or front chassis<br>fan cable.<br>Reseat chassis, rear chassis, or front<br>chassis fan.<br>Replace chassis, rear chassis, or front<br>chassis fan. |  |
| 514-CPU or Chassis<br>Fan not detected.                            | CPU fan is not connected or may have malfunctioned.                        | Reseat CPU or chassis fan.<br>Replace CPU or chassis fan.                                                                                                    |  |
| 601-Diskette Controller<br>Error                                   | Diskette controller circuitry or<br>diskette drive circuitry<br>incorrect. | Run Computer Setup (F10 Setup).<br>Check and/or replace cables.<br>Clear CMOS.<br>Replace diskette drive.<br>Replace the system board.                                            |  |
| 602-Diskette Boot<br>Record Error                                  | Diskette in drive A not bootable.                                          | Replace the diskette.                                                                                                    |  |
| 605-Diskette Drive Type<br>Error                                   | Mismatch in drive type.                                                    | Run Computer Setup (F10 Setup).<br>Disconnect any other diskette controller<br>devices (tape drives).<br>Clear CMOS.                                                              |  |
| 610-External Storage<br>Device Failure                             | External tape drive not connected.                                         | Reinstall tape drive or press <b>F1</b> and allow system to reconfigure without the drive.                                                                                        |  |
| 611-Primary Diskette<br>Port Address<br>Assignment Conflict        | Configuration error.                                                       | Run Computer Setup (F10 Setup).<br>Remove expansion cards.<br>Clear CMOS.                                                                                                    |  |
| 612-Secondary Diskette<br>Port Address<br>Assignment Conflict      | Configuration error.                                                       | Run Computer Setup (F10 Setup).<br>Remove expansion cards.<br>Clear CMOS.                                                                                                    |  |

| screen message                                                          | probable cause                                                                             | recommended action                                                                                               |
|-------------------------------------------------------------------------|--------------------------------------------------------------------------------------------|----------------------------------------------------------------------------------------------------|
| 660-Display Cache is<br>Detected Unreliable                             | Integrated video controller<br>display cache not working<br>properly and will be disabled. | Replace system board if minimal video degrading is an issue.                                                     |
| 912-Computer Cover<br>Has Been Removed<br>Since Last System Start<br>Up |                                                                                            | No action required.                                                                                              |
| 914-Hood Lock Coil is<br>not Connected                                  | Solenoid hood cover lock<br>mechanism is missing or not                                    | Reconnect or replace hood locking mechanism.                                                                     |
|                                                                         | connected.                                                                                 | Reseat or replace hood locking mechanism cable.                                                                  |
| 916-Thermal Sensor<br>from Processor Heatsink<br>is not Connected.      | Processor heatsink cable not connected to system board.                                    | Reseat or replace the processor heatsink cable going to the system board.                                        |
| 917-Expansion Riser not<br>Detected                                     | Riser board not seated or not installed.                                                   | Install riser board if missing or remove and reseat to ensure good connection.                                   |
| 919-Front Panel,<br>MultiPort risers not<br>Detected.                   | Riser card has been removed<br>or has not been reinstalled<br>properly in the system.      | Unplug workstation and install/reinstall riser cord.                                                             |
| 1151-Serial Port 1<br>Address Conflict                                  | Both external and internal serial ports are assigned                                       | Remove any Comm port expansion cards.<br>Clear CMOS.                                                             |
| Detected                                                                | to COM1.                                                                                   | Reconfigure card resources and/or run<br>Computer Setup (F10 Setup). Run Computer<br>Setup or Windows utilities. |
| 1152-Serial Port 2<br>Address Conflict                                  | Both external and internal serial ports are assigned                                       | Remove any Comm port expansion cards.<br>Clear CMOS.                                                             |
| Detected                                                                | to COM2.                                                                                   | Reconfigure card resources and/or run<br>Computer Setup (F10 Setup). Run Computer<br>Setup or Windows utilities. |
| 1155-Serial Port<br>Address Conflict                                    | Both external and internal serial ports are assigned to                                    | Remove any Comm port expansion cards.<br>Clear CMOS.                                                             |
| Detected                                                                | same IRQ.                                                                                  | Reconfigure card resources and/or run<br>Computer Setup (F10 Setup). Run Computer<br>Setup or Windows utilities. |
| 1201-System Audio<br>Address Conflict<br>Detected                       | Device IRQ address conflicts with another device.                                          | Reset the IRQ.                                                                                                   |
| 1202-MIDI Port Address<br>Conflict Detected                             | Device IRQ address conflicts with another device.                                          | Reset the IRQ.                                                                                                   |
| 1203-Game Port<br>Address Conflict<br>Detected                          | Device IRQ address conflicts with another device.                                          | Reset the IRQ                                                                                                    |

| screen message                                      | probable cause                                                                              | recommended action                                                                                                    |
|-----------------------------------------------------|---------------------------------------------------------------------------------------------|----------------------------------------------------------------------------------------------------|
| 1720 SMART Hard<br>Drive Detect Imminent<br>Failure | Hard drive is about to fail.<br>(Some hard drives have a<br>firmware patch that will fix an | Determine if hard drive is giving correct error<br>message. Run the Drive Protection System test<br>if applicable.            |
|                                                     | erroneous error message.)                                                                   | Apply firmware patch if applicable.<br>(see www.hp.com/support)                                                               |
|                                                     |                                                                                             | Back up contents and replace hard drive.                                                                                      |
| 1782-Disk Controller<br>Failure                     | Hard drive circuitry error.                                                                 | Run Computer Setup (F10 Setup).<br>Clear CMOS.                                                                                |
|                                                     |                                                                                             | Check cable seating/jumper settings.                                                                                          |
|                                                     |                                                                                             | Run hard drive diagnostics.                                                                                                   |
|                                                     |                                                                                             | Disconnect additional drives.                                                                                                 |
|                                                     |                                                                                             | Run the Drive Protection System test if available.                                                                            |
|                                                     |                                                                                             | Check www.hp.com\support\<br>techpubs\customer_advisories for possible<br>changes when using Windows NT4.0 Service<br>Pack 4. |
|                                                     |                                                                                             | Replace the hard drive.                                                                                                    |
|                                                     |                                                                                             | Replace the system board.                                                                                                    |
| 1793-Secondary<br>Controller or Disk                | Hard drive circuitry error.                                                                 | Run Computer Setup (F10 Setup).<br>Clear CMOS.                                                                                |
| Failure                                             |                                                                                             | Check cable seating/jumper settings.                                                                                          |
|                                                     |                                                                                             | Run hard drive diagnostics.                                                                                                   |
|                                                     |                                                                                             | Disconnect additional drives.                                                                                                 |
|                                                     |                                                                                             | Run the Drive Protection System test if available.                                                                            |
|                                                     |                                                                                             | Replace the hard drive.                                                                                                    |
| 1800-Temperature Alert                              | Internal temperature exceeds specification.                                                 | Check that workstation air vents are not blocked and cooling fan is running.                                                  |
|                                                     |                                                                                             | Verify processor speed selection.                                                                                             |
|                                                     |                                                                                             | Replace the processor.                                                                                                    |
|                                                     |                                                                                             | Replace the system board.                                                                                                    |
| 1801-Microcode Patch<br>Error                       | Processor not supported by ROM BIOS.                                                        | Upgrade BIOS to proper version.                                                                                               |
| 1998-Master Boot<br>Record has been lost.           | The previously saved copy of the MBR has been corrupted.                                    | Run Computer Setup and save the MBR of the current bootable disk.                                                             |

| screen message                                          | probable cause                                                                                                    | recommended action                                                                                                    |
|---------------------------------------------------------|----------------------------------------------------------------------------------------------------|----------------------------------------------------------------------------------------------------|
| 1998-Master Boot<br>Record has been<br>changed.         | The current MBR does not<br>match the previously saved<br>copy of the MBR.                                          | Use extreme caution, The MBR may have been<br>updated due to normal disk maintenance<br>activities (disk manager, fdisk, or format).<br>Replacing the previously saved MBR in such<br>situations can cause data loss. If certain<br>that the MBR change is unintentional and<br>undesired (e.g. due to a virus), run Computer<br>Setup and restore the previously saved MBR<br>copy. Otherwise, run Computer Setup and<br>either disable MBR security or save the MBR<br>of the current bootable disk. |
| 2000-Master Boot<br>Record Hard Drive has<br>Changed.   | The current bootable hard<br>drive is not the same as the<br>one that was present when<br>MBR security was enabled. | Run Computer Setup and either disable MBR<br>security or save the MBR of the current<br>bootable disk.                                                                                                    |
| Invalid Electronic Serial<br>Number.                    | Electronic serial number has become corrupted.                                                                      | Run Computer Setup. If Setup already has<br>data in the field or will not allow the serial<br>number to be entered, download from<br>http://www.hp.com and run SP5572.EXE<br>(SNZERO.EXE).                                                                                                    |
|                                                         |                                                                                                    | Run Computer Setup and try to enter serial<br>number under Security, System ID, then save<br>changes.                                                                                                    |
| ECC Multiple Bit Error<br>Detected in Memory<br>Module. | Chipset has detected more<br>than one bad bit in a 64-bit<br>quadword of the memory<br>array.                       | Replace the memory module.                                                                                                    |
| Parity Check 2.                                         | Parity RAM failure.                                                                                                 | Run Computer Setup and Diagnostic utilities.                                                                                                    |

## 5.8 Remote Diagnostics Enabling Agent

This utility provides a Web browser interface to Diagnostics for Windows. It enables remote control of the diagnostics and facilitates easy transfer of workstation information from remote machines to a service provider.

The Remote Diagnostics Enabling Agent captures hardware configuration and provides the ability to perform tests remotely to diagnose workstation problems. In addition, the Remote Diagnostics Enabling Agent identifies any workstation hardware device problems signaled by the HP Management Agents. These hardware devices are automatically selected for testing by the Remote Diagnostics Enabling Agent.

**NOTE:** The Remote Diagnostics Enabling Agent only works if Diagnostics for Windows is also installed.

The Remote Diagnostics Enabling Agent is pre-loaded on some workstations and is available through a SoftPaq at http://www.hp.com under Support and Drivers.

## 5.8.1 installing or upgrading Remote Diagnostics Enabling Agent

- 1. Visit http://www.hp.com/support/files and click on the applicable product.
- 2. Locate the appropriate software and download the latest version.
- 3. Execute the downloaded file. If you are upgrading an existing version, select Repair for the new version to overwrite the old version.

## **5.8.2 running the Remote Diagnostics Enabling Agent**

Select the **Remote Diagnostics** icon located in the Control Panel.

**NOTE:** The Remote Diagnostics Enabling Agent allows you to run Diagnostic Test or the Configuration Record in a browser window. Both of these utilities can be run remotely or locally.

To exit Remote Diagnostics, click File and then click Close.

# **Ultra ATA drive guidelines and features**

## **Ultra ATA jumpers**

Ultra ATA drives are configured by means of jumper settings. Factory-installed drives ship with the jumpers preset to the cable-select mode; therefore, no jumper setting changes are required on factory preinstalled, replacement, or option drives. With cable-select, the drive is configured as either Master (Drive/Device 0) or Slave (Drive/Device 1) by its physical attachment to the cable.

If you purchase a third-party hard drive, refer to the documentation included with the drive kit to ensure proper cable installation and configuration.

**NOTE:** All drives on a controller channel need to have their jumpers either in the cable-select mode or have the individual drive jumper installed on the appropriate Master (Drive/Device 0) or Slave (Drive/Device 1) position.

## **Ultra ATA cables**

When installing a second device on either the primary or secondary controller, you must use an industry standard 80-conductor Ultra ATA cable for optimal performance. These cables have a maximum length of 18 inches and a maximum distance of 6 inches between the two devices for a two-drive cable.

Drives operating at speeds faster than those of the Ultra ATA-33 devices require industry-standard 40-pin, 80-conductor cables to maintain the higher data transfer rates possible with the improved technology.

When using Ultra ATA-133, -100, -66, and slower -33 drives in the same system, each drive will operate at its appropriate data transfer rate.

#### cable layout

The faces of industry-standard cable connectors are color coded for easy recognition:

- System board connector = blue face
- Device 0 connector = black face
- Device 1 connector = gray face

**NOTE:** The color code of an industry-standard cable is valid only if the drive's jumper is in the cable-select position.

#### single-drive cable

| System | Device 0 |
|--------|----------|
| Board  | (master) |
|        | Ţ        |
| ╡      | I        |
| Blue   | Black    |
| Face   | Face     |

#### two-drive cable

| System | Device 1 | Device 0 |
|--------|----------|----------|
| Board  | (slave)  | (master) |
|        | Ţ        | Ţ        |
| Blue   | Gray     | Black    |
| Face   | Face     | Face     |

On a two-drive cable, the Drive/Device 0 connector is always the farthest one from the system board connector and the Drive/Device 1 connector is always the closest to the system board connector.

**NOTE:** Some cables may be labeled "Drive 0" instead of "Device 0" and "Drive 1" instead of "Device 1".

## drive installation guidelines

Most workstation system boards have two ATA (IDE) controller channels with a dedicated connector for each controller. One controller is designated as the primary and the other as the secondary controller.

Each of the two controllers can have up to two devices attached to it. Each workstation system may therefore have a maximum of four ATA/ATAPI drives. All drives are connected to these controllers using an industry-standard 80-conductor cable.

**NOTE:** The industry standard 1.44 MB diskette drive has its own separate channel and is not included as a part of the maximum four drives.

Any drive attached to a controller must have a drive designation. If only a single drive is connected to a controller and its jumper is in the cable-select position, it is designated as the Master Drive (Drive/Device 0) by its attachment to the Drive/Device 0 cable position. If two cable-selected drives are connected to a single controller, one will be designated by its attachment to the cable as the Master (Drive/Device 0) and the other as Slave (Drive/Device 1).

For optimal performance of a workstation system, all drives need to be attached to the ATA controllers in a specified sequence. This sequence is determined by the device class of the drives and by specific attach sequence rules.

## device classes

| class 1<br>hard<br>drives | class 2<br>high speed<br>optical drives | class 3<br>optical storage<br>drives | class 4<br>magnetic<br>storage drives |
|---------------------------|-----------------------------------------|--------------------------------------|---------------------------------------|
| ATA-100                   | DVD                                     | R/W CD-ROM                           | LS-120                                |
| ATA-66                    | DVD-CD R/W                              | CD-ROM                               | Таре                                  |
| ATA-33                    |                                         |                                      | Zip                                   |

In order to determine the best drive attach sequence, ATA/ATAPI drives are segregated into four different classes based upon the bandwidth demands they place on an ATA controller. The most demanding devices are in Class 1 and the least demanding are in Class 4.

#### general attach guidelines

- The lower the device class number, the faster the device and the more bandwidth required.
- Drives installed in the Device 0 positions on both the primary and secondary controllers receive the greatest possible bandwidth.
- The bootable ATA hard drive should always be installed on the primary controller in the Device 0 position.

## attach sequence rules by class priority

Drives should be attached in the sequence shown for optimum performance starting at position  $\bullet$ .

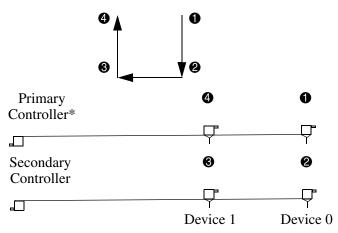

\*If there are three or more devices, two or more of which are hard drives, two hard drives should be attached to the primary controller first before following the General Attach Sequence Rule.

| general attach sequence rule* |                                                                                                    |  |
|-------------------------------|----------------------------------------------------------------------------------------------------|--|
| sequence                      | description                                                                                                    |  |
| 1                             | The lowest class drive – bootable hard drive recommended.                                                         |  |
| 2                             | If only two drives, the last drive goes here; otherwise the lowest class of the remaining drives.                 |  |
| 3                             | If only three drives, attach the final drive here. If a fourth drive exists, attach the lowest class drive here.  |  |
| 4                             | If there is a fourth drive, attach the final drive here - the drive with the highest class number of all devices. |  |
| *If there are t               | nree or more devices, two or more of which are hard drives, two hard drives should                                |  |

The attach sequence rule may also be stated in table format:

\*If there are three or more devices, two or more of which are hard drives, two hard drives should be attached to the primary controller first before following the General Attach Sequence Rule.

The rules allow for:

- Keeping the hard drive on a separate controller channel maximizes drive performance until a fourth device is added.
- Keeping the hard drives and removable media drives on separate controller channels maximizes compatibility.
- Keeping the hard drive and the writable optical drive on separate controller channels maximizes optical drive reliability.

#### attach sequence worksheet

Use the worksheet below for obtaining optimum system performance when setting up a workstation with multiple drives. Use the General Attach Sequence Rule to determine the best drive installation sequence.

| device name | device<br>class | position<br>number | controller<br>name | device<br>number |
|-------------|-----------------|--------------------|--------------------|------------------|
|             |                 |                    |                    |                  |
|             |                 |                    |                    |                  |
|             |                 |                    |                    |                  |

Two examples of how to use the worksheet are:

- Three device installation
- Four device installation

#### example 1: three device installation sample

A system has three devices: Ultra ATA-100 hard drive, CD-ROM drive, and a DVD drive. Using the Device Class Table in Section 4.3.1, the devices may be identified as:

- Ultra ATA-100 hard drive = Class 1
- $\blacksquare DVD drive = Class 2$
- $\blacksquare CD-ROM drive = Class 3$

| attach sequence worksheet – three device installation (sample) |                 |                    |                    |                  |
|----------------------------------------------------------------|-----------------|--------------------|--------------------|------------------|
| device name                                                    | device<br>class | position<br>number | controller<br>name | device<br>number |
| Ultra ATA-100 hard drive                                       | 1               | 0                  | Primary            | 0                |
| DVD drive                                                      | 2               | 0                  | Secondary          | 0                |
| CD-ROM drive                                                   | 3               | 6                  | Secondary          | 1                |

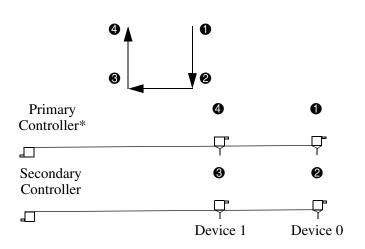

#### example 2: four device installation sample

A system has four devices: Ultra ATA-100 hard drive, Ultra ATA-100 hard drive, DVD-CDR/W drive, and a ZIP-250 drive. Using the Device Class Table in Section 4.3.1, the devices may be reidentified as:

- Ultra ATA-100 hard drive = Class 1
- Ultra ATA-100 hard drive = Class 1
- $\blacksquare DVD-CDR/W drive = Class 2$
- $\blacksquare ZIP-250 drive = Class 4$

| attach sequence workshe   | eet – four de   | )                  |                    |                  |
|---------------------------|-----------------|--------------------|--------------------|------------------|
| device name               | device<br>class | position<br>number | controller<br>name | device<br>number |
| Ultra ATA-100 hard drive  | 1               | 0                  | Primary            | 0                |
| DVD-CDR/W drive           | 2               | 0                  | Secondary          | 0                |
| ZIP-250 drive             | 4               | 8                  | Secondary          | 1                |
| Ultra ATA-100 hard drive* | 1               | 4                  | Primary            | 1                |

\*If there are three or more devices, two or more of which are hard drives, two hard drives should be attached to the primary controller first before following the General Attach Sequence Rule.

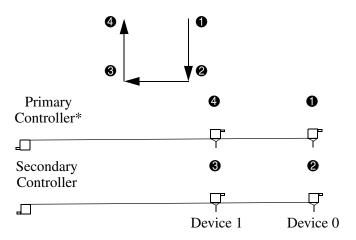

#### additional drive application notes

- When replacing a hard drive, the replacement should be of the same type (Ultra ATA -33, -66, or -100) as that being removed to retain the same level of performance.
- When Ultra ATA and SCSI hard drives are mixed in the same system, the Ultra ATA drive will become the boot drive unless the boot order is changed in Computer Setup (F10).

## **SMART**

The Self Monitoring Analysis and Recording Technology (SMART) ATA drives for HP workstations have built-in drive failure prediction that warns the user or network administrator of an impending failure or crash of the hard drive. The SMART drive tracks fault prediction and failure indication parameters such as reallocated sector count, spin retry count, and calibration retry count. If the drive determines that a failure is imminent, it generates a fault alert.

## jumpers

The specifications included below are the standard drive configurations.

#### CSM c s C S Μ Ν S L s А s Т A L A 00 0 00 С $\bigcirc \bigcirc$ Ο Ο $\circ \circ$ Use CSEL Slave Master

## **CD-ROM or DVD-ROM drive**

## Zip drive

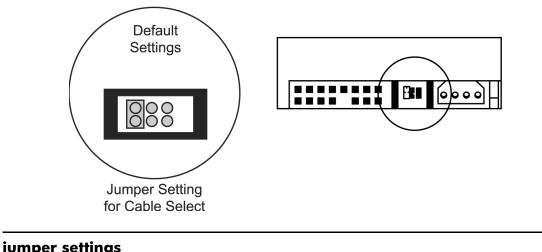

| configuration          | pair 1 | pair 2 | pair 3 |
|------------------------|--------|--------|--------|
| Device 0 (Master)      |        |        | jumper |
| Device 1 (Slave)       |        |        |        |
| Cable Select (Default) | jumper |        |        |

NOTE: After changing the jumper settings, reboot the workstation to recognize the new address.

## drive capacities

The combination of the file system and the operating system used in the workstation determines the maximum usable size of a drive partition. A drive partition is the largest segment of a drive that may be properly accessed by the operating system. A single hard drive may therefore be subdivided into a number of unique drive partitions in order to make use of all of its space.

The table that follows identifies the capabilities and restrictions imposed on the workstation by the combinations of file and operating systems.

| microsoft to drive manufacturer size                                                                                                    | acturer size conversion table*                     |  |
|----------------------------------------------------------------------------------------------------|----------------------------------------------------|--|
| drive size as identified by microsoft operating system                                                                                                    | drive size as identified by<br>drive manufacturers |  |
| 2 GB                                                                                                    | 2.1 GB                                             |  |
| 4 GB                                                                                                    | 4.3 GB                                             |  |
| 32 GB                                                                                                    | 34.4 GB                                            |  |
| and the second second s |                                                    |  |

\*Drive size calculations by drive manufacturers are bytes to the base 10 while calculations by Microsoft are bytes to the base 2.

| drive size as identified by microsoft operating system | drive size as identified by<br>drive manufacturers |  |
|--------------------------------------------------------|----------------------------------------------------|--|
| 64 GB                                                  | 68.7 GB                                            |  |
| 128 GB                                                 | 137 GB                                             |  |
| 2 TB                                                   | 2.199 TB                                           |  |
|                                                        |                                                    |  |

#### f . . . . . . . .

\*Drive size calculations by drive manufacturers are bytes to the base 10 while calculations by Microsoft are bytes to the base 2.

#### drive/partition capacity limits

|                |                    |                  | maxim     | um size |
|----------------|--------------------|------------------|-----------|---------|
| file<br>system | controller<br>type | operating system | partition | drive   |
| FAT 32         | ATA                | Windows 2000/ XP | 32 GB     | 128 GB  |
| FAT 32         | SCSI               | Windows 2000/ XP | 32 GB     | 2 TB    |
| NTFS           | ATA                | Windows 2000/XP  | 128 GB    | 128 GB  |
| NTFS           | SCSI               | Windows 2000/XP  | 2TB       | 2TB     |

# **SCSI Devices**

## **SCSI** guidelines

**NOTE:** These systems support a mixed configuration of UATA/IDE and SCSI hard drives. In a mixed configuration the UATA/IDE drive must be specified as the boot drive.

When installing and operating SCSI devices, you must follow these guidelines:

- A narrow (50-pin) SCSI controller allows you to daisy-chain up to 7 additional SCSI devices. Counting the controller, that amounts to 8 total SCSI devices.
- A wide (68-pin) SCSI controller allows you to daisy-chain up to 15 additional SCSI devices. Counting the controller, that amounts to 16 total SCSI devices.
- If two narrow (50-pin) SCSI controllers are each connected to separate system board SCSI connectors, each controller may have seven SCSI devices attached. Counting the controller, this gives a total of 16 SCSI devices on the system.
- HP does not recommend mixing different width SCSI devices on the same SCSI chain or on the same SCSI channel. Mixing devices of different widths on the same chain or channel will always result in a data transfer rate of the slowest machine in that chain. The only exception to this is that Ultra Wide SCSI devices will cause a speed degradation when mixed with other 68-pin devices.
- If multiple SCSI devices are used, split the devices between Channels A and B for optimum performance. Cable length for the second channel should not be longer than 18 inches.
- If two controllers are used, each may use SCSI devices having widths and speeds different from the other. If a 68-pin data cable is used on a controller having 50-pin SCSI devices, use an internal cable adapter or an external cable adapter.

**CAUTION:** Do not route data cables near the air intake to the power supply. Cables routed in this manner may block the airflow and cause the workstation to overheat.

- All SCSI controllers require a unique SCSI ID (0-7 or 8-15) for each SCSI device installed. The controller identifies a SCSI device by its SCSI ID number rather than its location. Moving a SCSI device from one position to another on the SCSI chain does not affect communication between the controller and the device. The reserved and available SCSI ID numbers for SCSI devices are:
  - $\Box$  0 is reserved for the primary hard drive.
  - $\Box$  7 is reserved for the SCSI controller.
  - □ 1 through 6 and 8 through 15 are available for all other SCSI devices.
- 68-pin SCSI controllers require a 53 inch maximum length-twisted pair, LVD cable with built-in terminator, maximum of 5 drives with a minimum driving spacing of 5.25 inches.

- Every SCSI chain or circuit must be terminated (closed) at both ends. Some system boards have both ends of the SCSI cable connected to, and terminated by, the system board. Termination can be accomplished in one of several ways:
  - □ Use a cable with a built-in terminator.
  - □ Use a cable with a terminating resistor plug in the last connector.
  - Connect a SCSI device with its termination enabled into the last connector.
  - □ Connect an external SCSI device with its termination enabled to the external SCSI connector on the rear panel of the workstation.
- Turn on all external SCSI devices before turning on the power to the workstation. This enables the SCSI controller to recognize the external devices.

## using the Multi-Mode SCSI cable

Some products ship standard with a multi-mode SCSI cable having a terminator ① on one end. This cable supports both low voltage differential (LVD) and single ended (SE) devices. One end of the cable connects to the internal LVD/SE connector on the system board, with the remaining connectors used on the hard drives.

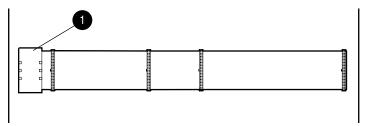

NOTE: The multi-mode cable included with the workstation may differ from the one pictured.

For additional information about installing optional SCSI devices, refer to the documentation included with the device option kit.

## using SCSISelect with SCSI devices

The Ultra160 and faster SCSI host adapters include the SCSISelect utility to configure the host adapter and to run the SCSI disk utilities. To run the SCSISelect utility:

- In POST Messages Enabled mode: Press **Ctrl+A** when the "Press<Ctrl><A> for SCSISelect Utility" message appears during POST.
- In POST Messages Disabled mode: When the HP logo screen appears, press any key to exit the logo screen. Immediately after exiting the logo screen, press **Ctrl+A** to access the SCSI*Select* utility.

A menu appears with the following options:

- Configure/View Host Adapter Settings
  - **G** SCSI Bus Interface Definitions
    - Host Adapter SCSI ID
    - SCSI Parity Checking
    - ◆ Host Adapter SCSI Termination
  - Additional Options
    - Boot Device Options
    - ◆ SCSI Device Configuration
    - ◆ Advanced Configuration Options
- SCSI Disk Utilities
  - Lists all SCSI devices and SCSI ID numbers

**NOTE:** For additional information about configuring POST message display status, refer to the "Computer Setup menu" section in this guide.

## **SMART**

The Self Monitoring Analysis and Reporting Technology (SMART) IDE and SCSI hard drives for HP workstations have built-in drive failure prediction that warns the user or the network administrator of an impending failure or crash of the hard drive. SMART drives track fault prediction and failure indication parameters such as re-allocated sector count, spin retry count, and calibration retry count. If the drive determines that a failure is imminent, it generates a fault alert.

## jumpers

The specifications included below are the standard drive configurations.

## **U320 SCSI hard drive**

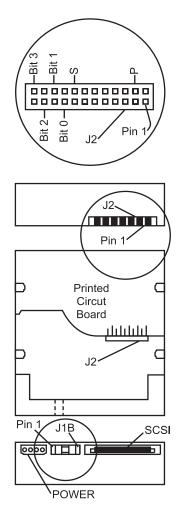

| SCSI ID    | bit 2                    | bit 1       | bit 0  |
|------------|--------------------------|-------------|--------|
| 0          |                          |             |        |
| 1          |                          |             | jumper |
| 2          |                          | jumper      |        |
| 3          |                          | jumper      | jumper |
| 4          | jumper                   |             |        |
| 5          | jumper                   |             | jumper |
| 6          | jumper                   | jumper      |        |
| default se | ettings                  |             |        |
| signal     | description              |             | jumper |
| S          | Start unit co<br>enabled | ommand      |        |
| Р          | Parity enab              | led         | jumper |
| W          | Write prote              | ct disabled |        |
| Х          | Switch data<br>enabled   | ı transfer  | jumper |

- 1. Drive intended only for non-pluggable applications. Migration to a hot-pluggable drive tray is not supported.
- 2. All jumper and switch settings shown in the factory default setting, including those not labeled.
- 3. Termination is disabled/removed.

NOTE: After changing the jumper settings, reboot the workstation to recognize the new address.

## **SATA** guidelines

**NOTE:** These systems support a mixed configuration of UATA/IDE, SCSI, and SATA hard drives. Review the following diagram and table to determine the correct drive configuration for your system.

When installing and operating SATA devices, you must follow these guidelines:

- Use the SATA data cables with the 90 degree connector (326965-001) for the hard drive bays. The 90 degree connector goes to the hard drive.
- Use the longest data cable with the straight connectors (326965-002) if installing a hard drive in an optical bay.
- Connect the 4-2 pin LED cable (225537-001, included with SATA RAID controller kit) from the RAID card header "JP1" (4 pin header) to the system board header labeled "SCSI LED" (2 pin header).

**CAUTION:** Do not route data cables near the air intake to the power supply. Cables routed in this manner may block the airflow and cause the workstation to overheat.

## boot order

The following flow diagram shows the boot order of hard drives (C:) connected to the different controllers in the workstation system.

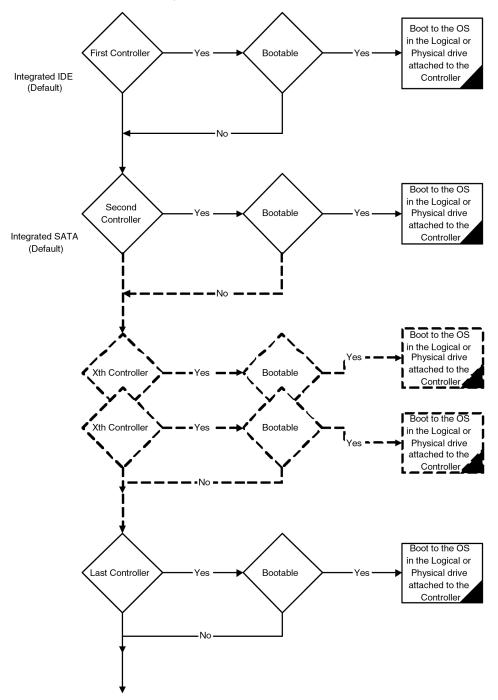

You can modify the boot order in the Computer Setup Utility by arranging the Controller Order on the Storage tab.

The diagram does not show other bootable device options such as a diskette, CD-ROM, USB, network, and so on. In the Computer Setup Utility, you can arrange the boot order on the Storage tab.

## hard drive configurations

The following table presents common physical hard drive configurations for the HP workstation xw4100. Many other possible different configurations are not listed in the table, but for optimal performance and disk space usage, the following configurations are recommended.

| First Hard Drive Bay                    | Second Hard Drive Bay       | Third Hard Drive at<br>Optical Bay |
|-----------------------------------------|-----------------------------|------------------------------------|
| IDE/SATA/SCSI (plug in<br>Controller)   | empty                       | empty                              |
| IDE/SATA/SCSI (plug in<br>Controller)   | IDE                         | empty                              |
| IDE/SATA/SCSI (plug in<br>Controller)   | IDE                         | IDE                                |
| IDE/SATA/SCSI (plug in<br>Controller)   | SATA                        | empty                              |
| IDE/SATA/SCSI (plug in<br>Controller)   | SATA                        | SATA                               |
| IDE/SATA/SCSI (plug in<br>Controller)   | SATA (plug-in Controller)*  | SATA (plug-in Controller)*         |
| IDE/SATA/SCSI (plug in<br>Controller)** | SCSI (plug-in Controller)** | empty                              |
| IDE/SATA/SCSI (plug in<br>Controller)** | SCSI (plug-in Controller)** | SCSI (plug-in Controller)**        |
| SCSI (plug-in Controller)**             | SCSI (plug-in Controller)** | IDE                                |
| SCSI (plug-in Controller)**             | SCSI (plug-in Controller)** | SATA                               |
| SATA (plug-in Controller)*              | SATA (plug-in Controller)*  | empty                              |
| SATA (plug-in Controller)*              | SATA (plug-in Controller)*  | SATA (plug-in Controller)*         |
| SATA (plug-in Controller)*              | SATA (plug-in Controller)*  | IDE                                |
| SATA (plug-in Controller)*              | SATA (plug-in Controller)*  | SCSI (plug-in Controller)          |

\*Part of logical hard drive in a RAID array.

\*\* This could be part of logical hard drives in a RAID array or stand alone physical drive.

**NOTE:** The first hard drive bay is the recommended position for the drive containing the bootable OS.

For systems with bootable RAID array, the bootable logical drive can exist on multiple physical hard drives. SATA plug-in Controller is only recommended for RAID purposes.

# system board and riser board reference designators

These reference designators are used on most but not all hp system and riser boards.

| designator        | component                                                                                                  |
|-------------------|----------------------------------------------------------------------------------------------------|
| BT1               | Battery socket/Battery                                                                                     |
| CR1               | LED - 3.3V Aux                                                                                             |
| CR2               | LED - Power button press                                                                                   |
| CR3               | LED - PS_ON (off), 5.5V Aux (on)                                                                           |
| CR11              | CPU reset LED                                                                                              |
| CR34              | Power ON LED                                                                                               |
| CR35              | Hard drive activity LED                                                                                    |
| E14               | Boot block header/jumper                                                                                   |
| E49               | Clear Password header/jumper                                                                               |
| E50               | Clear CMOS header                                                                                          |
| H5                | RTC clock crystal/Tie-down                                                                                 |
| J6                | BNC                                                                                                    |
| J7                | RJ-45 Jack                                                                                                 |
| J8                | IEEE 1394                                                                                                  |
| J9                | Stacked RJ45/Dual USB connector                                                                            |
| J10 - 19          | ISA slots                                                                                                  |
| J20 - 29          | PCI slots                                                                                                  |
| J30               | Riser board socket                                                                                         |
| J31 - J35         | Device Bay connectors                                                                                      |
| J36               | AC97 connector                                                                                             |
| J37               | Primary SCSI connector                                                                                     |
| J38               | Secondary SCSI connector                                                                                   |
| J39               | Stacked parallel/SCSI connector                                                                            |
| J40               | AGP slot                                                                                                   |
| J50<br>J51<br>J52 | First parallel port<br>Second parallel port<br>Double-stacked parallel port<br>Top Port B<br>Bottom Port A |
| J53               | Parallel port over single Serial Port                                                                      |
| J54               | Parallel port over Serial Port and Video Port                                                              |
| J55               | Parallel port over dual VGA ports                                                                          |
| J65               | DVI connector                                                                                              |
| J66               | Keyboard connector (Closest to power supply)                                                               |
| J67               | Mouse connector                                                                                            |

| designator | component (continued)                                                                                         |
|------------|----------------------------------------------------------------------------------------------------|
| J68        | Double-stacked mouse/keyboard connector<br>Top Mouse<br>Bottom Keyboard                                       |
| J69        | Video connector                                                                                               |
| J70        | Primary single USB connector                                                                                  |
| J71        | Secondary single USB jack                                                                                     |
| J72        | Microphone jack                                                                                               |
| J73        | Line-in jack                                                                                                  |
| J74        | Line-out jack                                                                                                 |
| J75        | Headphone jack                                                                                                |
| J76<br>J77 | Volume control<br>Double-stacked headphone/microphone connector<br>Top Microphone<br>Bottom Headphone         |
| J78<br>J80 | Double-stacked line-in/line-out connector<br>Top Line in<br>Bottom Line out<br>Stacked serial/audio connector |
| J81        | Primary double-stack USB<br>Top Port 2<br>Bottom Port 1                                                       |
| J82        | Secondary double-stack USB<br>Top Port 4<br>Bottom Port 3                                                     |
| J83        | Triple-stacked audio jack (line in, line out/headphone, microphone)                                           |
| J101       | Security board connector for security card                                                                    |
| J113       | Video cache connector                                                                                         |
| JP49       | Clear password header/jumper                                                                                  |
| L1         | USB front port choke                                                                                          |
| L2         | USB rear port choke (1st)                                                                                     |
| L3         | USB rear port choke (2nd)                                                                                     |
| L4         | USB rear port choke (3rd)                                                                                     |
| P1         | P/S connector                                                                                                 |
| P2         | Second P/S connector (as required)                                                                            |
| P3         | VCCP 12V header                                                                                               |
| P5         | Main Power/HDD LED connector                                                                                  |
| P6         | Speaker connector                                                                                             |
| P7         | Audio connector (from CD-ROM)                                                                                 |
| P8         | Primary chassis fan connector                                                                                 |
| P9         | Wake on LAN (WOL) connector (NIC cable)                                                                       |
| P10        | Diskette drive connector                                                                                      |
| P11        | Second Audio connector                                                                                        |
| P12        | Alert on LAN NIC connector                                                                                    |
| P15        | AUI connector                                                                                                 |
| P16        | Fan command/fan sink header                                                                                   |
| P20        | Primary IDE connector                                                                                         |
| P21        | Secondary IDE connector                                                                                       |

| designator        | component (continued)                                                                                  |
|-------------------|----------------------------------------------------------------------------------------------------|
| P22               | Slimline CD-ROM connector                                                                              |
| P23               | Header for front audio panel                                                                           |
| P24               | Header for front panel USB                                                                             |
| P25 - P26         | Video memory upgrade connector                                                                         |
| P29               | SCSI LED connector                                                                                     |
| P30               | Primary serial ATA (SATA) port                                                                         |
| P31               | Secondary serial ATA (SATA) port                                                                       |
| P50               | Serial debug header                                                                                    |
| P52               | Serial port header                                                                                     |
| P53<br>P54<br>P55 | First serial port<br>Second serial port<br>Double stack serial port<br>Top Serial B<br>Bottom Serial A |
| P58               | Riser edge connector (male-mates with J30)                                                             |
| P64               | VSFF expansion connector                                                                               |
| P65               | Graphics option connector                                                                              |
| P70               | Primary (CPU) fan header for fansink                                                                   |
| P71               | Secondary CPU fan header for fansink                                                                   |
| P89               | Floating serial port /COM port header                                                                  |
| P100              | ITP connector                                                                                          |
| P101              | Security card connector, system board                                                                  |
| P120              | Secondary chassis fan header                                                                           |
| P124              | Hood lock header                                                                                       |
| P125              | Hood sensor header                                                                                     |
| P216              | White box chassis fan                                                                                  |
| SW1               | Processor speed switch                                                                                 |
| SW2               | Security hood switch                                                                                   |
| SW50              | Clear CMOS switch/push button                                                                          |
| SW51              | Power button switch                                                                                    |
| SW52              | System reset switch                                                                                    |
| U15               | ROM chip                                                                                               |
| U100              | Security chip                                                                                          |
| XBT1              | Battery socket                                                                                         |
| XMM1              | Memory slot. DIMM1 or RIMM1 populated and tested                                                       |
| XMM2 - XMM5       | Following memory slots                                                                                 |
| XU1               | Primary processor socket Secondary processor socket                                                    |
| XU2               | ROM socket                                                                                             |
| XU15              | ROM socket                                                                                             |
| XU100             | Security chip socket                                                                                   |
| Y1                | Primary (TH) system clock crystal                                                                      |
| Y2                | Secondary (SMT) system clock crystal                                                                   |
| Y3                | Primary (YTH) NIC clock crystal                                                                        |
| Y4                | Secondary (SMT) NIC clock crystal                                                                      |
| Y5                | RTC clock crystal/tie-down                                                                             |

# connector pin assignments

This appendix contains the pin assignments for many workstation connectors. Some of these connectors may not be used on the product being serviced.

## enhanced keyboard

| tor and | icon | pin | signal |
|---------|------|-----|--------|
|         |      | 1   | Data   |
|         |      | 2   | Unused |
|         |      | 3   | Ground |
|         |      | 4   | +5 VDC |
|         |      | 5   | Clock  |
|         |      | 6   | Unused |

#### mouse

| connector an | nd icon | pin         | signal                    |
|--------------|---------|-------------|---------------------------|
|              |         | 1<br>2<br>3 | Data<br>Unused<br>Ground  |
|              |         | 4<br>5<br>6 | +5 VDC<br>Clock<br>Unused |

## **Ethernet RJ-45**

| connector and icon | pin              | signal                                                               |
|--------------------|------------------|----------------------------------------------------------------------|
|                    | 1<br>2<br>3<br>4 | (+) Transmit Data<br>(-) Transmit Data<br>(+) Receive Data<br>Unused |
|                    | 5<br>6<br>7<br>8 | Unused<br>(-) Receive Data<br>Unused<br>Unused                       |

# parallel interface

#### connector and icon

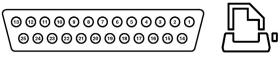

| pin | signal     | pin | signal      | pin   | signal             |
|-----|------------|-----|-------------|-------|--------------------|
| 1   | Strobe     | 7   | Data Bit 5  | 13    | Select             |
| 2   | Data Bit 0 | 8   | Data Bit 6  | 14    | Auto Linefeed      |
| 3   | Data Bit 1 | 9   | Data Bit 7  | 15    | Error              |
| 4   | Data Bit 2 | 10  | Acknowledge | 16    | Initialize Printer |
| 5   | Data Bit 3 | 11  | Busy        | 17    | Select IN          |
| 6   | Data Bit 4 | 12  | Paper End   | 18-25 | Signal Ground      |

## serial interface

| connector and                                               | icon | pin         | signal                                                 |
|-------------------------------------------------------------|------|-------------|--------------------------------------------------------|
| $\left( \begin{array}{c} 0 & 0 & 0 & 0 \end{array} \right)$ |      | 1<br>2<br>3 | Carrier Detect<br>Receive Data<br>Transmit Data        |
| $\left( \odot \odot \odot \odot \right)$                    |      | 4<br>5<br>6 | Data Terminal Ready<br>Signal Ground<br>Data Set Ready |
|                                                             |      | 7<br>8<br>9 | Request to Send<br>Clear to Send<br>Ring Indicator     |

## USB

| connector and icon | pin              | signal                               |  |
|--------------------|------------------|--------------------------------------|--|
|                    | 1<br>2<br>3<br>4 | +5 VDC<br>- Data<br>+ Data<br>Ground |  |

# microphone

| connector and icon (1/8") | pin       | signal |  |
|---------------------------|-----------|--------|--|
|                           | 1 (Tip)   | Audio  |  |
|                           | 2 (Ring)  | Power  |  |
|                           | 3(Shield) | Ground |  |

# headphone

| connector and icon (1/8") | pin                   | signal                |  |
|---------------------------|-----------------------|-----------------------|--|
|                           | 1 (Tip)               | Audio_Left            |  |
|                           | 2 (Ring)<br>3(Shield) | Audio_Right<br>Ground |  |

## line-in audio

| connector and icon (1/8") | pin       | signal         |  |
|---------------------------|-----------|----------------|--|
| 4.0.0                     | 1 (Tip)   | Audio_In_Left  |  |
|                           | 2 (Ring)  | Audio_In_Right |  |
|                           | 3(Shield) | Ground         |  |

# line-out audio

| connector and icon (1/8") | pin       | signal          |  |
|---------------------------|-----------|-----------------|--|
|                           | 1 (Tip)   | Audio_Out_Left  |  |
|                           | 2 (Ring)  | Audio_Out_Right |  |
|                           | 3(Shield) | Ground          |  |

## Ultra SCSI

#### connector and icon

|                         |                                        | ]                    |                                |                      |                                           |                      |                                |
|-------------------------|----------------------------------------|----------------------|--------------------------------|----------------------|-------------------------------------------|----------------------|--------------------------------|
| pin                     | signal                                 | pin                  | signal                         | pin                  | signal                                    | pin                  | signal                         |
| 1-11<br>12<br>13<br>14  | Ground<br>Reserved<br>Open<br>Reserved | 29<br>30<br>31<br>32 | DB3<br>DB4<br>DB5<br>DB6       | 37<br>38<br>39<br>40 | Reserved<br>TERMPWR<br>Reserved<br>Ground | 45<br>46<br>47<br>48 | RST #<br>MSG #<br>SEL #<br>C/D |
| 15-25<br>26<br>27<br>28 | Ground<br>DB0<br>DB1<br>DB2            | 33<br>34<br>35<br>36 | DB7<br>DBP<br>Ground<br>Ground | 41<br>42<br>43<br>44 | ATN #<br>Ground<br>BSY #<br>ACK #         | 49<br>50             | REQ #<br>Input/Output          |

## SATA

#### connector

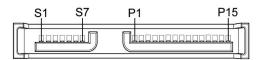

| pin           | usage                                  | pin            | usage       | pin            | signal     |
|---------------|----------------------------------------|----------------|-------------|----------------|------------|
| data<br>cable |                                        | power<br>cable |             | power<br>cable |            |
| S-1           | Ground                                 | P-1            | 3.3 V power | P-8            | 5 V power  |
| S-2*          | A+                                     | P-2            | 3.3 V power | P-9            | 5 V power  |
| S-3*          | A-                                     | P-3            | 3.3 V power | P-10           | Ground     |
| S-4           | Ground                                 | P-4            | Ground      | P-11           | Reserved   |
| S-5**         | B-                                     | P-5            | Ground      | P-12           | Ground     |
| S-6**         | B+                                     | P-6            | Ground      | P-13           | 12 V power |
| S-7           | Ground                                 | P-7            | 5 V power   | P-14           | 12 V power |
|               | d S3 differential<br>d S6 differential | 0              |             | P-15           | 12 V power |

### monitor

| connector and icon |              |                         |        |     |                  |  |  |  |
|--------------------|--------------|-------------------------|--------|-----|------------------|--|--|--|
|                    |              | 00000<br>00000<br>00000 | Ŋ      |     |                  |  |  |  |
| pin                | signal       | pin                     | signal | pin | signal           |  |  |  |
| 1                  | Red Analog   | 6                       | Ground | 11  | Monitor ID       |  |  |  |
| 2                  | Green Analog | 7                       | Ground | 12  | DDC Serial Data  |  |  |  |
| 3                  | Blue Analog  | 8                       | Ground | 13  | Horizontal Sync  |  |  |  |
| 4                  | Monitor ID   | 9                       | +5V DC | 14  | Vertical Sync    |  |  |  |
| 5                  | Ground       | 10                      | Ground | 15  | DDC Serial Clock |  |  |  |

NOTE: Monitor connectors may vary depending on your configuration.

# ATA/ATAPI (IDE) standard drive cable

#### connector

|                        |                                      | 39<br>                     |                                            |                            |                                                      |
|------------------------|--------------------------------------|----------------------------|--------------------------------------------|----------------------------|------------------------------------------------------|
| pin                    | signal                               | pin                        | signal                                     | pin                        | signal                                               |
| 1<br>2<br>3<br>4<br>5  | Reset<br>Ground<br>DD7<br>DD8<br>DD6 | 15<br>16<br>17<br>18<br>19 | DD1<br>DD14<br>DD0<br>DD15<br>Ground       | 29<br>30<br>31<br>32<br>33 | DMAK<br>Ground<br>INTRQ<br>IOCS16<br>DA1             |
| 6<br>7<br>8<br>9<br>10 | DD9<br>DD5<br>DD10<br>DD4<br>DD11    | 20<br>21<br>22<br>23<br>24 | (Key)<br>DMARQ<br>Ground<br>DIOW<br>Ground | 34<br>35<br>36<br>37<br>38 | PDIAG (cable detect)<br>DA0<br>DA2<br>CS1FX<br>CS3FX |
| 11<br>12<br>13<br>14   | DD3<br>DD12<br>DD2<br>DD13           | 25<br>26<br>27<br>28       | DIOR<br>Ground<br>IORDY<br>CSEL            | 39<br>40                   | DASP<br>Ground                                       |

# accelerated graphics port (AGP)

#### connector

|     | A1       |          | A26                                    | A66      |          |
|-----|----------|----------|----------------------------------------|----------|----------|
|     |          |          | ,0000000000000000000000000000000000000 |          |          |
|     | B1       | B21 E    | 326                                    | B66      |          |
| pin | signal A | signal B | pin                                    | signal A | signal B |
| 1   | +12 V    | OVRCNT#  | 34                                     | Vddq     | Vddq     |
| 2   | TYPEDET# | + 5V     | 35                                     | AD22     | AD21     |
| 3   | Reserved | + 5V     | 36                                     | AD20     | AD19     |
| 4   | USB-     | USB+     | 37                                     | Ground   | Ground   |
| 5   | Ground   | Ground   | 38                                     | AD18     | AD17     |
| 6   | INTA#    | INTB#    | 39                                     | AD16     | C/BE2#   |
| 7   | RST#     | CLK      | 40                                     | Vddq     | Vddq     |
| 8   | GNT#     | REQ#     | 41                                     | FRAME#   | IRDY#    |
| 9   | VCC3.3   | VCC3.3   | 42                                     | Reserved | 3.3VAux  |
| 10  | ST1      | STO      | 43                                     | Ground   | Ground   |
| 11  | Reserved | ST2      | 44                                     | Reserved | Reserved |
| 12  | PIPE#    | RBF#     | 45                                     | VCC 3.3  | VCC 3.3  |
| 13  | Ground   | Ground   | 46                                     | TRDY#    | DEVSEL#  |
| 14  | WBF#     | Reserved | 47                                     | STOP#    | Vddq     |
| 15  | SBA1     | SBA0     | 48                                     | PME#     | PERR#    |
| 16  | VCC 3.3  | VCC 3.3  | 49                                     | Ground   | Ground   |
| 17  | SBA3     | SBA2     | 50                                     | PAR      | SERR#    |
| 18  | SB_STB#  | SB_STB   | 51                                     | AD15     | C/BE1#   |
| 19  | Ground   | Ground   | 52                                     | Vddq     | Vddq     |
| 20  | SBA5     | SBA4     | 53                                     | AD13     | AD14     |
| 21  | SBA7     | SBA6     | 54                                     | AD11     | AD12     |
| 22  | Reserved | Reserved | 55                                     | Ground   | Ground   |
| 23  | Ground   | Ground   | 56                                     | AD9      | AD10     |
| 24  | Reserved | 3.3 Vaux | 57                                     | C/BE0#   | AD8      |
| 25  | VCC 3.3  | VCC 3.3  | 58                                     | Vddq     | Vddq     |
| 26  | AD30     | AD31     | 59                                     | AD_STB0# | AD_STB0  |
| 27  | AD28     | AD29     | 60                                     | AD6      | AD7      |
| 28  | VCC 3.3  | VCC 3.3  | 61                                     | Ground   | Ground   |
| 29  | AD26     | AD27     | 62                                     | AD4      | AD5      |
| 30  | AD24     | AD25     | 63                                     | AD2      | AD3      |
| 31  | Ground   | Ground   | 64                                     | Vddq     | Vddq     |
| 32  | AD_STB1# | AD_STB1  | 65                                     | AD0      | AD1      |
| 33  | C/BE3#   | AD23     | 66                                     | VREFGC   | VREFCG   |

# 20-pin power

#### connector

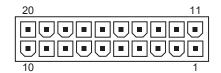

| pin | signal | pin | signal  | pin | signal | pin | signal |
|-----|--------|-----|---------|-----|--------|-----|--------|
| 1   | +3.3 V | 6   | +5 V    | 11  | +3.3 V | 16  | GND    |
| 2   | +3.3 V | 7   | GND     | 12  | -12 V  | 17  | GND    |
| 3   | GND    | 8   | РОК     | 13  | GND    | 18  | open   |
| 4   | +5 V   | 9   | +5 Vaux | 14  | pson   | 19  | +5 V   |
| 5   | GND    | 10  | +12 V   | 15  | GND    | 20  | +5 V   |

# 4-pin power (for CPU)

| connector and icon | pin | signal |  |
|--------------------|-----|--------|--|
| 4 3                | 1   | GND    |  |
|                    | 2   | GND    |  |
|                    | 3   | +12 V  |  |
| 2 1                | 4   | -12 V  |  |

# power cord set requirements

The power supply for this workstation has a power switch. This feature allows the workstation to be operated on an input voltage of 100-200V or 200-400V.

The power cord set (flexible cord or wall plug) received with this product meets the requirements for use in the country where you purchased the equipment.

If you need to obtain a power cord for a different country, you should purchase a power cord that is approved for use in that country.

The power cord must be rated for the product and for the voltage and current marked on the product's electrical ratings label. The voltage and current rating of the cord should be greater than the voltage and current rating marked on the product. In addition, the diameter of the wire must be a minimum of 0.75 mm<sup>2</sup> or 18AWG, and the length of the cord must be between 6 feet (1.8 m) and 12 feet (3.6 m). If you have questions about the type of power cord to use, contact the HP authorized service provider.

A power cord should be routed so that it is not likely to be walked on or pinched by items placed upon it or against it. Particular attention should be paid to the plug, electrical outlet, and the point where the cord exits from the product.

# routine care

## general cleaning safety precautions

- 1. Never use solvents or flammable solutions to clean the workstation.
- 2. Never immerse any parts in water or cleaning solutions; apply any liquids to a clean cloth and then use the cloth on the component.
- 3. Always unplug the workstation when cleaning with liquids or damp cloths.
- 4. Always unplug the workstation before cleaning the keyboard, mouse, or air vents.
- 5. Disconnect the keyboard before cleaning it.
- 6. Wear safety glasses equipped with side shields when cleaning the keyboard.

### cleaning the workstation case

Follow all safety precautions stated earlier before cleaning the workstation.

To clean the workstation case, follow the procedures described below:

- To remove light stains or dirt, use plain water with a clean, lint-free cloth or swab.
- For stronger stains, use a mild dishwashing liquid diluted with water. Rinse well by wiping it with a cloth or swab dampened with clear water.
- For stubborn stains, use isopropyl (rubbing) alcohol. No rinsing is needed as the alcohol will evaporate quickly and not leave a residue.
- After cleaning, always wipe the unit with a clean, lint-free cloth.
- Occasionally clean the air vents on the workstation. Lint and other foreign matter can block the vents and limit the airflow.

## cleaning the keyboard

Follow all safety precautions stated earlier before cleaning the keyboard.

When cleaning debris from under the keys, review all rules in Section before following these procedures:

 $\triangle$ 

**CAUTION:** Use safety glasses equipped with side shields before attempting to clean debris from under the keys.

- Visible debris underneath or between the keys may be removed by vacuuming or shaking.
- Canned, pressurized air may be used to clean debris from under the keys. Caution should be used as too much air pressure can dislodge lubricants applied under the wide keys.
- If you remove a key, use a specially designed key puller to prevent damage to the keys. This tool is available through many electronic supply outlets.

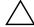

**CAUTION:** Never remove a wide leveled key (like the space bar) from the keyboard. If these keys are improperly removed or installed, the keyboard may not function properly.

Cleaning under a key may be done with a swab moistened with isopropyl alcohol and squeezed out. Be careful not to wipe away lubricants necessary for proper key functions. Use tweezers to remove any fibers or dirt in confined areas. Allow the parts to air dry before reassembly.

## cleaning the monitor

- Wipe the monitor screen with a clean cloth moistened with water or with a towelette designed for cleaning monitors. Do not use sprays or aerosols directly on the screen; the liquid may seep into the housing and damage a component. Never use solvents or flammable liquids on the monitor.
- To clean the monitor body follow the procedures in Section .

## cleaning the mouse

Before cleaning the mouse, ensure that the power to the workstation is turned off.

- Clean the mouse ball by first removing the retaining plate and the ball from the housing. Pull out any debris from the ball socket and wipe the ball with a clean, dry cloth before reassembly.
- To clean the mouse body, follow the procedures in.

# Η

# additional password security and resetting CMOS

This workstation supports security password features, which can be established through the Computer Setup Utilities menu. These features are:

- setup password
- power-on password

When you establish only a setup password, the power-on password is required to access Computer Setup and any other information on the workstation. When you establish both passwords, only the setup password will give you access to Computer Setup.

When both passwords are set, the setup password can also be used in place of the power-on password as an override to log in to the workstation. This is a useful feature for a network administrator.

If you forget the password for the computer, there are two method for clearing that password so you can gain access to the information on the workstation.

- resetting the password jumper
- using the Clear CMOS button

CAUTION: Pushing the CMOS button resets CMOS values to factory defaults and erases any customized information including passwords, asset numbers, and special settings. It is important to back up the workstation CMOS settings before resetting them in case they are needed later. To back up the CMOS settings, use Computer Setup and run the Save to Diskette option from the File menu.

## resetting the password jumper

To disable the power-on or setup password features, or clear the power-on or setup passwords, complete the following steps:

- 1. Shut down the operating system and then turn off the workstation and any external devices. Disconnect the power cord of the workstation and any external devices from the power outlets.
- 2. Disconnect the keyboard, monitor, and any other external devices that are connected to the workstation.

**WARNING:** To reduce the risk of personal injury from electrical shock and/or hot surfaces, be sure to disconnect the power cord from the wall outlet and allow the internal system components to cool before touching.

**CAUTION:** When the workstation is plugged in, the power supply always has voltage applied to the system board even when the unit is turned off. Failure to disconnect the power cord can result in damage to the system.

**CAUTION:** Static electricity can damage the electronic components of the workstation or optional equipment. Before beginning these procedures, ensure that you are discharged of static electricity by briefly touching a grounded metal object.

- 3. Remove the hood cover.
- 4. Locate the header and jumper.

**NOTE:** The password jumper is green so that it can be easily identified. For assistance locating the password jumper and other system board components, see the "system board components" section in Chapter 1.

- 5. Remove the jumper from pins 1 and 2. Place the jumper on either pin 1 or 2, but not both, so it does not get lost.
- 6. Replace the hood cover.
- 7. Reconnect the external equipment.
- 8. Plug in the workstation and turn on the power. Allow the operating system to start. This clears the current passwords and disables the password features.
- 9. To establish new passwords, repeat steps 1 through 4, replace the password jumper on pins 1 and 2, then repeat steps 6 through 8. Establish the new passwords in Computer Setup.

## clearing and resetting the CMOS

The CMOS of the workstation stores password information and information about the workstation configuration. This section describes the steps to successfully clear and reset the CMOS.

#### using the CMOS button

- 1. Shut down the operating system and then turn off the workstation and any external devices. Disconnect the power cord of the workstation and any external devices from the power outlets.
- 2. Disconnect the keyboard, monitor, and any other external devices that are connected to the workstation.

**WARNING:** To reduce the risk of personal injury from electrical shock and/or hot surfaces, be sure to disconnect the power cord from the wall outlet and allow the internal system components to cool before touching.

**CAUTION:** When the workstation is plugged in, the power supply always has voltage applied to the system board even when the unit is turned off. Failure to disconnect the power cord can result in damage to the system.

**CAUTION:** Static electricity can damage the electronic components of the workstation or optional equipment. Before beginning these procedures, ensure that you are discharged of static electricity by briefly touching a grounded metal object.

3. Remove the hood cover.

**CAUTION:** Pushing the CMOS button resets CMOS values to factory defaults and erases any customized information including passwords, asset numbers, and special settings. It is important to back up the workstation CMOS settings before resetting them in case they are needed later. To back up the CMOS settings, use Computer Setup and run the Save to Diskette option from the File menu.

4. Locate, press, and hold the CMOS button in for five seconds.

**NOTE:** Make sure that the AC power cord is disconnected from the power outlet. The CMOS button does not clear CMOS if the power cord is connected.

**NOTE:** For assistance locating the CMOS button and other system board components, see the "system board components" section in Chapter 1.

- 5. Replace the hood cover.
- 6. Reconnect any external devices.
- 7. Plug in the workstation power and turn the power back on.

**NOTE:** The workstation passwords and any special configurations along with the system date and time will have to be reset.

#### using Computer Setup to reset CMOS

To reset CMOS using Computer Setup, access the Computer Setup Utilities menu. When the Computer Setup message appears in the lower-right hand corner of the screen, press the F10 key. Press Enter to bypass the title screen, if necessary.

**NOTE:** If you do not press the **F10** key while the message is displayed, the workstation must be turned off, then on again, to access the utility.

From the Computer Setup menu, select File > Set Defaults and Exit. This restores the soft settings that include boot sequence order and other factory settings. It does not, however, force hardware rediscovery.

**NOTE:** The workstation passwords and any special configurations along with the system date and time will have to be reset.

# quick troubleshooting flowcharts

This appendix presents some quick troubleshooting flowcharts for some common issues. Additional information about troubleshooting can be found in Chapter 5 of this guide.

**NOTE:** The flowcharts presented here are for general troubleshooting purposes only and they may not apply to your specific workstation.

# initial troubleshooting

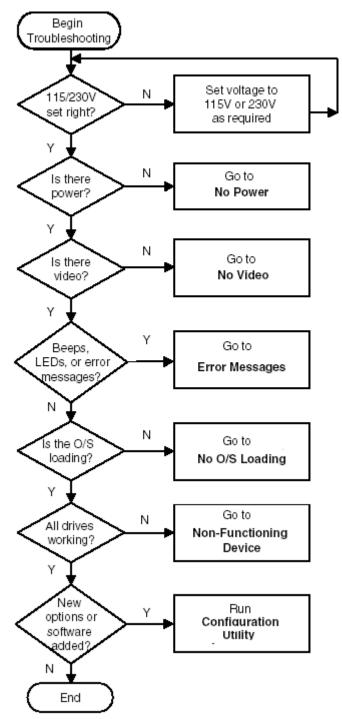

#### no power

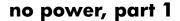

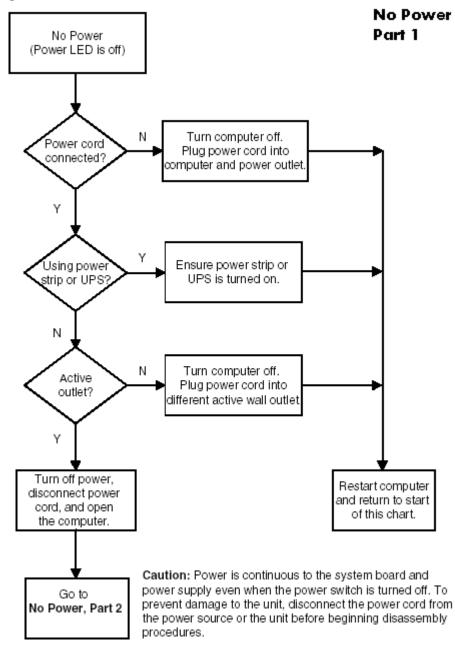

#### no power, part 2

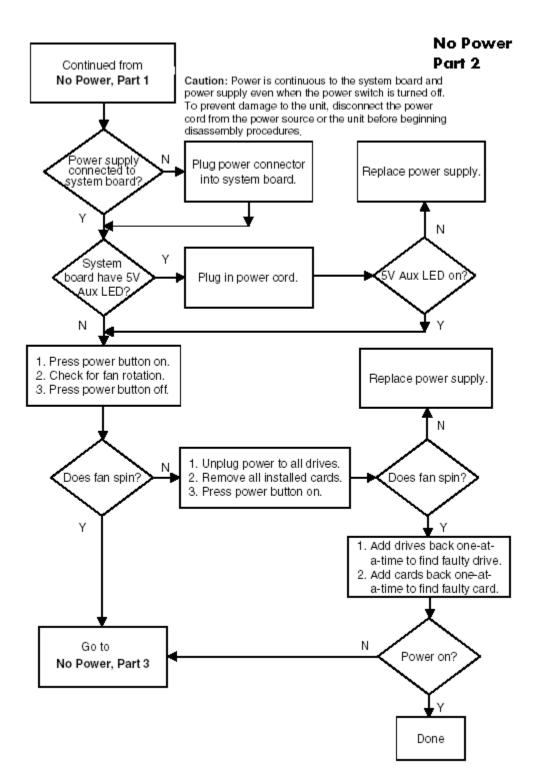

#### no power, part 3

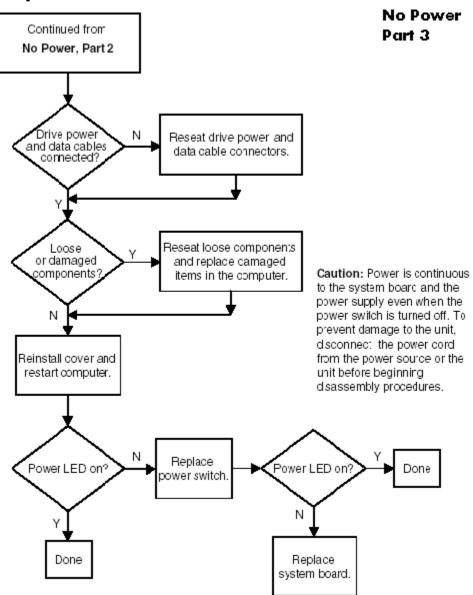

## no video

## no video, part 1

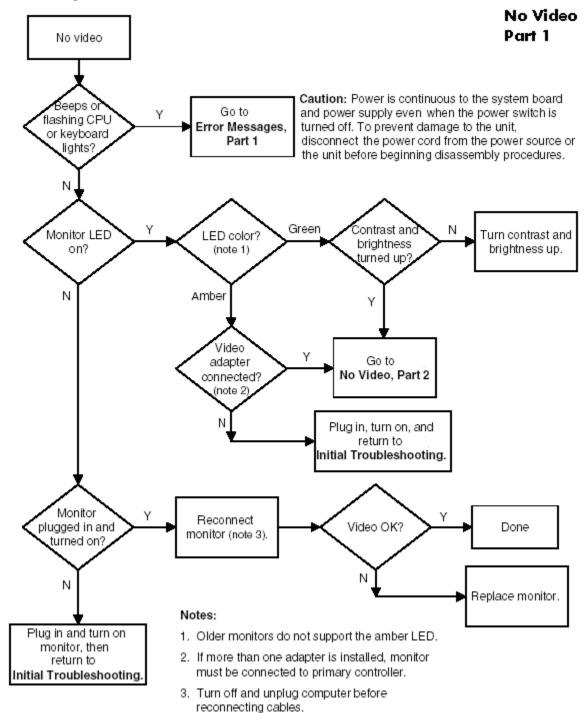

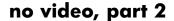

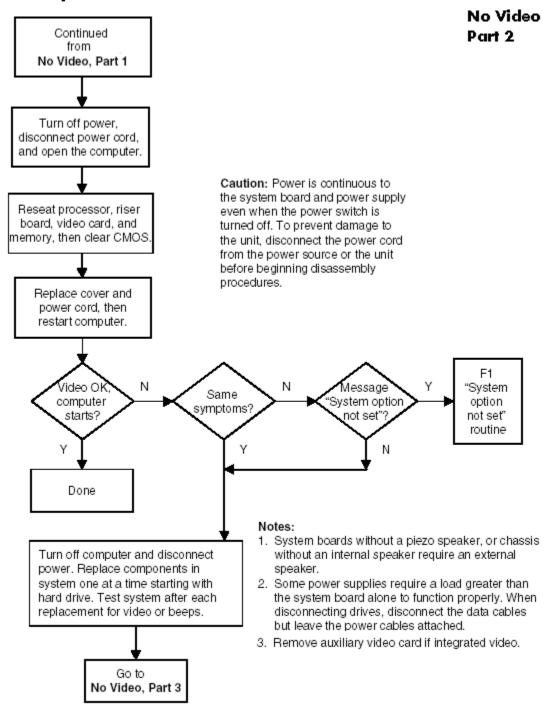

#### no video, part 3

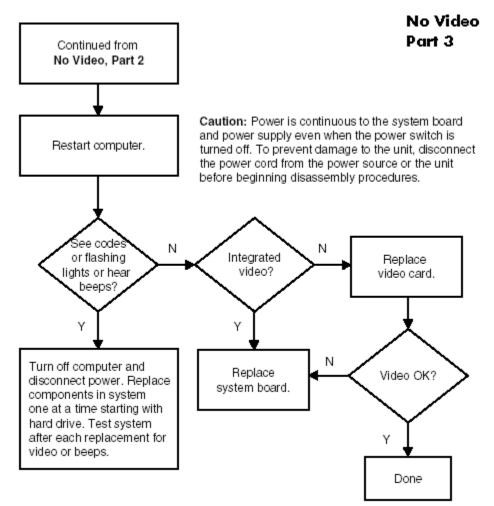

#### error messages

#### error messages, part 1

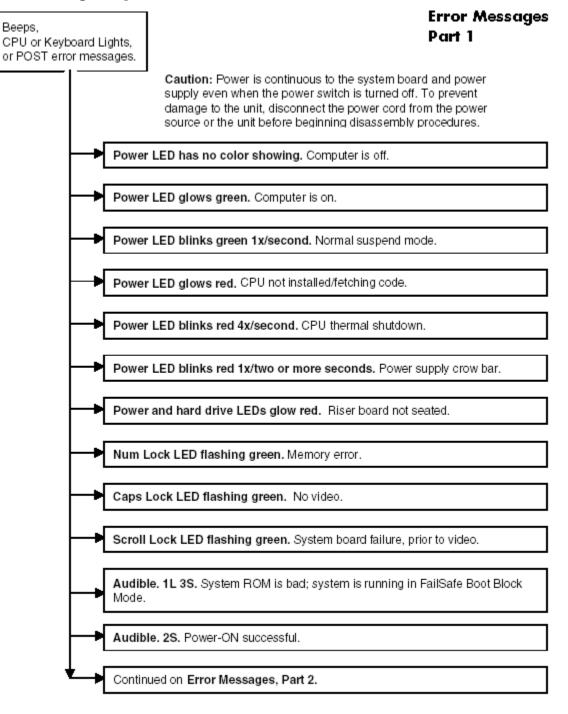

Notes: Short (S) and long (L) beeps will only be heard if the system has a speaker. LEDs will only function on PS/2 keyboards, not USB.

#### error messages, part 2

#### Error Messages Part 2

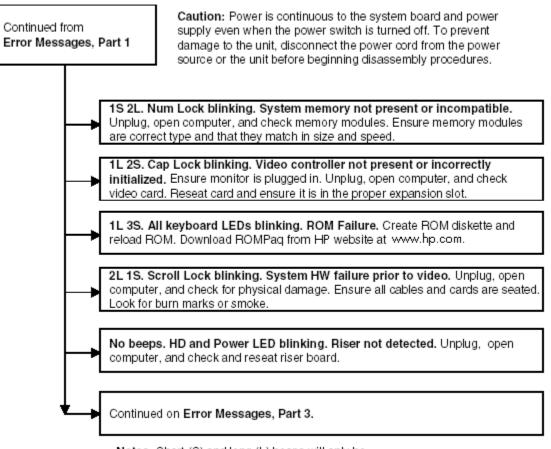

Notes: Short (S) and long (L) beeps will only be heard if the system has a speaker. LEDs will only function on PS/2 keyboards, not USB.

#### error messages, part 3

#### Error Messages Part 3

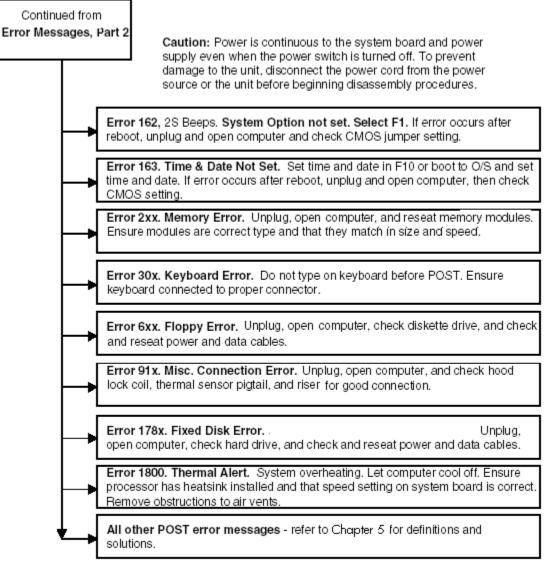

Notes: Short (S) and long (L) beeps will only be heard if the system has a speaker. LEDs will only function on PS/2 keyboards, not USB.

x = Numbers 1 - 9

## no OS loading

### O/S not loading from: CD-ROM drive go to No O/S Loading from: CD-ROM drive, Diskette drive, go to No O/S Loading from Diskette drive Hard drive, go to No O/S Loading from Hard drive Network. go to **No O/S** Loading from Network

#### **No OS Loading**

#### Factory recommended booting priority

- 1. CD-ROM drive
- 2. Diskette drive
- 3. Hard drive
- 4. Network

NOTE: Before beginning, always check drive jumpers, cable connections, cable ends, and drives for bent or damaged pins.

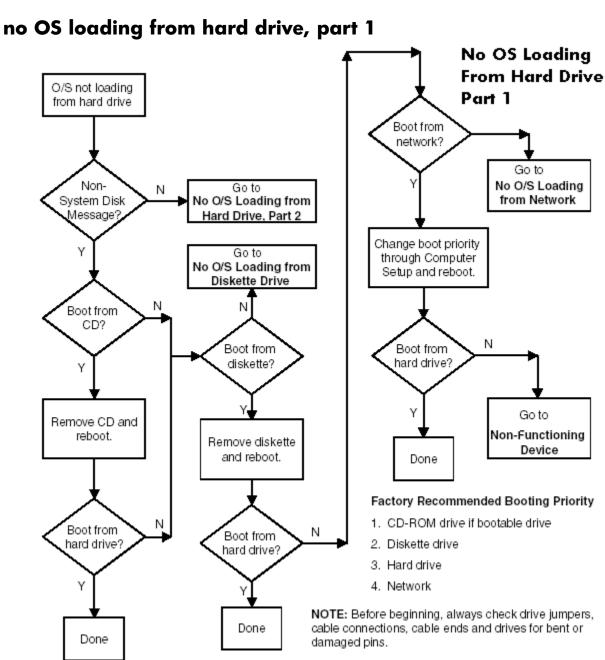

## no OS loading from hard drive

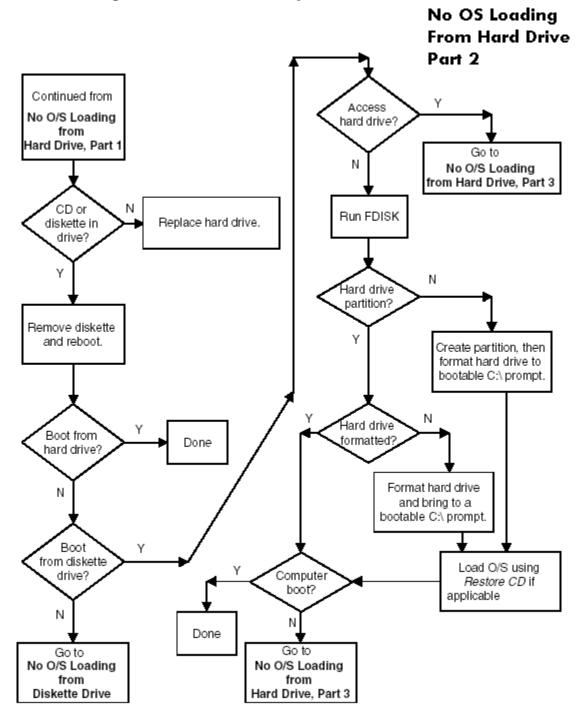

no OS loading from hard drive, part 2

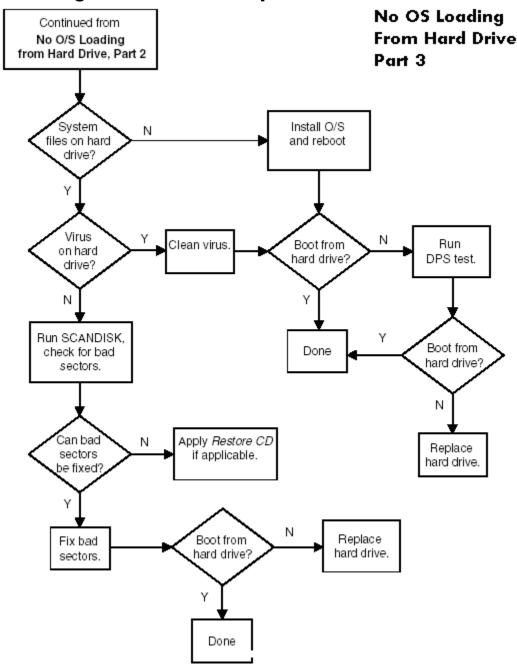

# no OS loading from hard drive, part 3

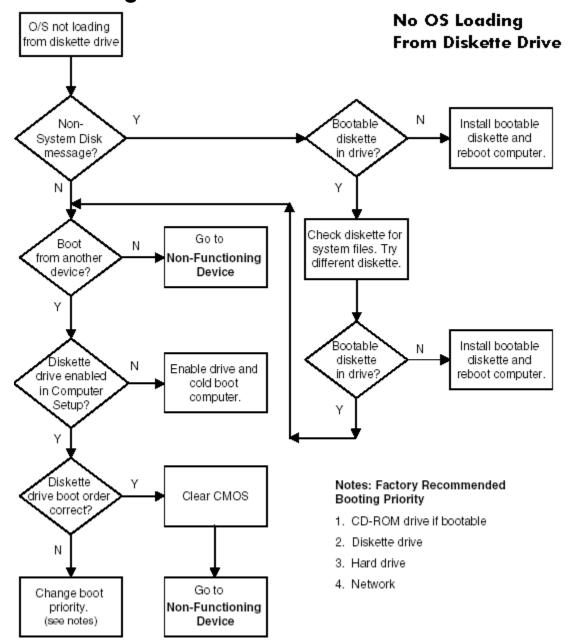

# no OS loading from diskette drive

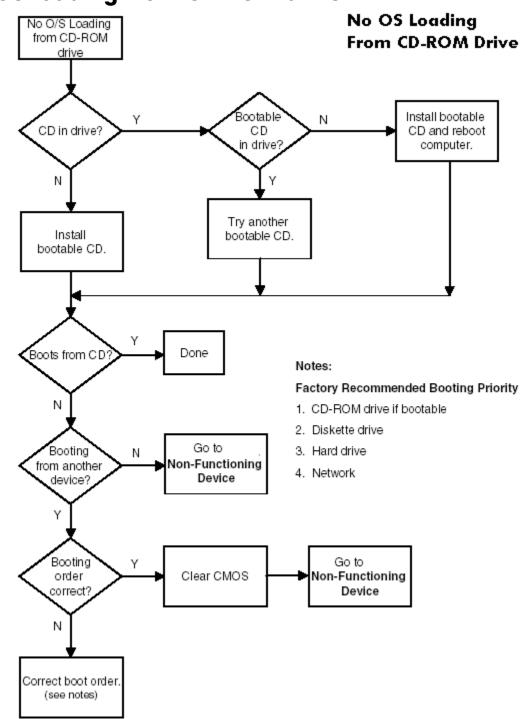

# no OS loading from CD-ROM drive

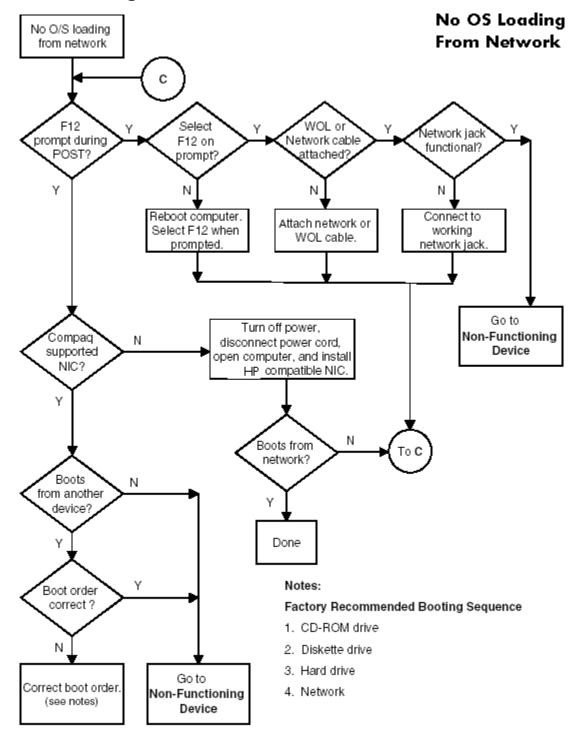

# no OS loading from network

# non-functioning device

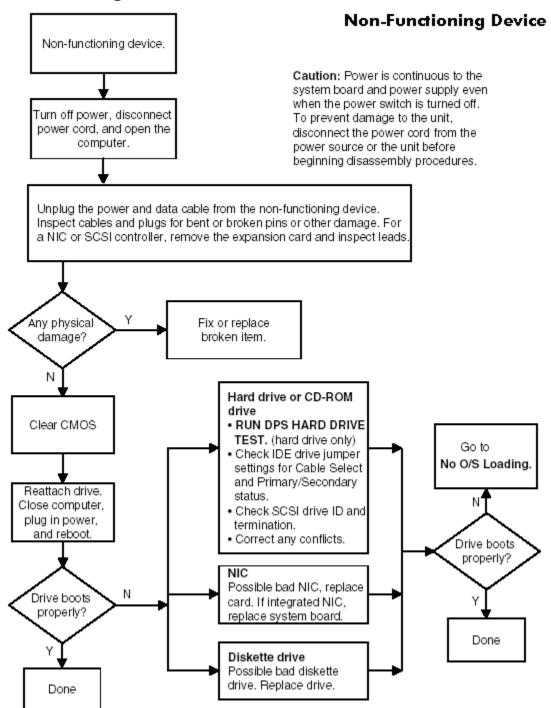

# index

20-pin power connector pin assignments E–7 4-pin power connector pin assignments E–7

# A

access to computer, controlling 3–20 AGP card installing and removing 4–19 connector pin assignments E–6 power specifications 1–5 Altiris eXpress 3–13 asset tracking and security 3–20 AssetControl 3–20

# B

battery disposal 4–7 handling 4–7 installing and removing 4–21 real-time clock 5–20 bezel blanks, installing and removing 4–10 blank screen 5–27 blinking power-on light 3–18 Boot Block ROM 3–15 boot order 3–5 bootable disk, important information 3–30 bus options 3–9

# С

```
cable

multi-mode SCSI B–2

proper handling 4–6

SCSI adapter B–1

cable lock

Kensington 3–30

provision 3–30

cable select drive A–1

cables and connectors 4–6

categories, Diagnostics for Windows 5–3

cautions

adding devices 2–1

batteries 4–7

cable routing B–1, C–1

cables 4–6, 4–7
```

cooling fan 4-6, 4-7 cover lock security 3-27 FailSafe Key 3-28 installation 2-1 keyboard cleaning G-2 keyboard keys G-2 protecting ROM 3-14 CD-ROM and DVD-ROM jumpers A-7 CD-ROM drive See optical drive chain termination, SCSI B-2 changing operating systems, important information 3 - 19changing password 3-24 chassis feet, installing and removing 4-11 cleaning keyboard G-2 monitor G-2 mouse G-2 clearing password 3-25 cloning tools, software 3-12 **CMOS** button H-2 clearing and resetting H-2 COA label location 1-4 components front panel 1-1 rear panel 1-2 computer pauses 5-20 Computer Setup (F10) Advanced functions 3-8 File functions 3-3 menu 3-3 overview 3-1 Security functions 3–5 Storage functions 3–3 using 3-2 utilities 3-2, 3-17 Configuration Record Utility 3–32 installing 3-32 running 3-32

configuring power button 3-18 connectors front panel 1–1 pin assignments E-1 rear panel 1–2 system board 1-3 controlling access to computer 3-20 cover lock security, caution 3–27 cover lock, SMART 3-27 customizing software 3-12

## D

data integrity 3-31 date and time display 5-20 deleting password 3–24 delimiter characters, table 3-25 deployment tools, software 3-12 desktop management 3-12 Desktop Management Interface (DMI) 3-19 device onboard 3-9 options 3-10 PCI 3-9 security 3-7 device configuration 3–3 device drivers installing/upgrading 2-1 obtaining 2-4 diagnostic error codes 5-9 light codes 5–7 diagnostic tool for hard drives 3-31 Diagnostics for Windows 5-2 categories 5-3 detecting 5-2 installing 5-2 Menu Bar 5-4 overview 5-2 running tests 5–5 DIMMs, installing and removing 4-18 disk, cloning 3-12 diskette drive error codes 5-12 installing and removing 4-25 location 1–1 troubleshooting 5–23 DMI (Desktop Management Interface) 3-19 documentation library CD 1-8 drive cable select A-1

capacities A-9 device designation A-1 Drive Protection System (DPS) 3-31 partition size A-9 protecting 3-31 replacement type A-6 Drive Protectioin System 3-31 DriveLock applications and recommendations 3-26 overview 3-25 password setup 3-6 security purpose 3-21 using 3-26 dual-state power button 3-18 **DVD-ROM** drive See optical drive

## Ε

ECC Fault Prediction and Prefailure Warranty 3-31 energy savings, settings for 3-18 Energy Star 1-6 entering power-on password 3-23 setup password 3-23 error codes audio 5-16CD-ROM and DVD-ROM 5-16 diskette drive 5–12 hard drive 5–13 keyboard 5-11 memory 5-11 modem 5-13 network interface 5-16 parallel port 5-12 pointing devices 5-17 serial port 5-12 special 5-17 tape drive 5-14 test 5–18 video 5-14 ESD (electrostatic discharge) materials and equipment 4-4 preventing damage 4-3 Ethernet RJ-45 connector pin assignments E-1 F

FailSafe Boot Block ROM 3-15 Key, caution 3–28 Key, ordering 3-28 FailSafe key

obtaining 3–28 using 3–28 fault notification and recovery 3–30 formatting disk, important information 3–30 front bezel, installing and removing 4–10 front panel assembly, installing and removing 4–12 front panel components 1–1 front panel, troubleshooting 5–33

## G

Getting Started Guide 1–8 graphics adapter location 1–2 graphics card installing and removing 4–19 power specifications 1–5 grounding methods 4–4

# Η

handling the workstation 4-6 hard drive diagnostic tool 3–31 error codes 5–13 IDE performance 4–26 installing and removing 4-25 jumper settings 5–25 proper handling 4-6 SCSI drives B–1 troubleshooting 5–25 Ultra ATA A-1 hardware removal and replacement 4-1, 4-8 troubleshooting 5–35 headphone jack location 1-1 heatsink, installing and removing 4-17 hood cover installation and removal 4-9 removal and replacment warning 4-2 hood cover sensor enabling 3-6 installing and removing 4–15 overview 3-27 purpose 3-21 setting protection level 3-27 HP Insight Manager LC 3-14 HP Intelligent Manageability 3–12 Hyper-Threading Technology 1–7 ID numbers, SCSI B-1

**IEEE-1394** connector location 1-1 installing and removing 4–11 Illustrated Parts Map 1-8 information finding additional 1–8 safety 4-2 system 3-3 initial configuration 3-12 Insight Manager LC 3-14 installing AGP cards 4–19 battery 4-21 bezel blanks 4-10 chassis feet 4-11 Configuration Record Utility 3-32 Diagnostics for Windows 5–2 DIMMs 4-18 diskette drive 4–25 front bezel 4–10 front panel assembly 4-12 hard drive 4–25 heatsink 4-17 hood cover 4-9 hood cover sensor 4-15 IEEE-1394 4-11 Kensington cable lock 4–9 memory 4-18 optical drive (desktop) 4-23 optical drive (minitower) 4-21 PCI expansion cards 4–20 power button assembly 4-13 power supply 4-13 security lock 4-8 solenoid hood cover lock 4-16 speaker 4-16 system board 4-26 system fan 4-14 Intelligent Manageability 3–19 internal computer temperature 3-31 invalid system ROM 3-15

# J

jumper positions Zip drive A–8 jumpers CD-ROM and DVD-ROM A–7 hard drive 5–25 resetting passwords H–1 SCSI drives B–4

IDE connector pin assignments E-5

Zip drive A-8

#### Κ

Kensington cable lock 3–30 installation and removal 4–9 overview 3–30 purpose 3–22 keyboard cleaning G–2 connector pin assignments E–1 delimiter characters 3–25 delimiter characters, national 3–25 error codes 5–11 light combinations 3–16 lights, ROM, table 3–16 PS/2 connector location 1–2 troubleshooting 5–32

# L

lifting the workstation 4–6 line-in audio connector location 1–2 line-out audio connector location 1–2 Linux device drivers 2–3 low voltage differential (LVD) B–2

## Μ

Master Boot Record restoring 3-7 saving 3-6 security 3-6 security overview 3-29 security purpose 3–21 memory error codes 5-11 guidelines 4–18 installing and removing 4-18 troubleshooting 5-38 memory errors 3-31 menu bar, Diagnostics for Windows 5-4 microphone connector location 1–1, 1–2 Microsoft Windows 2000 Professional operating system 2-1 restoring 2–4 Microsoft Windows XP Professional operating system 2-2 restoring 2-4 monitor

blank screen 5–27 blurry video 5–28 cleaning G–2 connector pin assignments E–5 dim characters 5–28 mouse cleaning G–2 connector pin assignments E–1 PS/2 connector location 1–2

### Ν

national keyboard delimiter characters 3–25 network connector location 1–2 Network Server mode 3–25 NIC Alert 3–17 non-correctable memory errors 3–31

# 0

operating system important information about 3–19 installing 2–1 Microsoft Windows 2000 Professional 2–1 Microsoft Windows XP Professional 2–2 Red Hat Linux 2–3 restoring 2–1, 2–4 optical drive activity light 1–1 installing and removing (desktop) 4–23 installing and removing (minitower) 4–21 location 1–1 ordering FailSafe Key 3–28

#### Ρ

padlock loop, purpose 3-22 parallel connector location 1-2 connector pin assignments E-2 partitioning disk, important information 3–30 password additional information H-1 changing 3–24 clearing 3-25 deleting 3-24 DriveLock 3-6 power-on 3-5, 3-23, 5-43 resetting jumpers H-1 security 3–22 setup 3-5, 3-22, 3-23 PC Transplant 3-14 PCI devices 3-9

expansion cards, installing and removing 4-20 POST error messages 5-43 power button 1-1 dual-state button 3-18 light 1–1 management 3-18 specifications 1–5 power button, installing and removing 4-13 power cord location 1–2 set requirements F-1 power supply fan handling 4–6 installing and removing 4-13 surge tolerance 3-31 surge-tolerant 3-31 power-on options 3-8 power-on password 5-43 entering 3-23 establishing 3-23 purpose 3-21 setting 3-23 pre-disassembly procedures 4-7 prefailure memory warranty 3-31 preinstalled software image 3-12 primary IDE connector 1-3 controller Computer Setup (F10) 3-4 problems audio 5-29 CD-ROM and DVD 5-39 diskette 5–23 display 5-27 front panel 5-33 hard drive 5-25installing hardware 5-35 keyboard 5–32 memory 5-38 network 5-36 optical drives 5-39 power supply 5-22 printer 5-31 product overview 1-1 routine care G-1 specifications 1-5 protecting hard drive 3-31 ROM, caution 3–14

software 2-4

# Q

Quick Reference Guide 1-8

#### R

rear panel components 1-2recovering system 3-15 recovery, software 3-12 Red Hat Linux operating system 2-3 restoring 2-4 Remote Diagnostics Enabling Agent 5-50 Remote Management Setup 3–14 Remote Security Management 3-16 remote setup 3-13 Remote Shutdown 3–16 Remote System Installation 3–13 Remote Wakeup 3–16 removable media boot 3-4 removable media write 3–4 removal and replacement 4-8 removing AGP cards 4–19 battery 4-21 bezel blanks 4-10 chassis feet 4-11 DIMMs 4-18 diskette drive 4–25 front bezel 4-10 front panel assembly 4-12 hard drive 4–25 heatsink 4-17 hood cover 4-9 hood cover sensor 4-15 IEEE-1394 4-11 Kensington cable lock 4-9 memory 4-18 optical drive (desktop) 4-23 optical drive (minitower) 4-21 PCI expansion cards 4–20 power button assembly 4-13 power supply 4–13 security lock 4-8 solenoid hood cover lock 4-16 speaker 4-16 system board 4-26 system fan 4-14 resources 1-8 riser board, designators D-1 ROM

invalid 3–15 keyboard lights, table 3–16 upgrading 3–14 routine care G–1 running tests,Diagnostics for Windows 5–5

# S

Safety and Comfort Guide 1-8 Safety and Regulatory Information Guide 1-8 safety precautions, cleaning G-1 SATA drives guidelines C-1 saving energy 3-18 screws 4-5 SCSI drives B–1 cable adapter B-1 cables B-2 chain termination B-2 connector pin assignments E-4 controllers, ID numbers B-1 guidelines B-1 multi-mode cable B-2 SMART B-3 SCSISelect utility B–3 secondary IDE connector 1–3 controller Computer Setup (F10) 3-4 security features overview 3-21 features, table 3–21 managing 3–20 master boot record 3-29 settings, setup of 3–20 security lock installation and removal 4-8 serial ATA configuration 3-4 connectors 1-3 serial connector location 1-2 serial connector pin assignments E-2 serial number location 1-4 setting power-on password 3-23 setup password 3-22, 3-23 timeouts 3-18 setup initial 3-12 replicating 3-17 software 2-3 windows 2-1 setup password

entering 3-23 establishing 3-22 purpose 3-21 setting 3–22 SMART A-7, B-3 software Altiris eXpress 3–13 AssetControl 3-20 Compaq Remote Management Setup 3-14 Computer Setup Utilities 3–17 configuration and deployment 3-12 Configuration Record Utility 3–32 customizing 3–12 Desktop Management Interface 3-19 Drive Protection System 3-31 FailSafe Boot Block ROM 3–15 Fault Notification and Recovery 3-30 HP Insight Manager LC 3-14 Insight Manager LC 3-14 management and updating 3-13 managing 3-13 Master Boot Record Security 3-29 NIC Alert 3-17 ordering 2-4 PC Transplant 3–14 Power Management 3–18 protecting 2-4 recovery 3-12 Remote Management Setup 3–13 Remote Security Management 3-16 Remote Shutdown 3-16 Remote System Installation 3–13 Remote Wakeup 3–16 Remote Wakeup and Remote Shutdown 3-17 restoring Linux 2–4 Mircrosoft Windows 2000 Professional 2-4 Mircrosoft Windows XP Professional 2-4 SCSISelect utility B-3 service requirements 4-5 setup 2-3 System Software Manager 3–14 updating 3-13 updating multiple machines 3-14 solenoid hood cover lock installing and removing 4-16 locking 3–28 overview 3-27 purpose 3-21

unlocking 3-28

spare part number external cable adapter B-1 internal cable adapter B-1 speaker, installing and removing 4-16 special error codes 5-17 static electricity 4-3 caution 4-2 generating 4-3 grounding methods 4–3, 4–4 preventing damage 4–3 surge-tolerant power supply 3-31 system diagnostics and troubleshooting 5-1 management 3-1 overview 1-1 recovery 3-15 routine care G-1 setting time and date 3-3 specifications 1-5 system board designators D-1 installing and removing 4-26 reference designators D-1 system fan, installing and removing 4-14 System Software Manager 3–14

## T

temperature, internal computer 3-31 test error codes 5-18 thermal sensor 3-31 timeouts, setting 3–18 tool requirements 4-5 troubleshooting audio problems 5-29 CD-ROM and DVD problems 5-39 diskette problems 5-23 DiskOnKey problems 5-40 front panel problems 5-33 hard drive problems 5-25 hardware installation problems 5-35 Internet access problems 5-41 keyboard problems 5-32 memory problems 5-38 minor problems 5-20 network problems 5-36 preliminary checklist 5-1 printer problems 5-31 processor problems 5-39 scenarios and solutions 5-20 using HP Intelligent Manageability 5-6 video problems 5-27

#### U

Ultra ATA cables A–1 jumpers A–1 SMART A–7 Ultra ATA Integrity Monitoring 3–31 upgrading ROM 3–14 USB connector pin assignments E–2 USB ports front panel location 1–1 rear panel location 1–2

#### V

voltage select switch, location 1-2

#### W

Wake-on-LAN feature 5–36 warnings battery 4–2, 4–7 electrical 4–1 hood cover 4–2 lifting and moving 4–1 multimedia 4–1 Wired for Management 3–19